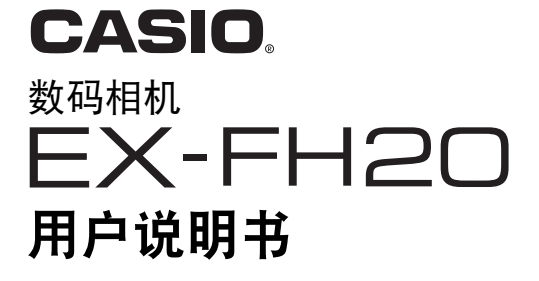

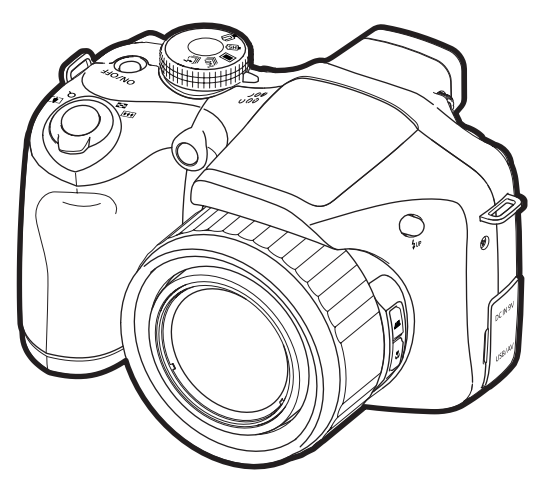

K1160PCM2DMX

感谢您购买本CASIO产品。

- 使用前, 请务必阅读本用户说明书中的注意事项。
- 将用户说明书放置于安全处,以备后用。
- 有关本产品的最新信息,请访问EXILIM官方网站http://www.exilim.com/

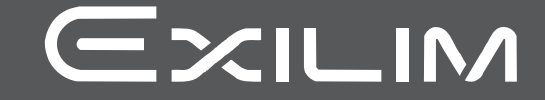

# <span id="page-1-0"></span>打开包装

打开相机包装时,请进行检查,确认下列物品是否齐全。如果缺少物品,请与原零售 商联系。

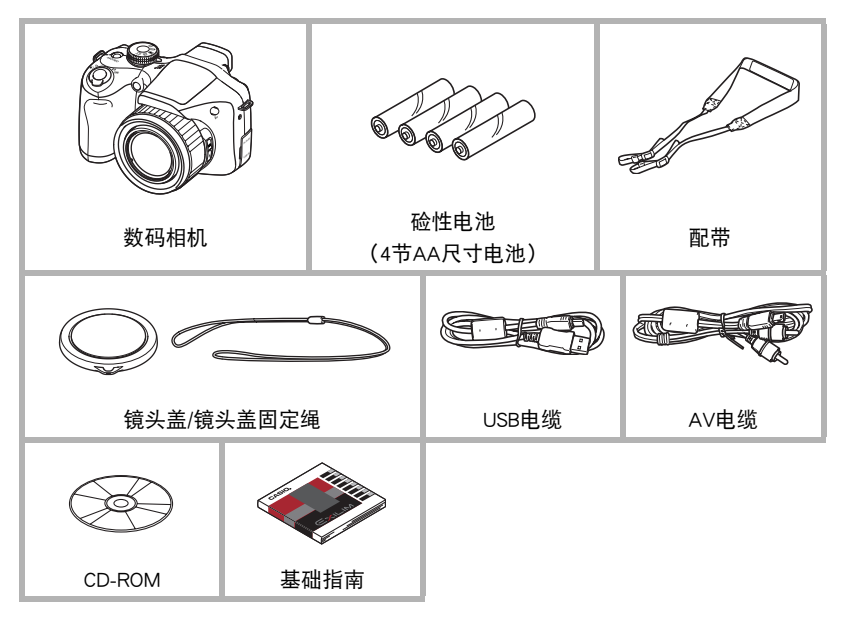

# <span id="page-2-0"></span>请先阅读本节!

- 本说明书内容如有变更,恕不另行通知。
- 本说明书的内容在编写过程的每个步骤中均经过检查。如发现任何疑问或错误等, 请随时与本公司联系。
- 禁止复制本用户说明书的部分或全部内容。根据版权法,除用户个人使用外,未经 CASIO COMPUTER CO., LTD.许可,禁止将本说明书的内容用于任何其他用途。
- 对于因本产品的使用或故障而使用户或任何第三方遭受的任何损坏或损失,CASIO COMPUTER CO., LTD.概不负责。
- 对于因使用YouTube Uploader for CASIO而使用户或任何第三方遭受的任何损坏或损 失,CASIO COMPUTER CO., LTD.概不负责。
- 对于因故障、修理、或任何其他原因而导致存储器内容丢失所造成的任何损坏或损 失,CASIO COMPUTER CO., LTD.概不负责。
- 请注意,本用户说明书中表示的示例画面和产品图示可能与相机的实际画面和配置 略有不同。

#### LCD板

显示屏的液晶板和取景器采用高精度技术,像素合格率达99.99%。也就是说,极少数 像素可能不亮或一直保持点亮状态。这是由液晶板的特性造成的,并不代表故障。

#### 试拍

在拍摄最终影像之前,请进行试拍以确认相机可以正常拍摄。

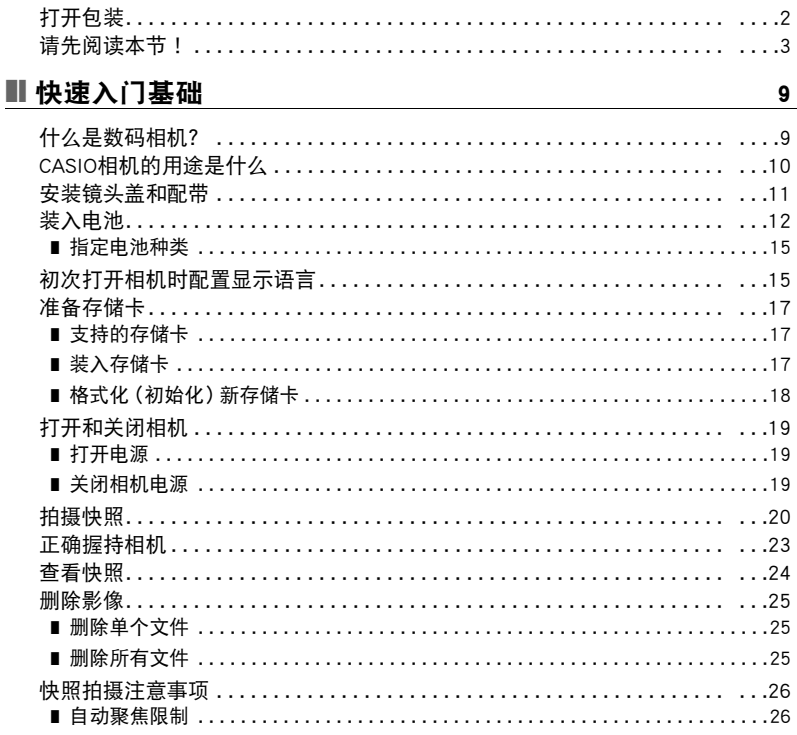

# ■快照指南

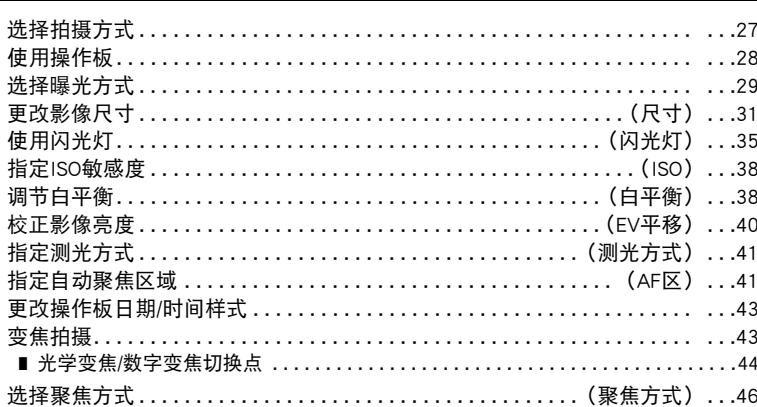

 $27$ 

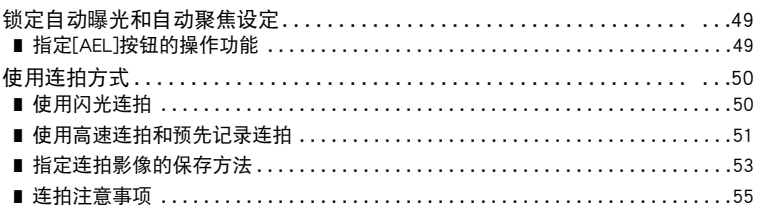

# ■ 拍摄动画

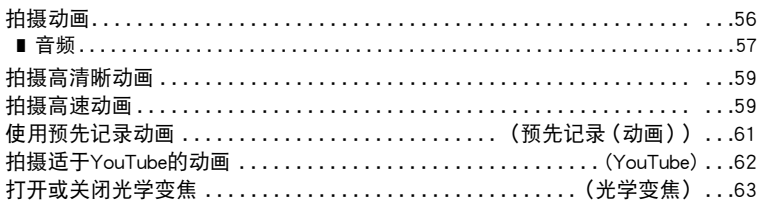

# **Ⅱ** 使用BEST SHOT

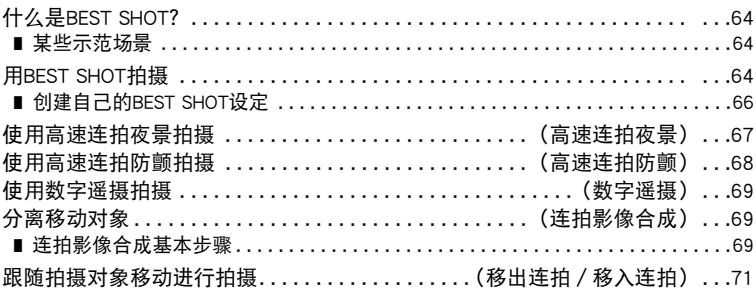

# Ⅱ 高级设定

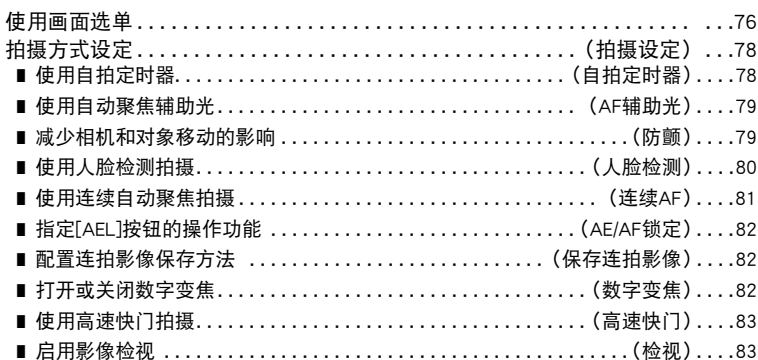

 $\mathbf 5$ 

## 56

## 64

76

目录

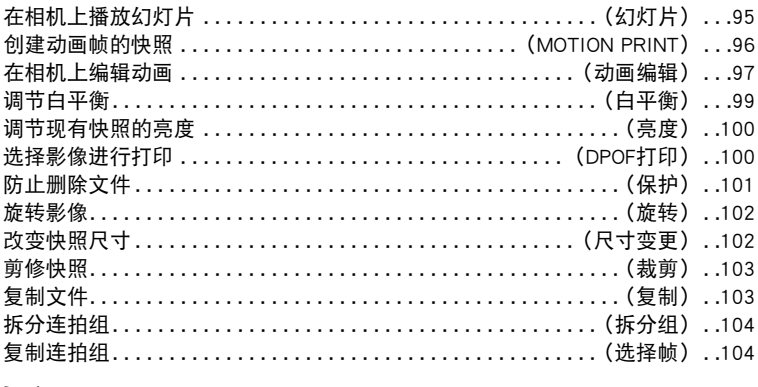

#### 调节现有快照的亮度... 选择影像进行打印 .....

 $\overline{B}$ 

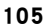

88

95

(显示)

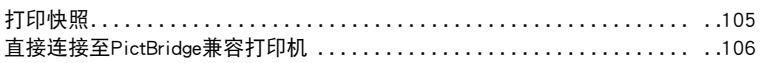

6

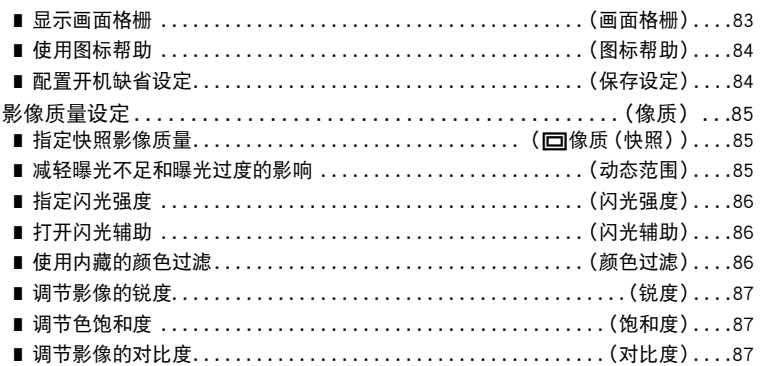

## Ⅱ 查看快照和动画

 $+$   $+$   $+$   $+$ 

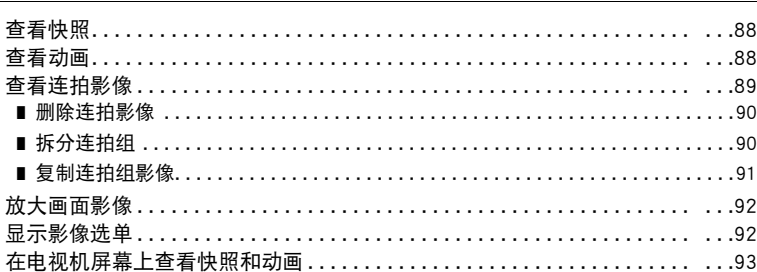

# Ⅱ 其他播放功能

创建动画帧的快照 .....

调节白平衡..........

防止删除文件........

旋转影像.............

改变快照尺寸........

剪修快照............

复制文件.............

拆分连拍组...........

复制连拍组..........

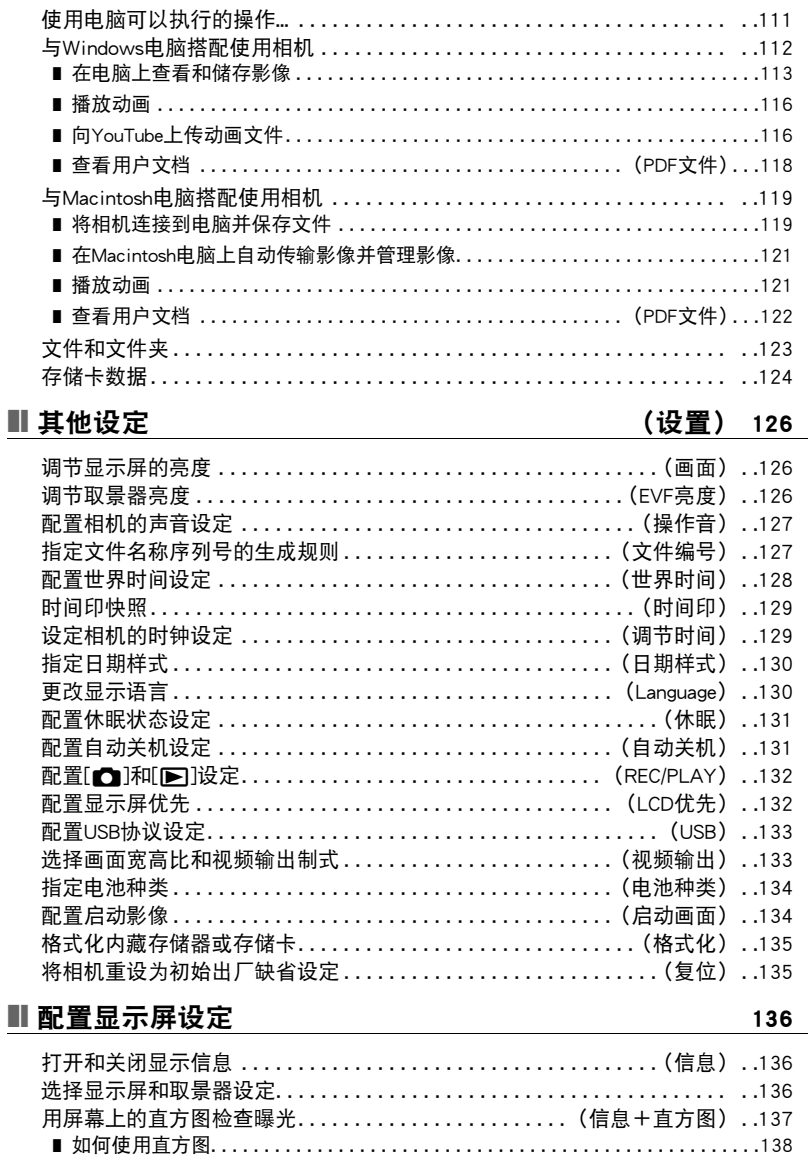

<u> 1989 - Jan Stein Stein Stein Stein Stein Stein Stein Stein Stein Stein Stein Stein Stein Stein Stein Stein S</u>

■ 将相机与电脑配合使用

111

 $\overline{7}$ 

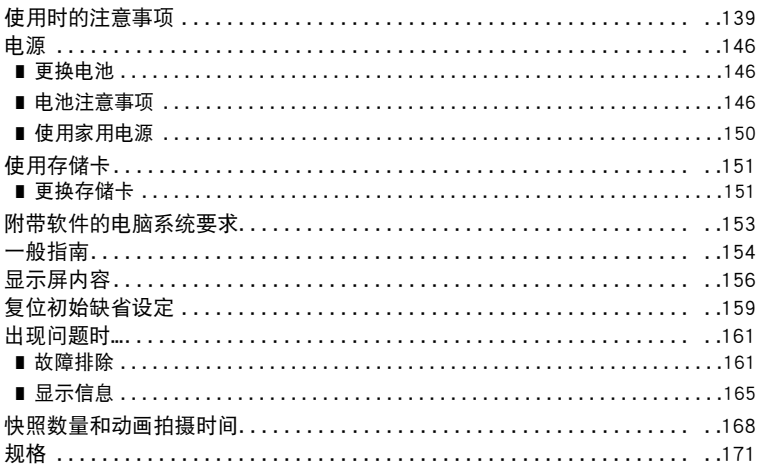

# <span id="page-8-0"></span>快速入门基础

# <span id="page-8-1"></span>什么是数码相机?

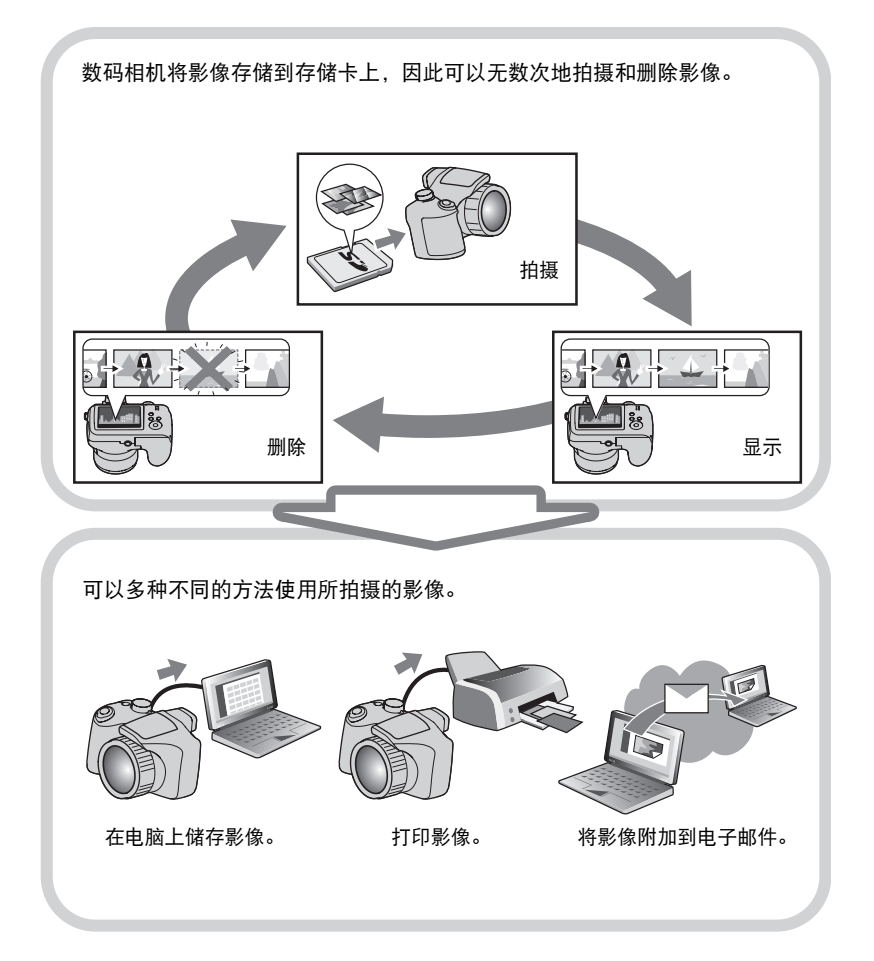

# <span id="page-9-0"></span>CASIO相机的用途是什么

CASIO相机拥有多种强大功能可供选择,使数码影像的拍摄信手拈来,包括以下三大 主要功能。

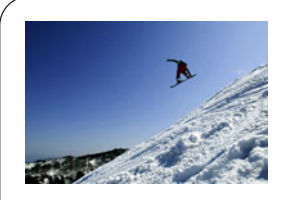

# 高速连拍 预先记录(静止影像)

您可以连续拍摄高分辨率的影像,速度达到惊人的 40幅/秒。"预先记录(静止影像)"可以预先记录 影像,使您永远不会错过按下快门钮的时机。

————————————————————<br>有关详情,请参阅第[50](#page-49-0)页。

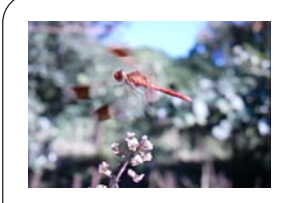

# 高速动画

可以高达1000帧/秒的速度拍摄动画。使用此功能可 通过慢动作清晰地观看到人眼无法看见的现象。

有关详情,请参阅第[59](#page-58-1)页。

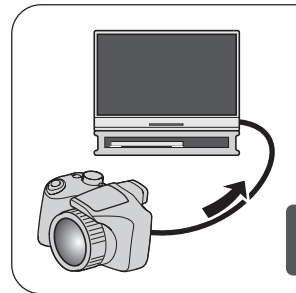

# 高清晰动画拍摄

可以拍摄高品质的高清晰动画。 (1280x720像素,30 fps)

有关详情,请参阅第[59](#page-58-0)页。

# <span id="page-10-0"></span>安装镜头盖和配带

使用相机前,务必将镜头盖和配带安装到相机上。

### ■ 安装镜头盖

不使用相机时,请务必将镜头盖罩 在镜头上。当相机电源关闭且镜头 缩回后,务必将镜头盖罩在镜头 上。

- 将镜头盖固定绳连接至配带或带 孔上。这样可以防止镜头盖不慎 丢失。
- 镜头盖罩在镜头上时, 切勿打开 相机电源。

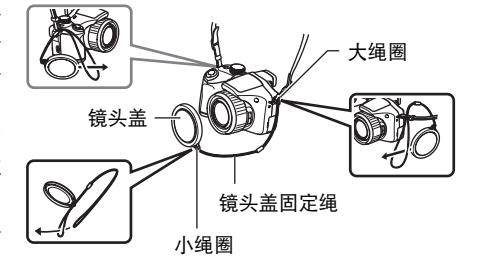

### ■ 安装配带

- 如图所示,将配带的其中一端连接到相机侧面的两个带 孔上。
- 完成后,试着扯拉配带,保证其不会松脱。

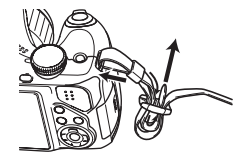

# <span id="page-11-0"></span>装入电池

请使用以下种类的电池。

• 4节AA尺寸硷性电池: LR6

### 推荐

- 松下LR6电池(Panasonic Corporation)
- 金霸王超能量电池(MX1500)(宝洁公司下属金霸王公司)
- 4节AA尺寸镍氢(镍金属氢化物)充电电池: HR6

#### 推荐

- 三洋爱乐普电池(三洋电机株式会社)
- 金霸王充电电池(宝洁公司下属金霸王公司)
- 劲量充电电池(劲量公司)
- \* 如果未使用上述种类的电池,则无法保证正常操作。

## 举重要!

- 由AA尺寸硷性电池(LR6)供电时,相机可能无法在5℃及以下的温度中工作。
- 为充电电池充电时,只能使用各电池种类指定的充电器。
- 请勿使用锰电池为本相机供电。请仅使用指定种类的AA尺寸电池。

### *1.* 打开电池盖。

沿箭头所示方向滑动锁扣,即可打开电池盖。

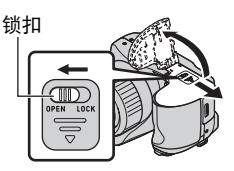

# *2.* 装入电池。

为相机充电和供电时,务必将全部四节电池作为一组 同时装入。混用不同组的电池会缩短平均电池寿命, 并导致相机发生故障。

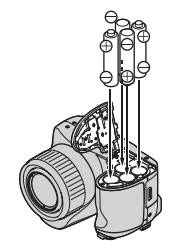

## *3.* 关闭电池盖。

• 关于如何更换电池,请参阅第[146](#page-145-3)页。

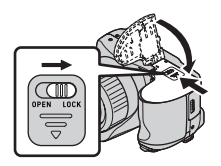

### ▲ 重要!

• 使用本相机前,必须指定所使用电池的种类(硷性、镍氢)。指定错误的电池种类 会缩短所使用电池种类命。从一种电池种类更换为另一种类时,务必指定正确 的电池种类(第[15](#page-14-0)页)。

#### 关于充电电池

只能使用本相机特别推荐的镍氢充电电池。使用其他充电电池时,不保证相机正常操 作。

### 重要!

• 电池装在相机中时,无法进行充电。

#### 检查电池电量

消耗电池电量时,显示屏上的电池电量指示符会指示剩余电量,如下所示。

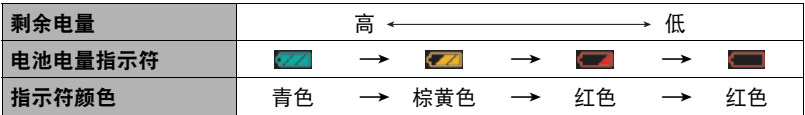

当"电池种类"设置选为"硷性"而电池电量指示符显示 可或 7 时,如果正在使 用闪光灯,则其所需的充电时间多于平常([第15页](#page-14-0))。

表示无法使用闪光灯。请尽快更换电池。

- 在拍摄方式和显示方式之间切换时,电池电量指示符显示的电量可能会发生变化。
- 如果在电池已耗尽的情况下一天左右不对相机供电,日期和时间设定将会被清除。 恢复供电后,必须重新配置该设定。
- 关于电池寿命和存储量的信息,请参阅第[174页](#page-173-0)。
- 某些相机工作条件和电池会导致电池电量指示符无法正确显示电池电量。在这种情 况下,相机可能会突然关闭,而不缩回镜头。如果出现这种情况,请更换电池或为 电池充电,然后配置正确的"电池种类"设置。

### 电池电量节约窍门

- 不需使用闪光灯时,将闪光灯设定(第[35](#page-34-0)页)选为187 (禁止闪光)。
- 启用自动关机和休眠功能以避免在忘记关机时浪费电池电量(第[131、](#page-130-2)[131](#page-130-3)页)。
- 请将"连续AF"选为"关"(第[81页](#page-80-0))。
- 关闭液晶显示屏, 使用取景器 (第[136页](#page-135-3))。
- 避免不必要的光学变焦操作。

# <span id="page-14-0"></span>指定电池种类

相机的设计将根据所用供电的电池种类优化其操作性能。如果指定了错误的电池种 类,则可能会在未缩回镜头时关闭相机,或不能正确显示剩余电池电量。指定了错误 的电池种类时,不保证相机正常操作。

### *1.* 按[ON/OFF]打开相机电源。

*2.* 按[MENU]。

- 3. 用[4]和[▶]选择"设置"选项卡。
- 4. 用[▲]和[▼]选择"电池种类", 然后按[▶]。
- 5. 用[▲]和[v]选择所用电池的类型,然后按[SET]。

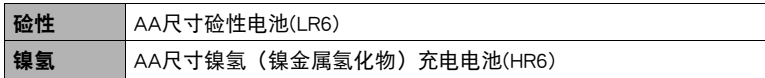

# <span id="page-14-1"></span>初次打开相机时配置显示语言

初次在相机中装入电池时,会出现一个画面,该画面用来配置显示语言、日期和时间 设定。如未正确设定日期和时间,则会导致影像上记录的日期和时间出现错误。

*1.* 按[ON/OFF]打开相机电源。

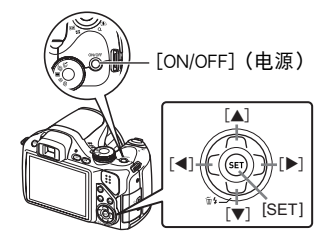

2. 用[▲]、[▼]、[<]和[▶]选择所需的语言, 然后按[SET]。

3. 用[▲]、[v]、[<]和[▶]选择相机的使用地区,然后 按[SET]。

所选的地区以红色高亮显示。

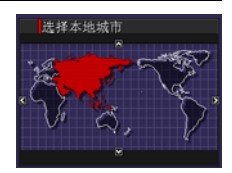

- 4. 用[▲]和[▼]选择相机的使用城市, 然后按[SET]。
- 5. 用[▲]和[▼]选择所需的夏今时(DST)设定, 然后按[SET]。
- 6. 用[▲]和[v]选择日期样式,然后按[SET]。

例如:09年12月19日 年/月/日→ 09/12/19 日/月/年→ 19/12/09 月/日/年→ 12/19/09

### *7.* 设定日期和时间。

用[4]和[▶]选择要更改的设定,然后用[▲]和[▼]进行更改。 要切换12小时和24小时格式,请按[BS]。

### *8.* 按[SET]。

• 如果设定有误,可在以后更改(第[129](#page-128-2)、[130](#page-129-2)页)。

▌注.

• 每个国家的本地时间误差和夏令时使用均由本国控制,会存在变更。

# <span id="page-16-0"></span>准备存储卡

虽然相机具有存储影像和动画的内藏存储器,但可能还需要购买市售的存储卡扩展容 量。本相机不带存储卡。装入存储卡时拍摄的影像储存在存储卡内。未装入存储卡 时,影像储存在内藏存储器内。

• 关于存储卡容量的信息,请参阅第[168页](#page-167-1)。

# <span id="page-16-1"></span>支持的存储卡

- SD存储卡
- SDHC存储卡
- MMC (MultiMediaCard)
- MMCplus (MultiMediaCardplus)

请使用以上类型的存储卡。

• 请仅使用符合SD卡协会规格的SD卡。

### ■ 存储卡操作注意事项

某些类型的存储卡会减慢处理速度,甚至导致无法正确存储高像质动画。而且,使用 某些类型的存储卡会减慢数据传输速度,从而增加拍摄动画所需的时间,这会导致动 画丢帧。显示屏上的"● REC"指示符会变成黄色,表示正在丢帧。为了避免此类问 题,建议使用超高速SD存储卡。但请注意,CASIO不保证超高速SD存储卡用于本相机 时一定能正确操作。

# <span id="page-16-2"></span>■ 装入存储卡

1. 按[ON/OFF]关闭相机电源, 然后打开存储卡槽盖。 按住存储卡槽盖,沿箭头所示方向滑动此盖。

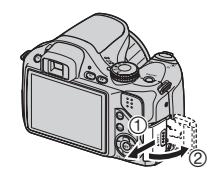

**MMC**  $PIIS$ 

## *2.* 装入存储卡。

使存储卡的背面朝向相机的显示 屏侧,将存储卡完全滑入卡槽 中,直至其发出咔哒声牢固就 位。

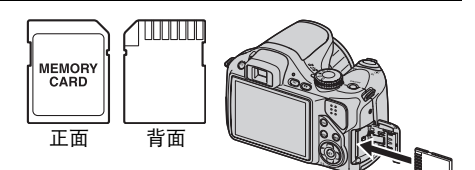

### *3.* 关闭存储卡槽盖。

对着相机按下存储卡槽盖的同时,滑动将其关闭。 • 关于如何更换电池,请参阅第[151](#page-150-2)页。

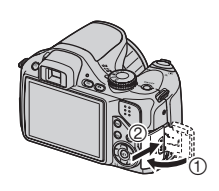

### 重要!

- 除支持的存储卡 (第[17](#page-16-1)页) 外, 切勿将任何其他物品插入存储卡槽。
- 如果卡槽内讲入水或任何异物,请立即关闭相机电源,取出电池,然后与您的零售 商或与就近的CASIO授权服务中心联系。

# <span id="page-17-0"></span>格式化(初始化)新存储卡

初次使用新的存储卡之前,需要对其进行格式化。

- 1. 打开相机电源, 然后按[MENU]。
- 2. 在"设置"选项卡上,选择"格式化",然后按[▶]。

### 3. 用[▲]和[▼]选择"格式化",然后按[SET]。

#### 举重要!

- 如果存储卡上已有快照或其他文件,格式化存储卡会删除卡上的内容。一般情况 下,不需要重新格式化存储卡。但是,如果存储卡的储存速度变慢或出现其他异常 情况,请重新格式化存储卡。
- 请务必使用相机格式化存储卡。在电脑上格式化存储卡,然后在相机上使用时,会 降低相机的数据处理速度。使用SD存储卡或SDHC存储卡时,在电脑上进行格式化 会导致与SD格式不符,造成兼容、操作等方面的问题。

# <span id="page-18-0"></span>打开和关闭相机

# <span id="page-18-1"></span>┃打开电源

要进入拍摄方式, 按 [ON/OFF] (电源)或 [ $\Box$ ] (拍摄)。要进入显示方式, 按[■](显示)。 后灯呈绿色点亮片刻,随后打开相机电源。如果 正在进入拍摄方式,则镜头会从相机伸出。

- 在拍摄方式中按[▶](显示)会切换到显示方 式。
- 休眠功能或自动关机(第[131、](#page-130-2)[131](#page-130-3)页)会在预 设时间内未进行任何操作的情况下自动关闭电 源。

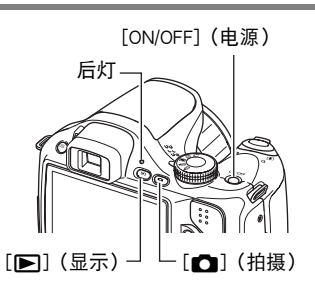

# <span id="page-18-2"></span>关闭相机电源

按[ON/OFF](电源)。

• 您可以将相机设置为在按[☎](拍摄)或[▶](显示)时不打开电源。您也可以将 相机设置为在按[□](拍摄)或[■](显示)时关闭电源([第132页](#page-131-2))。

# <span id="page-19-0"></span>拍摄快照

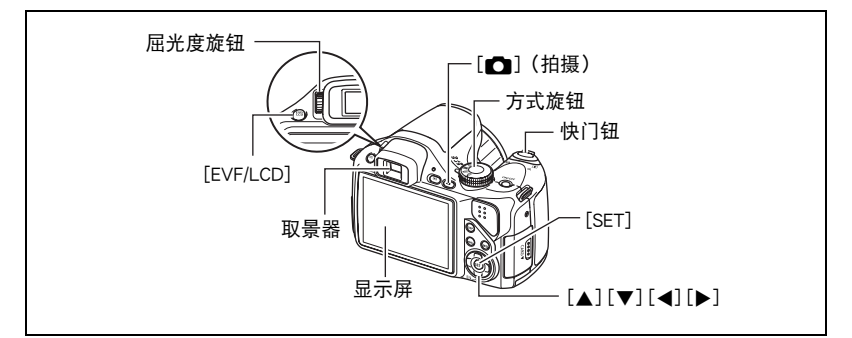

- 1. 取下镜头盖,然后按[△](拍摄)打开相机电源。
- 2. 将方式旋钮转至lm(单拍)。
- **3.** 按[▲]。
- 4. 用[▲]和[▼]选择操作板的第一个选项(曝光方式)。
- 5. 用[4]和[▶]选择"■(自动)",然后按[SET]。
	- 可使用显示屏或取景器对影像取景。每按一次 [EVF/ LCD]钮, 即会在可用显示屏和取景器开/关设定之间 循环滚动(第[136](#page-135-3)页)。如果取景器中的影像比较 模糊,请使用屈光度旋钮进行调节。

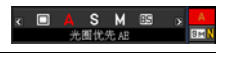

快照方式图标

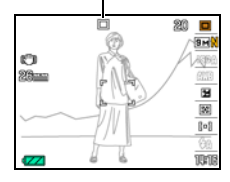

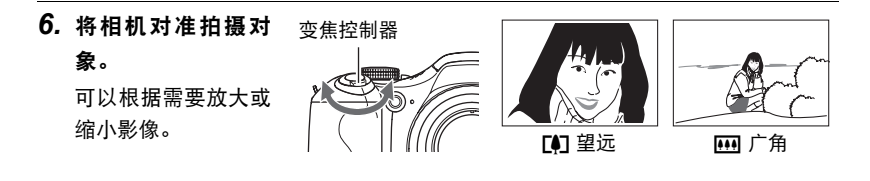

*7.* 半按快门钮聚焦影像。 完成聚焦时,相机会发出哔声, 后灯点亮绿色,聚焦框变绿。

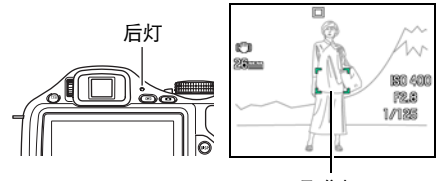

聚焦框

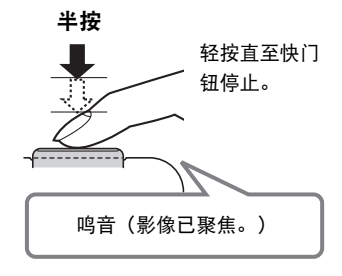

半按快门钮时,相机会对当前对准的拍摄对象 自动调节曝光并进行聚焦。掌握好全按和半按 快门钮的力度是拍摄精美影像的一项重要技 术。

*8.* 继续保持相机静止不动,完全按下快门钮。

便可拍摄快照。

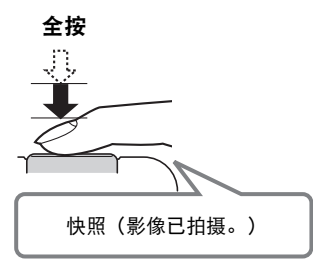

• "防颤"设置为"■ 自动"或"■ 相机防颤"时,半按快门会导致相机振动并发 出操作音。这是正常现象,并不代表故障(第[79](#page-78-1)页)。

### ■ 使用高速快门

不等待自动聚焦的情况下全按快门钮进行操作时,将用高速快门进行拍摄([第83](#page-82-0)页)。

- 借助高速快门,相机的聚焦会比正常自动聚焦更快,让您更加方便地捕捉快速移动 的动作。但请注意,使用高速快门时,某些影像可能无法聚焦。
- 为确保正确聚焦, 请尽可能花些额外时间半按快门钮。

#### ■ 如果影像未聚焦...

如果聚焦框一直显示为红色并且后灯呈绿色闪烁,则表示影像未聚焦(由于拍摄对象 太近等原因)。请将相机对准拍摄对象,然后重新聚焦。

### ■ 如果拍摄对象不位于聚焦框中央...

"聚焦锁定"(第[48](#page-47-0)页)是一种技术名称,您可以在拍摄所要聚焦的对象不在画面中 央的聚焦框内的影像时使用聚焦锁定技术。

# <span id="page-22-0"></span>正确握持相机

如果在按下快门钮时移动了相机,则无法拍 摄到清晰的影像。按下快门钮时,请务必如 旁图所示握持相机,并在拍摄时将双臂紧靠 在身侧,使其保持静止不动。

握持相机使其保持静止不动,小心地按下快 门钮,注意在释放快门时以及释放快门稍后 一刻不要移动相机。在可用光线不足,因而 快门速度放慢时,这一点尤为重要。

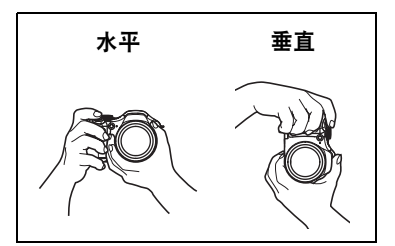

### ▲ 重要!

• 切勿触摸镜筒, 清洁时除外。瞄准或运送相机时, 切勿抓住镜头以握持相机。

### ▌洼 \_ • 注意不要让手指或配带遮挡图示部分。

- 为防止相机意外掉落,操作相机时,请安装 配带并务必将其吊于颈部。
- 切勿使用配带来回摇摆相机。
- 附带的配带为本相机专用。切勿将其用于任 何其他用途。

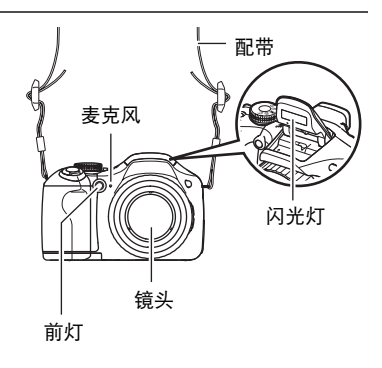

# <span id="page-23-0"></span>查看快照

请使用下列步骤在相机的显示屏上查看快照。

- 关于如何播放动画,请参阅第[88](#page-87-3)页。
- 关于使用连拍(CS)功能拍摄影像的信息,请参阅第[89页](#page-88-1)。
- 关于高速动画的信息,请参阅第[59](#page-58-1)页。
- 1. 按[▶](显示)进入显示方

#### 式。

- 即显示当前存储在存储器中的 一张快照。
- 还包括所显示快照的信息(第 [157](#page-156-0)页)。
- 也可清除信息,仅查看快照。
- 将变焦控制器滑向[4] (第[92页](#page-91-2)), 即可放大影像。如果要拍摄的快照非常重 要,则建议您在拍摄后放大影像并检查其细部。

### 2. 用[ **4**]和[ ▶ ]滚动影像。

• 按住任一按钮快速滚动。

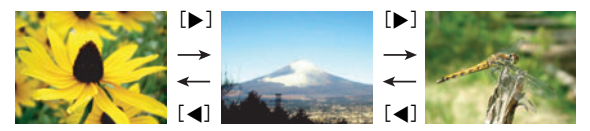

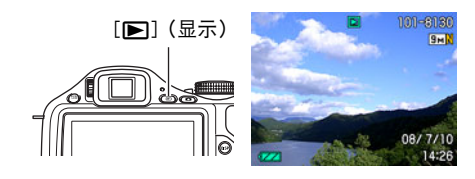

# <span id="page-24-0"></span>删除影像

如果存储器已满,则可以删除多余的影像,以释放存储空间并拍摄更多影像。

- 请注意,文件(影像)的删除操作无法撤销。
- 关于使用连拍(CS)功能拍摄影像的信息,请参阅第[90页](#page-89-2)。

# <span id="page-24-1"></span>■■删除单个文件

1. 按[ja](显示)进入显示方式,然后按[v](m4)。

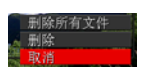

- 2. 用[4]和[▶]滚动文件, 直至要删除的文件显示。
- 3. 用[▲]和[▼]选择"删除",然后按[SET]。
	- 要删除其他文件,重复步骤2和3。
	- 要退出删除操作,请按[MENU]。
	- 如果执行以上步骤时显示连拍组(第[89页](#page-88-1)),则将删除当前所显示连拍组中的 所有影像。

## <span id="page-24-2"></span>┃删除所有文件

1. 按[D](显示)进入显示方式,然后按[v](m4)。

2. 用[▲]和[▼]选择"删除所有文件",然后按[SET]。

3. 用[▲]和[▼]选择"是",然后按[SET]删除所有文件。 随即出现"没有文件"信息。

## <span id="page-25-0"></span>快照拍摄注意事项

#### 操作注意事项

- 后灯呈绿色闪烁时,切勿打开电池盖。否则会导致无法正确存储刚拍摄的影像、损 坏存储器中存储的其他影像、相机出现故障等。
- 如果有不必要的光线直射镜头,请用手遮住镜头。

#### 拍摄快照时的显示屏

• 显示屏上出现的影像用作影像构图。实际影像将会根据像质设定选择的像质进行拍 摄(第[85](#page-84-0)页)。

#### 荧光灯照明条件下的室内拍摄

• 荧光灯光线的瞬间闪烁会影响影像的亮度和颜色。

# <span id="page-25-1"></span>■|自动聚焦限制

- 以下任何情况可能均会导致无法正确聚焦。
	- 纯色墙体或对比度非常低的其他对象
	- 强逆光对象
	- 发强光的对象
	- 百叶窗或包含重复水平图案的其他对象
	- 与相机距离不等的多个对象
	- 暗处的对象
	- 距离太远,AF辅助光难以照射到的对象
	- 拍摄时相机移动
	- 快速移动的对象
	- 相机聚焦范围之外的对象
- 如不能正确聚焦,请尝试使用聚焦锁定(第[48](#page-47-0)页)或手动聚焦([第46](#page-45-0)页)。

# <span id="page-26-0"></span>快照指南

# <span id="page-26-1"></span>选择拍摄方式

相机具有多种不同的拍摄方式。拍 摄前,请使用方式旋钮选择适合正 要拍摄的对象类型的方式。

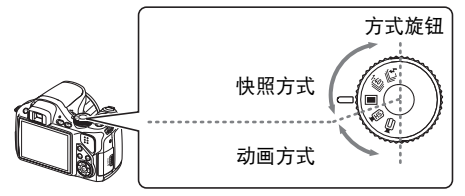

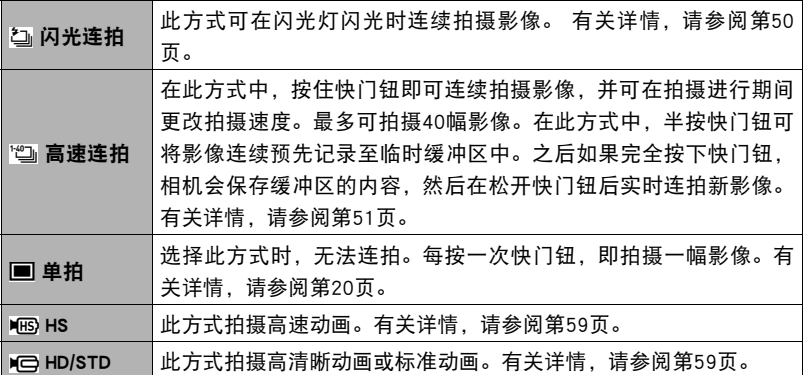

# <span id="page-27-0"></span>使用操作板

定。

其设定。

操作板用于配置相机设定。

- 1. 在拍摄方式中,按[▲]。
- $[A][V][A][P]$ 操作板  $\breve{\mathbf{e}}$ **2. 用 [▲]和[▼] 选择要更改的设**  $\breve{\mathbf{6}}$ 822 653 634 530 634 63 4  $\breve{\mathbf{6}}$  $\breve{\mathbf{6}}$ 便可选择一个操作板图标并显示  $\breve{\bullet}$  $\breve{\mathbf{6}}$  $\breve{\mathbf{e}}$ [SET]
	- 1曝光方式([第29页](#page-28-0)) ■影像尺寸 / 像质\* ([第31、](#page-30-0)[85页](#page-84-1)) **3ISO敏感度 (第[38页](#page-37-0))** 4白平衡([第38页](#page-37-1)) **6EV平移([第40页](#page-39-0))** 6测光方式([第41页](#page-40-0)) 7AF区([第41](#page-40-1)页) 8闪光([第35页](#page-34-0)) 连拍(CS)速度(高速连拍、闪光连拍方式)([第50、](#page-49-1)[51页](#page-50-0)) 9日期/时间([第43页](#page-42-0)) 预先记录(静止影像)时间(高速连拍方式)([第51页](#page-50-0)) 闪光连拍(CS)影像(闪光连拍方式)([第50页](#page-49-1))
	- \* 不能使用操作板来更改影像质量。
	- 拍摄动画或使用某些BEST SHOT场景(移出连拍、移入连拍、连拍影像合成) 拍摄时,操作板的内容会有所不同。

### *3.* 用[4]和[6]更改设定。

- *4.* 如果需要配置其它设定,请重复步骤2和3。
- *5.* 完成所需的全部设定后,按[SET]。 便可应用该设定并返回拍摄方式。
- ▌注
- 也可以配置上述设定之外的设定(第[76](#page-75-1)页)。

# <span id="page-28-0"></span>选择曝光方式

相机具有多种不同的曝光方式。拍摄影像前,请选择适合正要拍摄的对象类型的曝光 方式。

1. 在拍摄方式中, 按[▲]。

2. 用[▲]和[▼]选择操作板的第一个选项(曝光方式)。

### 3. 用[<]和[▶]选择所需的设定,然后按[SET]。

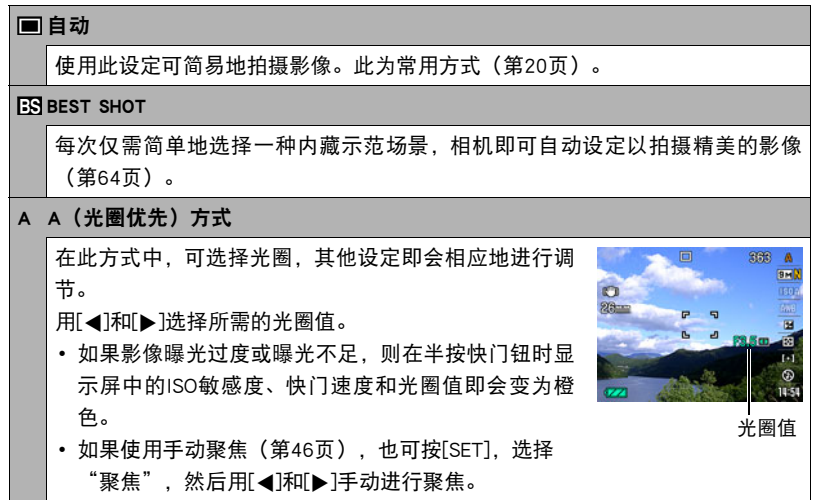

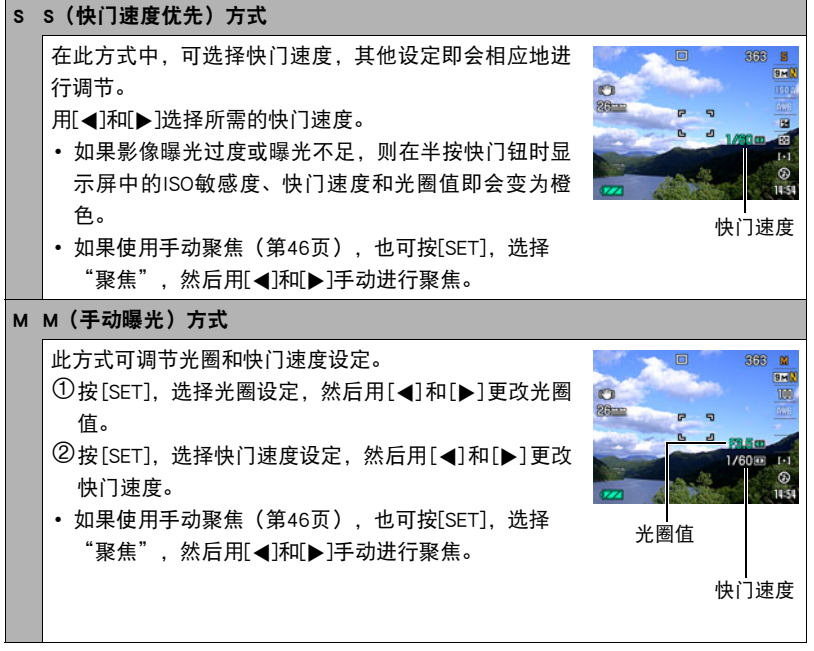

重要!

- 拍摄过暗或过亮地影像时,可能无法达到所需的亮度。此时,请使用M方式手动调 节光圈或快门速度。
- 由于相机半导体特性的原因,使用慢速快门会导致影像中出现数字噪音。当快门速 度为1秒或以下时,相机会自动进行减噪处理。由于减噪需要时间,存储使用慢速 快门拍摄的影像时需要更长时间。正在存储影像时,请勿进行任何按键操作。
- 由于相机所用成像装置特性的原因,移动非常快速的物体在影像中可能会出现扭 歪。
- 视所用快门速度设定和拍摄方式而定, 拍摄影像时显示屏中的物体亮度可能不同于 所摄影像的亮度。
- 在S方式和M方式中,影像防颤(第[79页](#page-78-1))无法起作用。但是,如果您喜欢,也可以 打开相机防颤功能。
- 使用某些方式拍摄时,光源的闪烁会导致影像中出现水平条带。

### <span id="page-30-0"></span>更改影像尺寸(尺寸)

#### ■ 像素

数码相机的影像实际是称为"像素"的小点的 集合。影像的像素越多,则包含的细部越多。 但是,通过打印服务打印影像(大尺寸)、将 影像附加到电子邮件、在电脑上查看影像时, 一般需要较少的像素。

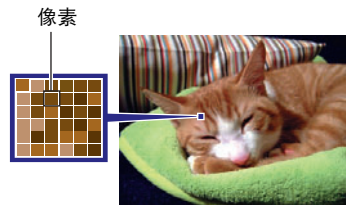

### ■ 关于影像尺寸

影像的尺寸代表其所含像素的数量,用水平像素x垂直像素来表示。

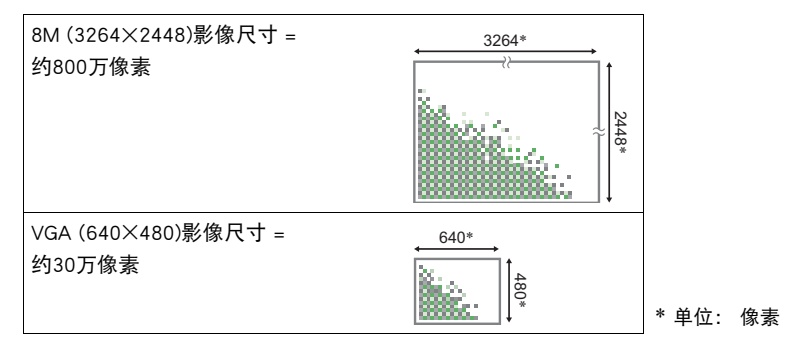

### 影像尺寸选择诀窍

请注意,越大的影像具有越多的像素,因此需要更多的存储空间。

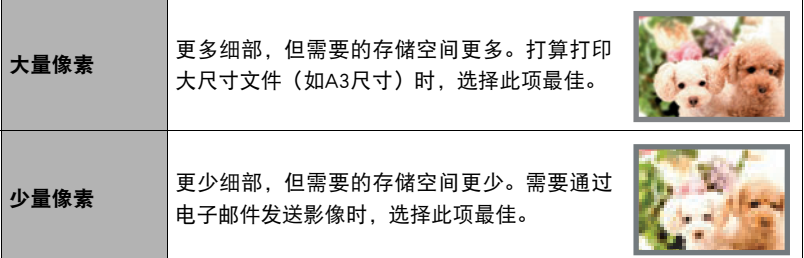

• 关于影像尺寸、像质、以及可以储存的影像数量,请参阅第[168页](#page-167-1)。

- 关于动画的影像尺寸,请参阅第[56](#page-55-1)页。
- 关于变更现有快照的尺寸,请参阅第[102页](#page-101-2)。

### ■ 选择影像尺寸

### 1. 在拍摄方式中,按[▲]。

## 2. 用[▲]和[▼]选择操作板的顺数第二个选项(影像尺寸)。

## 3. 用[4]和[▶]选择一个影像尺寸,然后按[SET]。

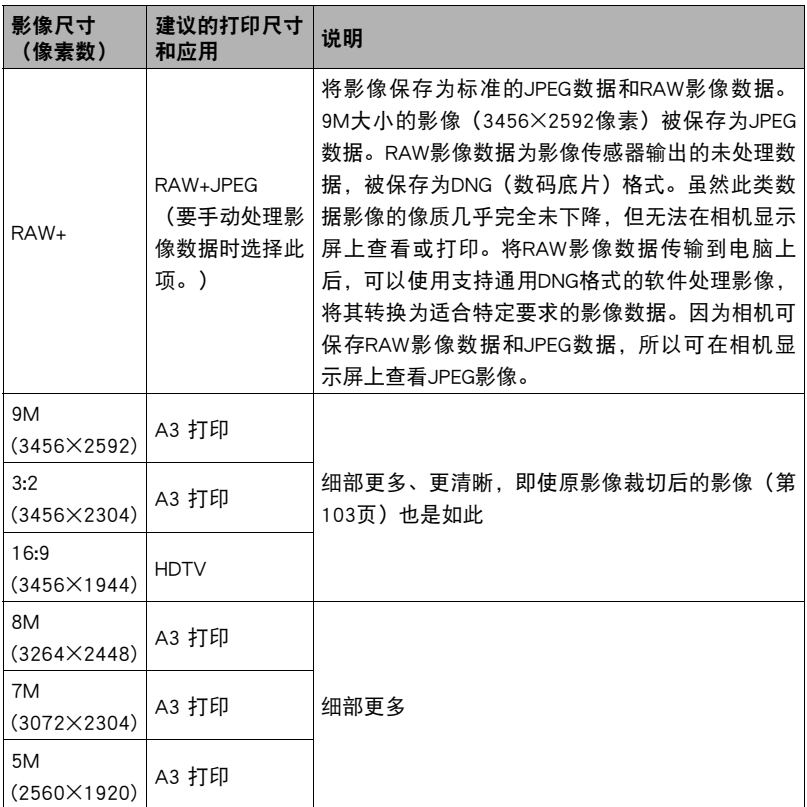

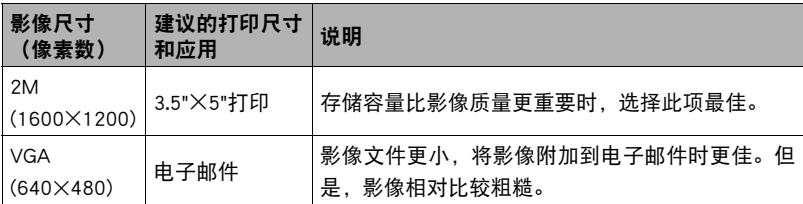

- 最初的出厂缺省影像尺寸设定为9M(900万像素)。
- 选择3:2 (3456×2304像素) 会拍摄3:2宽高比的影像, 该影像符合打印纸的标准宽 高比。
- "HDTV"代表"高清晰度电视"。HDTV屏幕的宽高比为16:9,比过去的常规4:3宽 高比电视屏幕更宽。本相机可以拍摄与HDTV屏幕宽高比兼容的影像。
- 此处建议的打印纸张尺寸仅供参考(200 dpi打印分辨率)。
- 仅在用方式旋钮选择11 (单拍)且将影像尺寸选为"RAW+"后,才能直接拍摄为 RAW影像数据。
- 某些功能可用的影像尺寸有限制,如下所述。

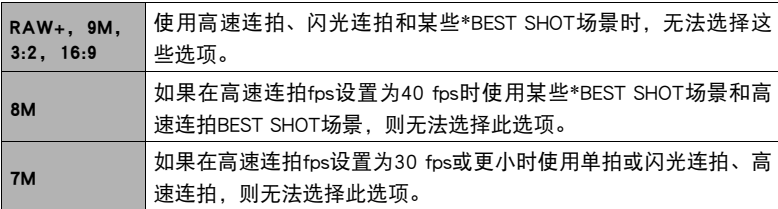

\* 可用BEST SHOT场景:"移入连拍"、"移出连拍"、"数字摇摄"、"高速连 拍防颤"、"高速连拍夜景"、"连拍影像合成"

# <span id="page-34-0"></span>使用闪光灯(闪光灯)

- 1. 按 fup (闪光灯开启) 打开闪光灯。 • 如果未打开闪光灯,闪光灯将无法闪
	- 光。
- 2. 在拍摄方式中,按[▼]( 1 ↓)一次。

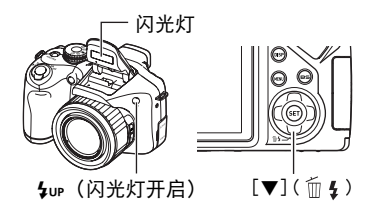

3. 用[4]和[▶]选择所需的闪光灯设定, 然后按[SET]。

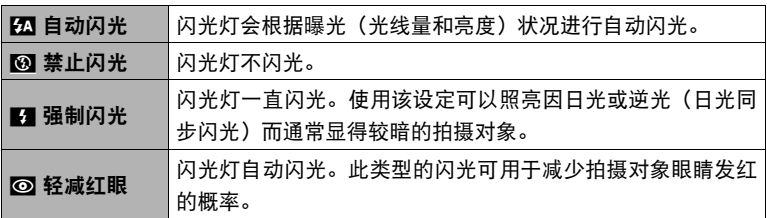

*4.* 按快门钮进行拍摄。

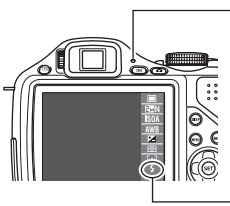

后灯 闪光灯正在充电时,呈红色闪烁,表示无法拍摄影像。

- ■表示闪光灯将闪光。

• 请注意,闪光灯不会自动关闭。使用完闪光灯后,需要手动 将其关闭。

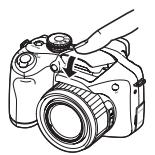

### 重要!

- 在以下条件下,如果不打开闪光灯,相机将无法释放快门。需要闪光拍摄时,请各 必打开闪光灯。
	- 使用需要闪光灯闪光的闪光连拍拍摄时
	- 闪光方式选为"强制闪光"时
	- 闪光方式选为"自动闪光"或"轻减红眼",且相机判断需要闪光时

### $\parallel$   $\#$

- 闪光灯闪光时,务必保证无任何物体遮挡或触碰。同时请确保闪光灯及其周围的洁 净。闪光灯闪光时,周围的物体、灰尘或污物会被点燃。
- 请注意勿让手指和配带遮挡住闪光灯。
- 拍摄对象太远或太近时,都有可能无法获得所需的效果。
- 闪光灯的充电时间取决于操作状况(电池状况、环境温度等)。对于新电池,充电 时间为5秒左右。
- 闪光灯的充电时间和操作受剩余电池电量的影响。 当"电池种类"设置选为"硷性" (第[15](#page-14-0)页) 而电池电量指示符显示 工或 工 时,如果正在使用闪光灯,则其所需的充电时间多于平常。 表示无法使用闪光灯。请尽快更换电池。
- 光线较暗时关闭闪光灯进行拍摄会使快门速度变慢,导致影像因相机移动而出现模 糊。此时,请使用三脚架等设备固定相机。
- 使用轻减红眼功能时,闪光灯会根据曝光状况进行自动闪光。在光线明亮的地方, 闪光灯不闪光。
- 存在室外阳光、荧光灯照明、或某些其它光源时,会导致影像颜色异常。
- 在禁止闪光灯的场所拍摄时,请将闪光灯设定选为"禁止闪光"。
- 大致闪光范围(ISO敏感度:AUTO/拍摄方式:单拍)
	- 广角:0.4 m到7.0 m

\* 以上数值因光学变焦设定而异。

B

望远:1.3 m到4.4 m
### 轻减红眼

使用闪光灯在夜间或昏暗的房间内拍摄时,会导致影像中的人眼内出现红点。这是由 眼睛的视网膜反射闪光灯光线所造成的。将闪光方式选为轻减红眼时,闪光灯会进 行预闪,以使影像中人眼的虹膜关闭,从而可以减少产生红眼的机会。 使用轻减红眼时,请注意下列要点。

- 除非影像中的人物直视相机(闪光灯),否则轻减红眼功能不起作用。
- 如果对象距离相机太远,轻减红眼效果可能不十分理想。

### 其他实用的闪光灯功能

- 更改闪光强度(第[86](#page-85-0)页)
- 补偿不足的闪光强度(第[86](#page-85-1)页)

# 指定ISO敏感度(ISO)

ISO敏感度是对光线的敏感度的量度。

- 1. 在拍摄方式中,按[▲]。
- 2. 用[▲]和[▼]选择操作板的顺数第三个选项(ISO敏感度)。
- 3. 用[4]和[▶]选择所需的设定, 然后按[SET]。

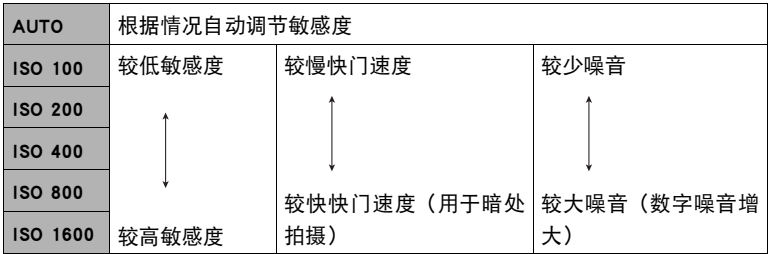

- 在M(手动曝光)方式下拍摄高速动画时,使用当前ISO敏感度设定。对于其他 类型的动画,使用"AUTO"ISO敏感度设定。
- ISO敏感度设定为"AUTO"时,仅能使用"Mm 影像防颤"(第[79页](#page-78-0))。
- "影像尺寸"为"RAW+"时,不支持ISO 400或以上的ISO设定。将"影像尺 寸"设定更改为"RAW+"时,如果ISO设定为"ISO 400"或以上,则在拍摄时 将使用ISO 200的ISO设定。

# 调节白平衡(白平衡)

您可以调节白平衡以匹配拍摄地点的可用光源,并且防止阴天户外拍摄时发生偏蓝、 荧光灯照明下拍摄时发生偏绿。

## 1. 在拍摄方式中,按[▲]。

2. 用[▲]和[▼]选择操作板的顺数第四个选项(白平衡)。

3. 用[<]和[▶]选择所需的拍摄条件,然后按[SET]。

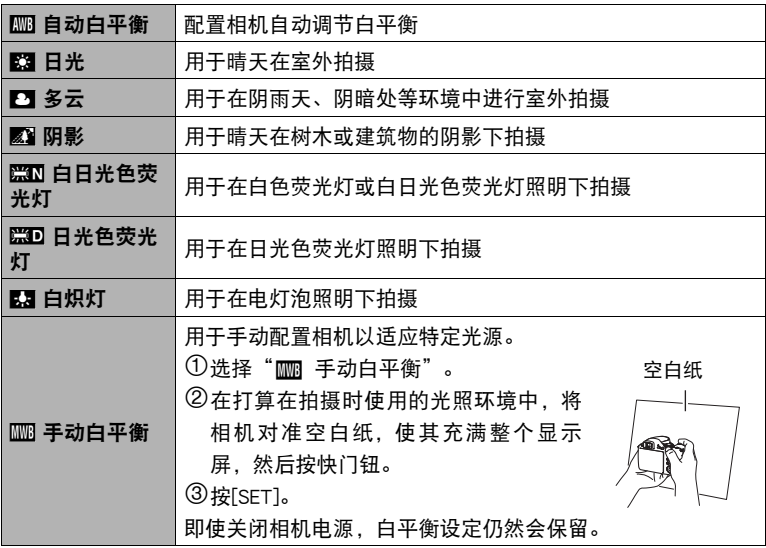

• 将白平衡设定选为" ■ 自动白平衡"时,相机会自动确定对象的白点。某些对 象的颜色和光源条件会导致相机在确定白点时出现问题,因而无法正确调节白 平衡。如果出现这种情况,请选择适合拍摄环境的白平衡设定(日光、多云 等)。

# 校正影像亮度(EV平移)

您可以在拍摄前手动调节影像的曝光值(EV值)。

- 曝光补偿范围: -2.0EV到+2.0EV
- 单位:1/3EV
- 1. 在拍摄方式中, 按[▲]。
- 2. 用[▲]和[▼]选择操作板的顺数第五个选项(EV平移)。
- 3. 用[√]和[▶]调节曝光补偿值。
	- [6]: 增大EV值。较高的EV值最适合浅色对象 和逆光对象。
	- [4]: 减小EV值。较低的EV值最适合深色对象 以及晴天在室外拍摄。

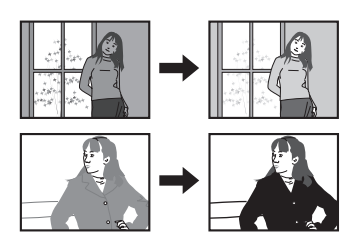

÷

要取消曝光补偿,请将EV值更改为0.0。

₩ 曝光补偿值

*4.* 按[SET]。

便会应用曝光补偿值。所设曝光补偿值在更改前将一直有效。

|注 \_\_\_

• 在过暗或过亮的环境中进行拍摄时,即使进行曝光补偿也可能无法获得满意的效 果。

# 指定测光方式(测光方式)

测光方式可以确定对拍摄对象的哪个部分进行曝光测定。

### 1. 在拍摄方式中,按[▲]。

## 2. 用[▲]和[▼]选择操作板的顺数第六个选项(测光方式)。

### 3. 用[4]和[▶]选择所需的设定, 然后按[SET]。

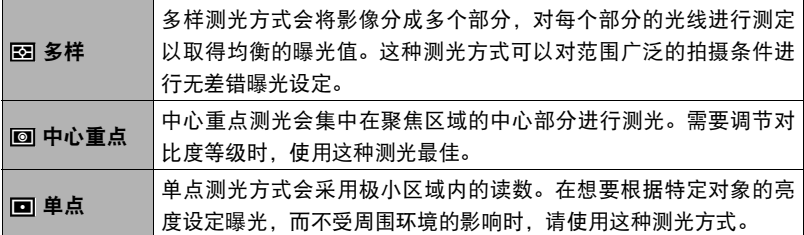

## <span id="page-40-0"></span>指定自动聚焦区域(AF区)

可以使用下列步骤更改拍摄快照时的自动聚焦测光区域。

• 拍摄动画时, AF测光区域始终为"图 单点"。

## 1. 在拍摄方式中,按[▲]。

2. 用[▲]和[▼]选择操作板的倒数第三个选项(AF区)。

## 3. 用[4]和[▶]选择所需的设定,然后按[SET]。

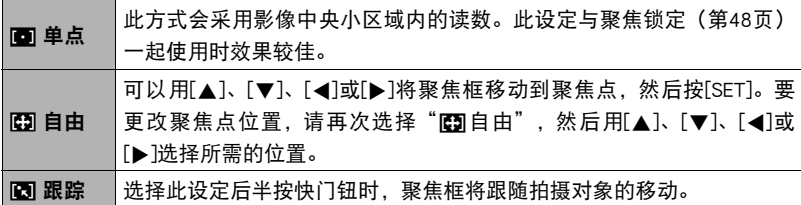

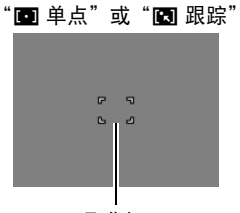

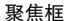

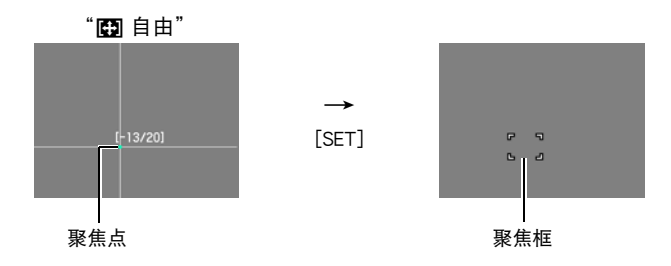

- "图 跟踪"不能与下列任何功能结合使用。 预先记录(静止影像)、YouTube、预先记录(动画)、某些BEST SHOT场景 (移出连拍、移入连拍、连拍影像合成)
- 启用人脸检测时, AF区无法选为"图 自由"。

# 更改操作板日期/时间样式

- 1. 在拍摄方式中,按[▲]。
- 2. 用[▲]和[▼]选择操作板的最后一个选项(日期/时间)。 可以用[4]和[6]选择日期或时间显示。

 $\parallel$  注  $\_\_$ 

- 可以选择两种日期显示样式(第[130页](#page-129-0)): 月/日或日/月。
- 时间以24小时制显示。

### 变焦拍摄

您的相机具备20X光学变焦(更改镜头焦距),与数字变焦(对影像的中央部分进行 数字处理以进行放大)结合使用时,可以达到总共20X到318.8X的变焦能力。影像质 量下降点取决于影像尺寸([第44页](#page-43-0))。

*1.* 在拍摄方式中,滑动变焦控制器进行变焦。

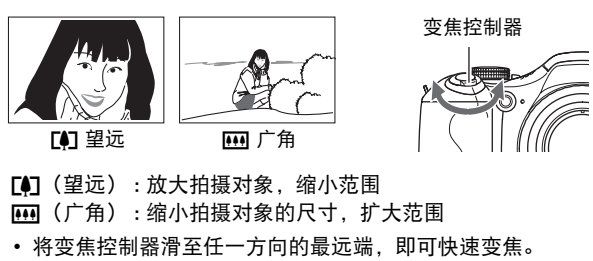

*2.* 按快门钮拍摄影像。

注

- 数字变焦倍数越大,拍摄的影像越粗糙。请注意,相机还有另外一种功能,可以让 您使用数字变焦进行拍摄,而不会降低影像质量(第[44](#page-43-0)页)。
- 使用望远拍摄时,为了防止因相机移动造成影像模糊,建议使用三脚架。
- 进行变焦操作会更改镜头的光圈值。
- "影像尺寸"设定选为"RAW+"([第33](#page-32-0)页)时,不能进行数字变焦。
- 拍摄高速动画时,光学变焦和数字变焦均无效。
- 聚焦方式选为"K 网 超近距"时,光学变焦和数字变焦均无效。

## <span id="page-43-0"></span>▌光学变焦/数字变焦切换点

如果将变焦控制器按向[1](望远),在达到最大光学变焦倍数时,会停止变焦操作。 将变焦控制器松开片刻,然后再将其按向[4](望远),将会切换到数字变焦,从而可 以使用数字变焦来设定更高的变焦倍数。

- 如果想使用数字变焦, 请将"数字变焦"设定改为"开" (第[82](#page-81-0)页)。
- 使用变焦时,显示屏上会出现一条变焦条显示当前变焦设定。

焦距

(转换为35 mm胶卷格式。)

\* 使用连拍(单拍方式除外)、拍摄动画和使用某些BEST SHOT场景时,显示的 焦距(视角)与实际视角会有所不同。

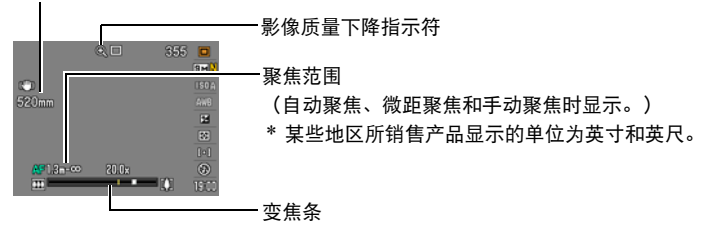

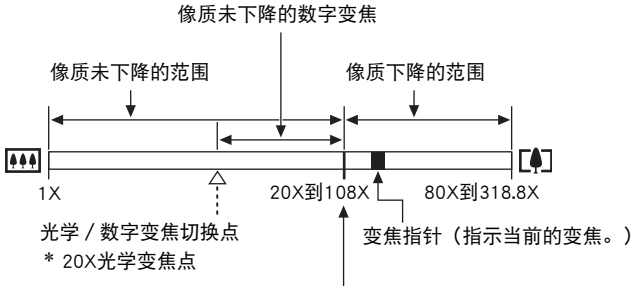

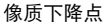

- 像质下降点取决于当前的影像尺寸设 定(第[31](#page-30-0)页)。影像尺寸设定越小, 在达到影像质量下降点之前可以使用 的变焦倍数越大。
- 虽然数字变焦通常会导致影像质量下 降,但是,可以对"8M"或更小尺寸 的影像进行数字变焦而不会降低影像 质量。显示屏上会指示可以使用数字 变焦而不会降低影像质量的范围。影 像质量下降点取决于影像尺寸。
- 当动画方式选为"HD/STD"时, 光学 变焦(第[63页](#page-62-0))结合数字变焦的最大 **赤牟偉粉头318.8X**

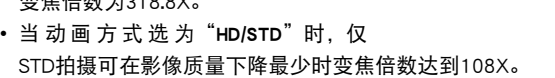

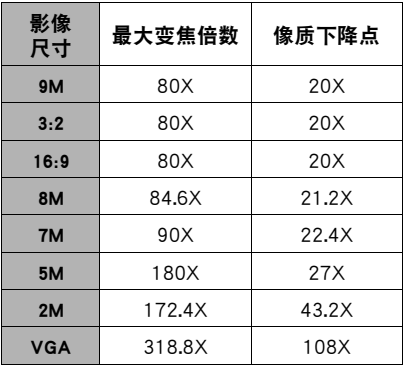

# 选择聚焦方式(聚焦方式)

每按一次出(聚焦),即会在可用聚焦方式设定之间循环滚动。 • 切换至另一聚焦方式时, 将保存前一聚焦点, 因此可以使用自

动聚焦进行初步聚焦,然后切换至手动聚焦进行细微调节。

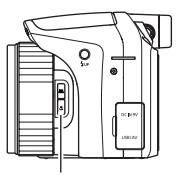

@(聚焦)

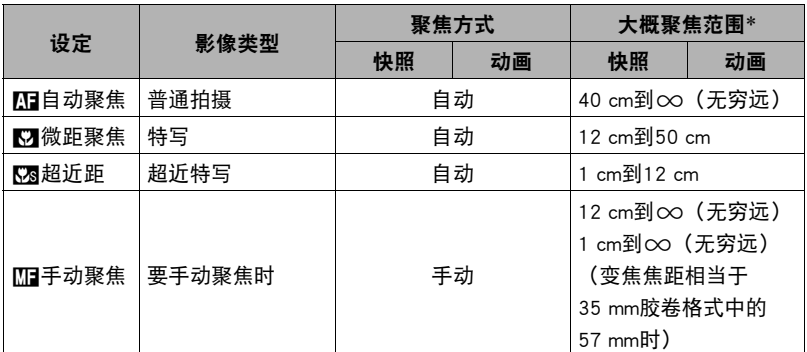

• 范围受光学变焦影响。

\* 聚焦范围指到镜头表面的距离。

#### 手动聚焦

- *1.* 在显示屏上对影像取景,使要聚焦的对象位于黄框 内。
- 2. 一边看着显示屏上的影像, 一边用[◀]和[▶]调节聚 焦。
	- 此时, 框内的影像部分便会放大并充满显示屏, 以便 于进行聚焦。如果在显示放大影像时的两秒钟内未执 行任何操作,则会重新出现步骤1中的画面。

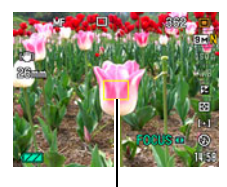

黄框

• 当曝光方式设定为A、S或M时或者当高速动画拍摄选为"30-210 fps"时, 需要 在执行上述步骤的步骤2之前按下[SET]再选择"FOCUS"。

▌注

- 因为拍摄对象近于自动聚焦范围而无法适当聚焦时,相机会自动切换至微距聚焦范 围(不包括超近距范围)(自动微距)。
- 因为拍摄对象远于微距范围(不包括超微距范围)而无法适当聚焦时,相机会自动 切换至自动聚焦范围(自动微距)。
- 仅在拍摄快照时可用自动微距。
- 在使用闪光灯的同时使用微距聚焦会使闪光灯的灯光受阻,在影像中产生多余的镜 头阴影。
- 在用自动聚焦、微距聚焦或手动聚焦进行拍摄的过程中进行光学变焦操作时, 显示 屏上会出现一个数值,如下所示,该数值用来告诉您聚焦范围。
- 例如:  $\bigcap$  cm到 $\infty$ 
	- \* oo为实际的聚焦范围值。
	- \* 某些地区所销售产品显示的单位为英寸和英尺。
- 使用人脸检测时, 请务必将聚焦方式选为自动聚焦(AF) ([第80](#page-79-0)页)。
- 使用超近距时,下列功能无效。
	- 变焦(光学和数字)
	- 自动微距
	- 闪光
	- 闪光连拍
- 如果正在以固定焦距拍摄时移动相机,本相机的高变焦倍数可能会导致影像无法聚 焦。如果可能,请在聚焦前将相机安装在三脚架上或使用其他方法将其固定。如果 影像无法聚焦,请重新聚焦或切换至手动聚焦(MF)调节所需焦距。

#### <span id="page-47-0"></span>使用聚焦锁定

"聚焦锁定"是一种技术,您可以在为所要聚焦的对象不 要聚焦的对象 在画面中央的聚焦框内的影像取景时使用聚焦锁定技术。

- 要使用聚焦锁定,将自动聚焦区域选为"■ 单点"或 "图 跟踪" (第[41页](#page-40-0))。
- *1.* 将显示屏的聚焦框对准要聚焦的拍摄对象,然后半 按快门钮。
- *2.* 保持快门钮的半按状态(即保持聚焦设定),移动 相机对影像取景。
	- 将自动聚焦区域选为"图 跟踪"时, 聚焦框会跟随 拍摄对象自动进行移动。
- *3.* 准备拍摄影像时,完全按下快门钮。

▌注 \_\_\_\_\_\_

• 聚焦锁定也会锁定曝光(AE)。

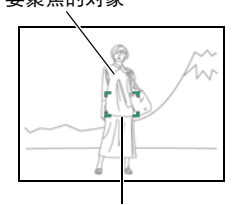

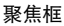

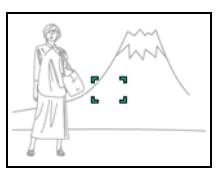

# 锁定自动曝光和自动聚焦设定

短时按[AEL]可锁定当前的曝光和/或聚焦设定。再次按[AEL]可解 除设定的锁定。

• 半按快门钮时按[AEL]可锁定当前的曝光或聚焦设定。

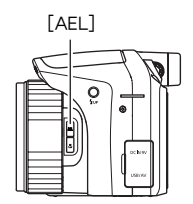

# 指定[AEL]按钮的操作功能

请使用下列步骤指定[AEL]按钮执行的操作功能。

*1.* 在拍摄方式中,按[MENU]。

### 2. 用[<]和[▶]选择"拍摄设定"选项卡。

3. 用[▲]和[▼]选择"AE/AF锁定",然后按[▶]。

4. 用[▲]和[▼]选择更改设定, 然后按[SET]应用。

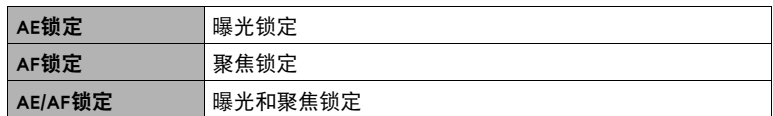

注

- "AF区"设定选为"图 跟踪"时, 不支持AE锁定和AF锁定。
- 若在AE锁定时执行EV平移操作,则会取消自动曝光的锁定。
- 若在AF锁定或AE锁定时执行变焦操作,则会取消两者的锁定。
- 拍摄动画时,不支持AE锁定和AF锁定。

# 使用连拍方式

## ┃使用闪光连拍

此方式可在闪光灯闪光时连续拍摄影像。

- 可选择的连拍速度为每秒1幅影像、3幅影像或5幅影 像。
- 在此方式中,可以指定连续拍摄3到10幅影像。松开快 门钮后拍摄会停止。
- 1. 将方式旋钮转至a(闪光连拍)。
- 2. 按4up (闪光灯开启) 打开闪光灯。
- 3. 用[▲]和[▼]选择操作板的倒数第二个选项(闪光连拍fps)。
- 4. 用[4]和[▶]选择所需的连拍(CS)速度,然后按 [SET]。

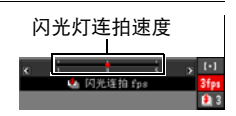

- 5. 用[▲]和[v]选择最后一个选项 (闪光连拍影像)。
- 6. 用[<1和[▶]选择所需的闪光连拍(CS)影像数量, 然 后按[SET]。

 $\overline{10}$ 

可以选择以下数值:3、5、7或10。

- *7.* 按快门钮进行拍摄。
- *8.* 如果一直按住快门钮,相机将拍摄指定数量的影像。达到指定的影像数量之 前,松开快门钮后拍摄会停止。
- *9.* 保存连拍影像([第53](#page-52-0)页)。

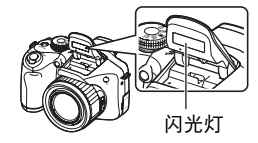

注

- 闪光灯正在充电时,后灯会呈红色闪烁。只有后灯停止闪烁并熄灭(表示充电完 毕)后,才能继续另一闪光连拍操作。
- 使用闪光连拍拍摄时,有时会出现一条让您等候的消息,这表示您已达到闪光速度 的上限。这是为了保护闪光灯。此消息消失后,即可恢复使用闪光。

## <span id="page-50-0"></span>使用高速连拍和预先记录连拍

在此方式中,半按快门钮可将影像连续预先记录至临时缓冲区中。之后如果完全按下 快门钮,相机会保存当前位于缓冲区中的影像,然后开始连拍新影像。拍摄会一直持 续至松开快门钮为止,或者至拍摄完最多的全部40幅影像(缓冲区影像加上新影像) 为止(预先记录(静止影像))。可以配置此方式,指定将40幅影像中的多少幅拍摄 在缓冲区中,多少幅在完全按下快门钮后拍摄。不想错过快速移动的动作时,可使用 此方式。

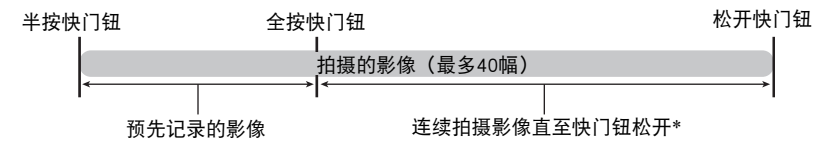

- \* 每次执行"预先记录(静止影像)"时,可以记录最多40幅影像(预先记录的缓冲区影 像加上实时影像)。
- 可以将连拍时间指定为1到40秒之间的任意值,等于保存预先记录缓冲区的时间加 上完全按下快门钮后进行连拍的时间。最长拍摄时间视所选的连拍速度而定。可选 择的连拍速度范围为1-40 fps。 每秒40幅影像(40 fps) : 每秒最多可以拍摄40幅影像。 每秒1幅影像 (1 fps) : 40秒内最多可以拍摄40幅影像。
- 可以配置此方式,最多将 39 幅影像预先记录到缓冲区中,直到您完全按下快门钮为 止。
- 缓冲区中预先记录影像的最小间隔为0.5秒,最小数量为1幅。
- 1. 将方式旋钮转至¥g (高速连拍)。
- 2. 用[▲]和[▼]选择操作板的倒数第二个选项(高速连拍fps)。
- 3. 用[<1和[▶]选择所需的连拍(cs)速度, 然后按 [SET]。

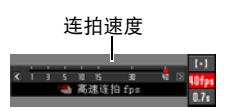

- 4. 用[▲]和[▼]选择操作板的最后一个选项(预先记 录(静止影像)时间)。
- 5. 用[√]和[▶]指定缓冲区中预先记录40幅影像中的多少幅以及多长时间的影 像。
	- 当缓冲区的影像数量和拍摄时间均为零时, 无法进行预先记录(静止影像)拍 摄。

预先记录影像的数量和预先记录时间

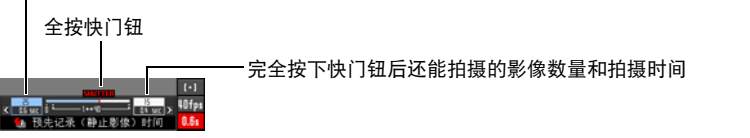

*6.* 按[SET]。 • 显示屏上将显示可拍摄连拍影像 的大概数量。 剩余快照存储量 可拍摄的连拍影像数量 (即使您未在进行预先记录连拍, 也会显示可用连拍时间。)

## *7.* 半按快门钮。

相机便会开始预先记录影像。

• 选择预先记录(静止影像)后, 半按快门钮时相机不会发出快门声。

## *8.* 完全按下快门钮。

便会在预先记录缓冲区中保存影像,然后开始实时拍摄新影像。只要按住快门 钮,便会一直拍摄影像。

### *9.* 松开快门钮或拍摄完全部40幅影像后,拍摄会停止。

*10.* 保存连拍影像([第53页](#page-52-0))。

### <span id="page-52-0"></span>指定连拍影像的保存方法

可以指定使用下列连拍(CS)方式拍摄的影像的保存方法。 闪光连拍、高速连拍

*1.* 在拍摄方式中,按[MENU]。

2. 用[<1]和[▶]选择"拍摄设定"选项卡。

3. 用[▲]和[▼]选择"保存连拍影像",然后按[▶]。

## 4. 用[▲]和[v]更改设定。

标准(全部)

完成连拍后,保存所拍摄的全部影像。

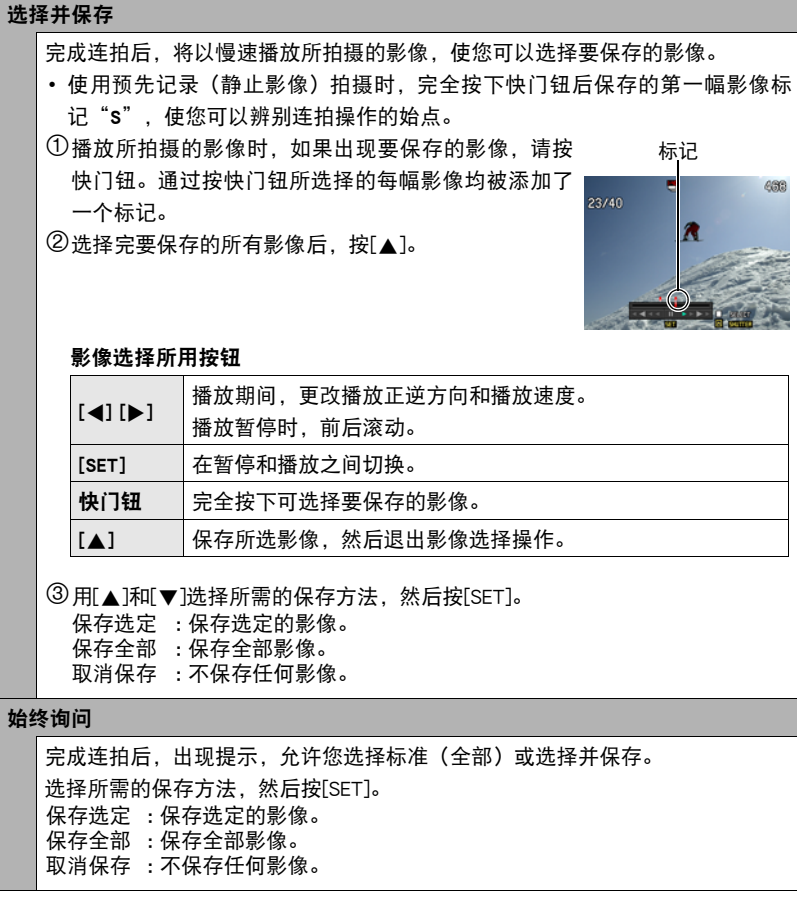

*5.* 按[SET]应用设定。

## 连拍注意事项

- 如果存储卡中的可用容量不足,将无法拍摄显示屏所显示的连拍影像数量。使用连 拍进行拍摄之前,请确认存储卡有足够剩余容量。
- 连拍时, 第一幅影像的曝光和聚焦设定应用于后续影像。
- 使用连拍方式时, 请保持相机静止不动, 直到完成拍摄。
- 在高速连拍方式中,闪光灯设定自动变换为100 (禁止闪光)。
- 连拍时, 变焦不可用。
- 使用高速连拍或闪光连拍时,影像尺寸无法选为RAW+、9M、3:2或16:9。如果在选 择了这些影像尺寸之一后进入高速连拍或闪光连拍方式,相机将拍摄8M大小的影 像。
- 如果在高速连拍方式中影像尺寸选为8M, 而将连拍速度选为40 fps, 则会拍摄 7M(3072x2304)大小的影像。
- 无论存储卡的可用存储容量有多少, 每次高速连拍或闪光连拍可拍摄的最多影像数 量均受到限制。

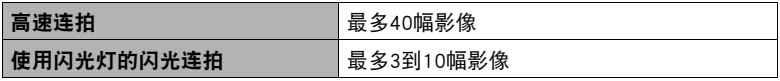

剩余存储卡容量少于特定连拍方式允许拍摄数量的影像大小时,影像数量将受到更 多限制,或者无法拍摄。

- 高速连拍和闪光连拍无法使用三联自拍定时器。
- 预先记录(静止影像)方式无法使用自拍定时器。
- 闪光连拍使用闪光灯闪光时,若影像数量设定越大,则闪光范围(拍摄范围)越 小。
- 使用某些BEST SHOT场景时, 将当前方式旋钮设定 ('") (高速连拍) 、 < ) (闪光 连拍))。

# 拍摄动画

### <span id="page-55-0"></span>拍摄动画

以下为拍摄标准(STD)动画的步骤说明。

**1. 将方式旋钮转至■□(HD/STD)。** 

## **2.** 按[▲]。

- 3. 用[▲]和[▼]选择操作板的顺数第二个选项 (HD/STD切换)。
- 4. 用[4]和[▶]选择"STD"(标准),然后按[SET]。
	- 按以下参数拍摄: 宽高比4:3, 影像尺寸640×480像素, 帧速率30帧/秒 (STD动 画)。无法更改影像尺寸设定。

#### *5.* 按快门钮。

便可开始拍摄,显示屏上显示图。 动画拍摄包括记录单声道声音。

- *6.* 再次按快门钮停止拍摄。
	- 每段动画最长可达10分钟。拍摄10分钟后,动画拍 摄自动停止。如果在按快门钮停止动画拍摄前存储 器已满,动画拍摄也会自动停止。

### 将拍摄动画时相机移动的影响降到最低

可以配置相机将拍摄动画时相机移动的影响降到最低限度(第[79](#page-78-0)页)。但是,请注 意,这无法防止拍摄对象移动造成的影像模糊。

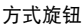

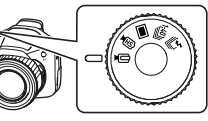

快门钮

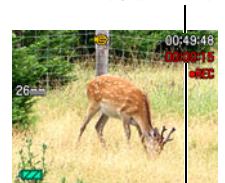

剩余拍摄时间

拍摄时间

相机具有内藏麦克风(单声道),可用于在拍摄动画时录音。

### ■ 拍摄注意事项

相机同时会录制声音。拍摄动画时,请注意以下几点。

- 注意不要让手指等物体挡住麦克风。
- 相机距离录音对象太远时,无法取得良好的录音效果。
- 拍摄时操作相机按钮会导致录下按钮噪音。
- 当动画方式选为"HD/STD"时, 如果打开或关闭光学变 焦,同时会打开或关闭录音。打开光学变焦时关闭录音, 关闭光学变焦时打开录音。使用操作板打开/关闭光学变焦。请注意,镜头操作噪音 可能会被录音。
- 当动画方式选为"HS"时, 无法进行录音。

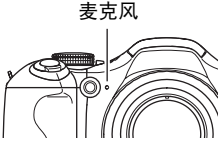

∎⊭

- 当动画方式选为"HD/STD"时,如果光学变焦打开,无论当前连续AF设定如何,在 拍摄动画时将进行连续自动聚焦。如果光学变焦关闭,无论当前连续AF设定如何, 在拍摄动画时将不进行连续自动聚焦。
- 当动画方式选为"HD/STD"目光学变焦关闭时,可以半按快门钮,在拍摄动画过程 中重新调节聚焦。但是,请注意,镜头操作产生的噪音将会被录音。
- 当动画方式选为"HS"时,动画拍摄过程中焦距固定。
- 当动画方式选为"HD/STD"时, HD动画拍摄过程中自动禁用YouTube方式。
- 拍摄动画时, [BS]钮和BEST SHOT功能无效。
- 长时间拍摄动画时,相机摸起来略微有点热。这是正常现象,并不代表故障。
- 使用某些类型的存储卡会减慢数据传输速度,从而增加拍摄动画所需的时间,这会 导致动画丢帧。显示屏上的"● REC"指示符会变成黄色,表示正在丢帧。为了避 免此类问题,建议使用超高速SD存储卡。但请注意,CASIO不保证超高速SD存储卡 用于本相机时一定能正确操作。
- 拍摄特写或较大变焦倍数的影像时,相机移动的影响会更加明显。因此,建议在这 种情况下使用三脚架。
- 拍摄动画时,人脸检测不可用。
- 使用"STD"或"HD"动画方式 ([第56、](#page-55-0)[59页](#page-58-0)) 拍摄动画时, 曝光方式会自动变换 为■(自动)。
- 使用"HS"动画方式([第59页](#page-58-1))拍摄动画时,将采用快照A方式、S方式或M方式所 配置的光圈、快门速度和ISO敏感度设定(仅M方式)。但是,请注意,快门速度范 围将根据高速动画指定的帧速率而受到限制。
- 当动画方式选为"HS"或"HD/STD"时, [AEL]钮无效(AE锁定和AF锁定不可用)。

# <span id="page-58-0"></span>拍摄高清晰动画

本相机支持拍摄高清晰 (HD) 动画。HD动画的宽高比为16:9, 影像尺寸为1280×720 像素, 帧速率为30 fps。无法更改像质和影像尺寸设定。

### 1. 将方式旋钮转至■□(HD/STD)。

## 2. 按[▲]。

- 3. 用[▲]和[▼]选择操作板的顺数第二个选项(HD/STD切换)。
- **4.** 用[<1和[▶]选择"HD",然后按[SET]。

### *5.* 与拍摄普通动画一样拍摄动画(第[56页](#page-55-0))。

按快门钮开始或停止拍摄。

|注 $-$ 

• 拍摄某些类型的动画时,显示屏中显示的影像可能小于正常大小。拍摄高清晰动画 时,画面的上下方各有一条黑色条带。

## <span id="page-58-1"></span>拍摄高速动画

本相机支持拍摄速度最高为1000 fps的高速动画。使用此方式拍摄的动画宽高比视帧 速率(拍摄速度)而定。

• 此方式不录制声音。

1. 将方式旋钮转至NEG (HS)。

### **2.** 按[▲]。

3. 用[▲]和[▼]选择操作板的顺数第二个选项(高速速度)。

## 4. 用[4]和[▶]选择所需的动画帧速率 (拍摄速度), 然后按[SET]。 体用较快的帧速率(加1000 fps)时, 生成的影像尺寸更小。

*5.* 与拍摄普通动画一样拍摄动画(第[56](#page-55-0) 页)。

按快门钮开始或停止拍摄。

• 拍摄"30-210 fps"高速动画时, 刚开 始拍摄时的帧速率始终固定为30 fps。 您仅可以在拍摄过程中切换30 fps和210 fps。 用[4]和[▶]或按[SET]切换速度。

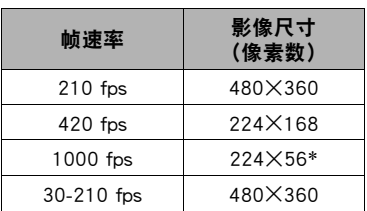

\* 224x80(YouTube方式)。

 $\parallel$   $\#$ 

- 拍摄某些类型的动画时,显示屏中显示的影像可能小于正常大小。拍摄高速动画 时,画面的上、下、左、右各有一条黑色条带。
- 拍摄高速动画时,光源的闪烁会导致影像中出现水平条带。这种现象并非相机故 障。
- 拍摄高速动画时,自动聚焦和自动曝光的参数将一直保持在刚开始拍摄时的水平。 变焦和显示屏内容切换均无效。
- 要聚焦影像,请在开始拍摄高速动画之前半按下快门钮进行自动聚焦或手动聚焦。
- · 拍摄高速动画时,可以用A(光圈优先)方式、S(快门速度优先)方式或M(手动 曝光)方式拍摄动画(第[29](#page-28-0)页)。但是,请注意,所设置的快门速度不能低于高速 动画的帧速率。使用"预先记录(动画)"拍摄时,不支持A、S和M方式设定。

# 使用预先记录动画(预先记录(动画))

使用此功能,相机可在持续更新的缓冲区中预先记录镜头前发生的一切,时间最长五 秒钟。按[●]保存预先记录的动作(缓冲区内容),然后进行实时拍摄。实时拍摄将 一直继续,直至将其停止。

• 结合使用预先记录动画和高速动画时,缓冲区将保存两秒钟的预先记录影像,而非 常规的五秒钟。

#### ■ 设定相机拍摄预先记录动画

1. 在拍摄方式中,将方式旋钮转至n曰(HD/STD)或niis)(HS)。

### 2. 按[▲]。

3. 用[▲]和[▼]选择操作板的倒数第三个选项(预先记录(动画))。

4. 用[<]和[▶]选择"预先记录(动画): 开", 然后按[SET]。 要关闭预先记录(动画),请选择"预先记录(动画):关"。

#### ■ 拍摄预先记录动画

#### *1.* 将相机对准拍摄对象并一直半按住快门钮。

只有当快门钮保持半按位置时,动画影像才会被预先记录到五秒钟缓冲区。

- 结合使用预先记录动画和高速动画时, 缓冲区将保存两秒钟的预先记录影像, 而非常规的五秒钟。
- *2.* 准备好开始实时拍摄时,完全按下快门钮。

#### *3.* 再次按快门钮停止拍摄。

• 使用高速动画"30-210 fps"设定拍摄时, 在半按快门钮进行拍摄 (正记录到缓 冲区)时无法更改速度(fps)设定。完全按下快门钮开始实时拍摄后,可以更改 速度(fps)设定。

▌注 \_

• 打开预先记录(动画)且关闭光学变焦或者关闭预先记录(动画)时, 如果半按快 门钮,聚焦将被锁定。

## 拍摄适于YouTube的动画(YouTube)

YouTube方式拍摄的动画格式最适于上传到YouTube, LLC主办的YouTube动画网站。

1. 将方式旋钮转至■□(HD/STD)或■HB(HS)。

## **2.** 按[▲]。

- 3. 用[▲]和[▼]选择操作板的倒数第二个选项(YouTube)。
- 4. 用[<]和[▶]选择"YouTube: 开", 然后按[SET]。

## *5.* 拍摄动画。

动画文件将被储存在名为"100YOUTB"的相机文件夹下。

• 从相机附带的CD-ROM上安装YouTube Uploader for CASIO,可以便于将使用 YouTube方式记录的动画文件上传到YouTube(第[124页](#page-123-0))。

# $\mathbf{I}$  ii  $-$

- 用YouTube方式拍摄的动画储存在特殊的文件夹内,以便于定位上传(第[116](#page-115-0)页)。 当动画方式设定(第[56](#page-55-0)页)为"HS"(高速动画)或"STD"时,将使用当前的动 画尺寸、拍摄速度和像质设定拍摄YouTube方式动画。
- 要在开始使用"YouTube"方式拍摄动画前进行聚焦,请使用手动聚焦。聚焦后, 开始拍摄。
- 当动画方式选为"HD/STD"时, HD 动画拍摄过程中将始终关闭 YouTube 方式 (表示 无法拍摄最适于YouTube的动画)。
- 当动画方式选为"HS"且拍摄速度选为"1000 fps"时, 所拍摄影像的的顶部和底 部将会各添加一条黑色条带,用于将其调整至适于YouTube的理想尺寸,即 224x80像素。

# <span id="page-62-0"></span>打开或关闭光学变焦(光学变焦)

当动画方式选为"HD/STD"时,可以使用下列步骤打开或关闭光学变焦(第[44页](#page-43-0))。

### 1. 将方式旋钮转至IC(HD/STD)。

## **2.** 按[▲]。

3. 用[▲]和[v]选择操作板的倒数第四个选项(光学变焦)。

### 4. 用[<]和[▶]选择所需的设定, 然后按[SET]。

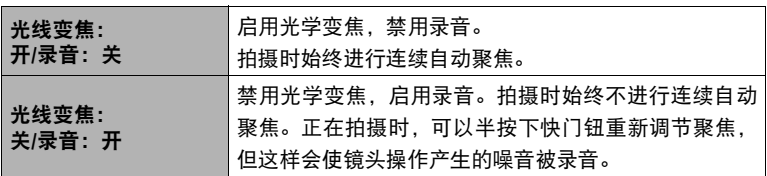

▌注

- 当动画方式选为"HS"时,拍摄过程中无法进行光学变焦。
- 当动画方式选为"HS"或"HD/STD"时, 无论上述设置如何, 支持在拍摄前进行光 学变焦。
- 聚焦方式选为"K75 超近距"时,光学变焦无效。

# 使用BEST SHOT

## 什么是BEST SHOT?

BEST SHOT提供一系列示范"场景",可展示各种不同类型的拍摄条件。需要更改相 机的设定时,只需找到与所需条件匹配的场景,相机即会自动相应设定。这可以将因 曝光不足和快门速度设定不佳导致影像质量糟糕的可能性降到最低。

# 某些示范场景

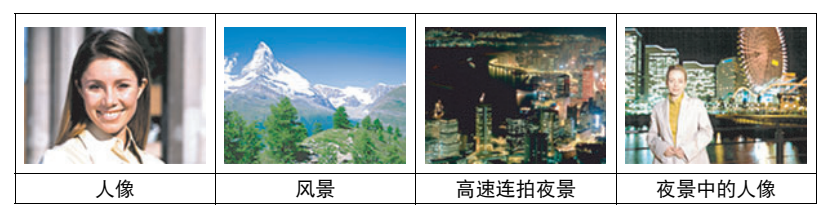

用BEST SHOT拍摄

- 1. 将方式旋钮转至 la (单拍) 、 "g (高速连拍) 或為(闪光连拍)。
- *2.* 按[BS]。

便会显示BEST SHOT场景选单。

- 3. 用[▲]、[▼]、[<1]和[▶]将边框移动到要选择的 场景上。
	- 场景选单有多页。用[▲]和[▼]滚动选单页面。
	- 可获取当前所选场景的信息。有关详情,请参阅 第[65页](#page-64-0)。
- *4.* 按[SET]使用当前显示场景的设定来配置相机。

便会返回拍摄方式。

- 选择其他场景之前,所选场景的设定将一直有 效。
- 要选择其他BEST SHOT场景, 请从步骤1开始重 复上述步骤。
- *5.* 按快门钮开始拍摄。

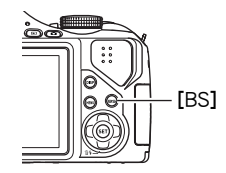

当前选定的场景(带边框)

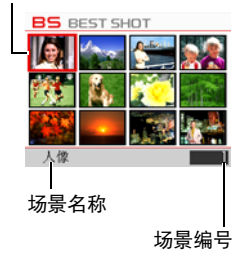

## <span id="page-64-0"></span>■ 使用场景信息画面

如需了解某个场景的详情,请在场景选单中用框选择该场 景,然后往任一方向滑动变焦控制器。

- 要返回场景选单,请再次滑动变焦控制器。
- 要滚动场景, 请使用[◀]和[▶]。
- 要使用当前显示场景的设定来配置相机,请按[SET]。要返 回当前选定BEST SHOT场景的场景信息画面,请按[BS]。

### ■ BEST SHOT注意事项

- BEST SHOT场景影像不是用本相机拍摄的。
- 由于拍摄条件和其他因素的限制,BEST SHOT可能无法取得预期效果。
- 您可以更改选择BEST SHOT场景后配置的设定。但请注意,选择其他BEST SHOT场 景或关机时,该BEST SHOT设定会恢复缺省值。
- 选择某些BEST SHOT场景时,将忽略方式旋钮的ll (单拍)、"g (高速连拍)和 ª(闪光连拍)设定。
- 将方式旋钮转至MB(HS)或MC(HD/STD)时, 将忽略[BS]钮。
- 选择"高速连拍防颤"、"数字遥摄"、"高速连拍夜景"、"移出连拍"、"移 入连拍"或"连拍影像合成"等BEST SHOT场景时,影像尺寸无法选为RAW+、 9M、3:2、16:9和8M。如果在选择以上BEST SHOT场景之前已选择以上影像尺寸, 则将使用7M的影像尺寸设定。

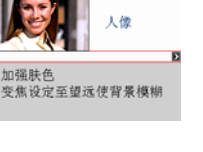

## 创建自己的BEST SHOT设定

您可以最多将999个相机设定保存为BEST SHOT场景,在需要时可随时调用。

### *1.* 在BEST SHOT场景选单中,选择名为BEST SHOT(新增登录)的场景。

### *2.* 用[4]和[6]选择要保存其设定的快照。

## 3. 用[▲]和[▼]选择"登录",然后按[SET]。

您的BEST SHOT场景会分配到名称"最佳收藏"以及一个场景编号。

# |注 \_\_

- 仅可创建快照的BEST SHOT设定。无法创建动画的BEST SHOT设定。
- 通过显示相机的设定选单并查看其设定,您可以检查当前选定BEST SHOT场景的设 定。
- 用户快照场景将按照顺序依次分配编号:U1、U2...
- 以下是为各用户快照BEST SHOT场景保存的设定。 人脸检测、聚焦方式、EV平移、白平衡、闪光、ISO敏感度、测光方式、动态范 围、闪光强度、闪光辅助、颜色过滤、锐度、饱和度、对比度
- 用户BEST SHOT场景储存在内藏存储器([第124页](#page-123-1))的SCENE文件夹(快照)。
- 格式化相机的内藏存储器(第[135页](#page-134-0))会删除所有的用户BEST SHOT场景。
- 想要删除用户BEST SHOT场景时,请执行下列步骤。 1显示想要删除的用户BEST SHOT场景的信息画面([第65](#page-64-0)页)。 2用[▼](而4)选择"删除",然后按[SET]。

# 使用高速连拍夜景拍摄(高速连拍夜景)

使用高速连拍夜景时,相机会自动检测到自身被手持或放在三脚架上。按下快门钮 时,相机将拍摄一系列影像并将其合并,可最大程度地减少光线不足引起的影像模 糊。如果相机检测到自身放在三脚架上,将使用更长的曝光时间拍摄单幅影像(而不 拍摄后再合并多幅影像),这样所拍摄的影像更加清晰。

#### <mark>1.</mark> 将方式旋钮转至lim(单拍)、'"❑(高速连拍)或{\_\_(闪光连拍)。

#### *2.* 按[BS]。

#### *3.* 选择"高速连拍夜景"。

• 选择"高速连拍夜景"BEST SHOT场景时, 相机会自动检测自身被手持或放在 三脚架上。此后它将不再更新检测信息,直至再次选择"高速连拍夜景"。

#### 4. 准备拍摄时, 按下快门钮。

• 按下快门钮后, 显示屏中会显示"正在处理。。。请稍候。。。"信息, 表示 正在进行拍摄。显示此信息时,注意保持相机静止不动。显示此信息后,拍摄 过程需要一段时间才结束。

▌≑

- 使用此BEST SHOT场景拍摄时,忽略以下方式旋钮设定:■(单拍)、'"a」(高速 连拍)或幻(闪光连拍)。
- 使用此BEST SHOT场景拍摄时,拍摄范围小干普通拍摄。
- 如果在相机安装于三脚架上时将其移动, 则可能会使相机错误地认为自身由手握 持。
- 启用高速连拍夜景时,闪光灯将始终关闭,无法更改闪光设定。
- 在非常暗的情况下手持相机拍摄时,此BEST SHOT场景的曝光等级可能无法获得清 晰影像。建议在非常暗的情况下使用三脚架。

# 使用高速连拍防颤拍摄 (高速连拍防颤)

启用高速连拍防颤后,如果按下快门钮,相机会拍摄多幅影像,然后自动将其合并成 一幅模糊最少的最终影像。使用光学防颤无法达到理想效果时,使用此功能拍摄可以 将相机移动的影响降到最低限度。

<mark>1.</mark> 将方式旋钮转至■(单拍)、'"╝(高速连拍)或��(闪光连拍)。

*2.* 按[BS]。

- *3.* 选择"高速连拍防颤"。
- *4.* 准备拍摄时,按下快门钮。
	- 按下快门钮后,显示屏中会显示"正在处理。。。请稍候。。。"信息,表示 正在进行拍摄。显示此信息时,注意保持相机静止不动。显示此信息后,拍摄 过程需要一段时间才结束。

▌注 \_\_\_\_

- 使用此BEST SHOT场景拍摄时, 忽略以下方式旋钮设定: ■(单拍)、 " 』(高速 连拍)或幻(闪光连拍)。
- 使用此BEST SHOT场景拍摄时,拍摄范围小干普通拍摄。
- 相机安装在三脚架上时, 高速连拍防颤无法正确起作用。
- 如果在拍摄过程中相机的移动超出运行范围或者拍摄对象发生移动, 则高速连拍防 颤可能无法正确起作用,会导致影像模糊。

# 使用数字遥摄拍摄(数字遥摄)

将相机对准移动的拍摄对象并按下快门钮遥摄时,相机将进行连拍,拍摄多幅影像。 然后相机将仅自动校正所摄影像中拍摄对象的模糊,再将其合并为一幅影像,此影像 在模糊背景中显示清晰的拍摄对象。此功能可让您只需简单地跟随拍摄对象,即可拍 摄清晰的摇摄影像。

<mark>1.</mark> 将方式旋钮转至■(单拍)、'"╝(高速连拍)或��(闪光连拍)。

#### *2.* 按[BS]。

### *3.* 选择"数字摇摄"。

#### 4. 准备拍摄时,按下快门钮。

• 显示屏上会出现一些线条, 将显示屏分为九个区域。拍摄时, 移动相机使拍摄 对象尽可能位于中央区域。

▌注 \_

- 使用此BEST SHOT场景拍摄时,忽略以下方式旋钮设定:■(单拍)、Y③(高速 连拍)或幻(闪光连拍)。
- 使用此BEST SHOT场景拍摄时,拍摄范围小干普通拍摄。
- 在某些照明条件下,使用数字摇摄拍摄会导致曝光过度。

# 分离移动对象(连拍影像合成)

连拍影像合成可用于在一系列多幅影像中分离出一个快速移 动的拍摄对象,然后将它们放置在静止背景中。使用连拍影 像合成拍摄时,请使用三脚架或其他方法确保相机不会移动 或抖动。

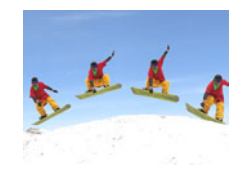

## 连拍影像合成基本步骤

1. 将方式旋钮转至III(单拍)、<sup>1</sup>"](高速连拍)或△』(闪光连拍)。

*2.* 按[BS]。

*3.* 选择"连拍影像合成"。

*4.* 按住快门钮进行拍摄。

## *5.* 松开快门钮。

连拍将停止,显示屏中即会出现最终的合成影像。

- 上述步骤拍摄多幅影像并自动将它们合并为一幅最终影像。拍摄结束前, 请勿 移动相机。
- 配置连拍fps和预先记录连拍时间设置的方法与配置高速连拍设置相同。但是请 注意, 最高连拍设置为30, 这与高速连拍不同。
- 拍摄时,请一直按住快门按钮, 直至最少拍摄了六幅连拍影像。

丨注:

- 使用此BEST SHOT场景拍摄时,忽略以下方式旋钮设定:la (单拍)、Ya (高速 连拍)或红(闪光连拍)。
- 使用此BEST SHOT场景拍摄时,拍摄范围小于普通拍摄。
- "连拍影像合成"用于拍摄对象不断移动和变化位置时的拍摄。如果用它拍摄移动 但保持位置不变的对象(如高尔夫挥杆、棒球挥棒等),则会导致显示屏上出现错 误信息以及无法拍摄影像,或者产生拍摄对象错位的影像。
- 如果您随着拍摄对象的移动而抖动或移动相机, 则无法进行合成连拍。
- 如果显示屏上出现错误信息, 请固定相机使其不会移动或者在其他背景类型中拍 摄。
- 请选择一个拍摄角度,使移动对象的颜色、形状和图案与背景尽可能不一样。
- 请勿使用背景为单一色彩或单一图案 (如晴朗的蓝天) 的拍摄角度。
- 如果移动的间隔时间太短而使所摄的对象出现重叠, 则相机可能无法组成最终影 像。如果出现这种情况,请使用操作板选择一个更慢的"高速连拍fps"设定 (第[51](#page-50-0)页),增加间隔时间。

# 跟随拍摄对象移动进行拍摄(移出连拍/移入连拍)

当拍摄对象移入或移出显示屏中的一个方框时,可使用这些功能自动拍摄影像。还可 以配置相机拍摄在对象移动即刻前后发生的一切的影像。

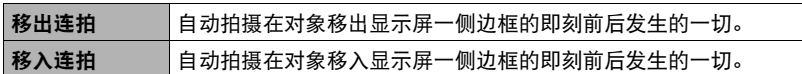

■ 设定相机

- 1. 将方式旋钮转至lm(单拍)、<sup>vg</sup>」(高速连拍)或ā」(闪光连拍)。
- *2.* 按[BS]。
- *3.* 选择"移出连拍"或"移入连拍"。
- *4.* 按[SET]。
- *5.* 配置边框位置和尺寸设定。

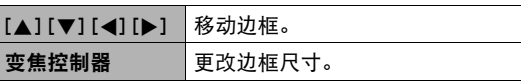

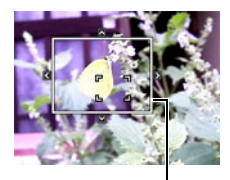

- *6.* 按[SET]。
	- 如果需要重新配置设定,请再从步骤4开始。

边框

7. 用[▲]和[v]选择操作板的倒数第三个选项(启动感应)。

### 8. 用[<1和[▶]选择拍摄对象移动的敏感度,然后按[SET]。

- 可以选择三种敏感度:"高"、"标准"或"低"。
- 移出连拍设定说明 高 : 适用于迅速移出边框的拍摄对象 低 : 适用于缓慢移出边框的拍摄对象
- 移入连拍设定说明 高 : 适用于迅速移入边框的拍摄对象或较小的拍摄对象(相对于边框) 低 : 适用于缓慢移入边框的拍摄对象或较大的拍摄对象(相对于边框)

9. 用[▲]和[▼]选择操作板的倒数第二个选项(高速连拍fps)。

- 10. 用[<1和[▶]选择所需的连拍速度设定,然后按[SET]。
	- 在1帧/秒到40帧/秒的范围内选择连拍速度值。

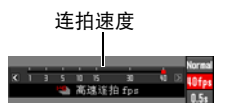

- 11. 用[▲]和[▼]选择操作板的最后一个选项(预先记录(静止影像)时间)。
- 12. 用[◀]和[▶]指定预先记录时间, 即拍摄对象移动前后要拍摄影像的时间, 然后按 [SET]。

预先记录影像的数量和拍摄时间

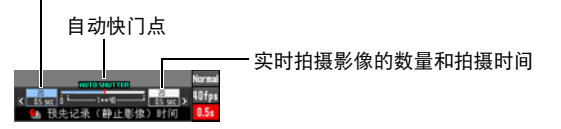

- 显示屏上将显示可拍摄连拍影像的大概数 量。 可拍摄的连拍影像数量
- "预先记录影像的数量和拍摄时间"无法 设为零。

剩余快照存储量
### ■ 使用移出连拍拍摄

*1.* 对影像取景,使拍摄对象位于显示屏边框内。

### *2.* 半按快门钮。

• 相机会自动调节曝光和聚焦。

*3.* 当显示屏中的边框变绿时,完全按下快门钮。

此时,相机将进入拍摄待机状态,并开始预先记录影 像,然后将其保存到缓冲区中,视[第71](#page-70-0)页["设定相机"](#page-70-0) 下步骤10中配置的预先记录时间设定而异。缓冲区存满 后,将不断删除旧影像,添加新影像。

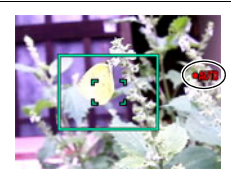

在检测到拍摄对象移出边框时,相机自动开始保存影 像。

• 在拍摄待机和自动拍摄时,显示屏上闪烁"●AUTO"。

### *4.* 影像拍摄将一直持续,直至预先记录时间耗完。

- 相机处于移出连拍待机状态时,可以完全按下快门钮退出待机状态。然后可以 手动拍摄影像。
- 要停止正在进行的动画拍摄,请按[SET]。

*5.* 保存连拍影像([第53](#page-52-0)页)。

### ■ 使用移入连拍拍摄

*1.* 在预计拍摄对象将进入显示屏边框的位置,对影像取景。

### *2.* 半按快门钮。

- 相机会自动调节曝光和聚焦。
- 这种情况下,推荐使用手动聚焦(第[46页](#page-45-0))预设固定焦点。

#### *3.* 当显示屏中的边框变绿时,完全按下快门钮。

此时,相机将进入拍摄待机状态,并开始预先记录影 像,然后将其保存到缓冲区中,视第[71](#page-70-0)页"[设定相机](#page-70-0)" 下步骤10中配置的预先记录时间设定而异。缓冲区存满 后,将不断删除旧影像,添加新影像。 在检测到拍摄对象移入边框内区域时,相机自动开始将 影像保存到存储器中。

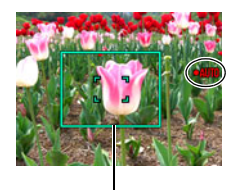

边框

- 在拍摄待机和自动拍摄时,显示屏上闪烁
	- $"$  AUTO".

### *4.* 影像拍摄将一直持续,直至预先记录时间耗完。

- 相机处于移入连拍待机状态时,可以完全按下快门钮退出待机状态。 然后可以 手动拍摄影像。
- 要停止正在进行的动画拍摄,请按[SET]。

*5.* 保存连拍影像([第53](#page-52-0)页)。

▌注

- 对影像取景, 使拍摄对象整体及其背景均位于边框内。如果拍摄对象与边框所包围 的背景部分存在偏移,可能无法正确拍摄。而且,当拍摄对象未处于边框中央时, 可能无法正确进行移出连拍。
- 如果完全按下快门钮, 则无法正确执行移入连拍或移出连拍。务必半按快门钮。完 成预先记录影像后,完全按下快门钮。
- 在完全按下快门钮使相机进入拍摄待机状态后, 保持相机静止不动。如果在拍摄待 机时移动相机,可能无法正确拍摄。
- 使用此BEST SHOT场景拍摄时,忽略以下方式旋钮设定:■■(单拍)、\*◎■(高速 连拍)或红(闪光连拍)。
- 相机处于拍摄待机状态时, 无法启用休眠方式和自动关机。
- 电池电量过低时,相机可能无法自动开始拍摄或会自动关机。使用这些功能前, 务 必确认电池的电量充足或者正使用选购的交流电适配器。
- 要保存全部连拍影像,请将连拍影像保存方法选为"保存全部"(第 [53](#page-52-0) 页)。如果 要保存全部连拍影像,请确认相机所装存储卡有足够空间存储这些影像。
- 相机处于拍摄待机状态时,变焦不可用,焦距和曝光固定。

# 高级设定

下面是可用于配置各种相机设定的选单操作。

## <span id="page-75-1"></span>使用画面选单

### <span id="page-75-0"></span>■ 选单画面操作示例

按[MENU]显示选单画面。

• 拍摄方式和显示方式的选单内容不同。

示例: 拍摄方式选单

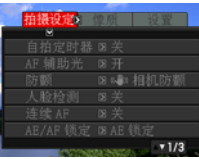

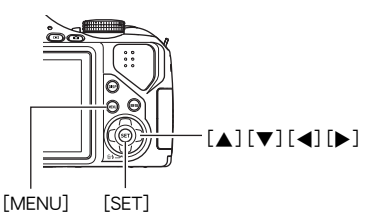

选单画面操作按钮

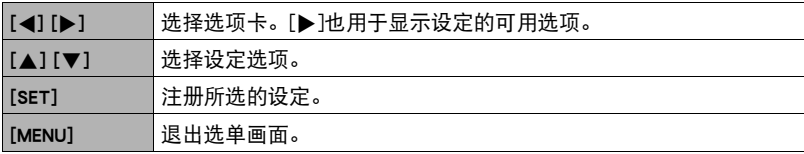

*1.* 在拍摄方式中,按[MENU]。

便会显示选单画面。

2. 用[4]和[▶]选择要设置的项目所在的选项卡。

3. 用[▲]和[v]选择所需的选单项目,然后按[▶]。 例如: 在"拍摄设定"选项卡上选 4. 用[▲]和[▼]更改设定。 择"自拍定时器"时 选项卡 *5.* 完成所需的设定后,按[SET]。 柏摄设定 • 按[ ◀]注册所选的设定并返回选单。 • 要在按[4]返回选单后配置另一个选项卡的设 2秒  $x_3$ 定,用[8]将高亮区移到选项卡,然后用[4]和 ₩ [6]选择所需的选项卡。 项目

### ■ 本说明书中的选单操作

本说明书中的选单操作如下所示。以下操作与[第76](#page-75-0)页["选单画面操作示例](#page-75-0)"中所述的 操作相同。

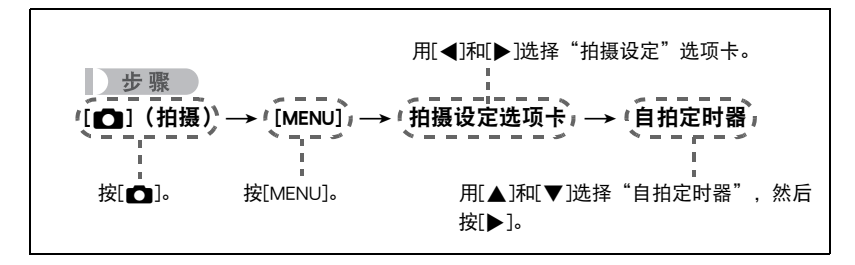

## 拍摄方式设定(拍摄设定)

## 使用自拍定时器(自拍定时器)

■ 步骤■

#### $[$  $\Box$ ] (拍摄)  $\rightarrow$  [MENU]  $\rightarrow$ 拍摄设定选项卡 $\rightarrow$ 自拍定时器

使用自拍定时器时,按快门钮会启动定时器。在固定的时间经过后,相机会释放快门 并拍摄影像。

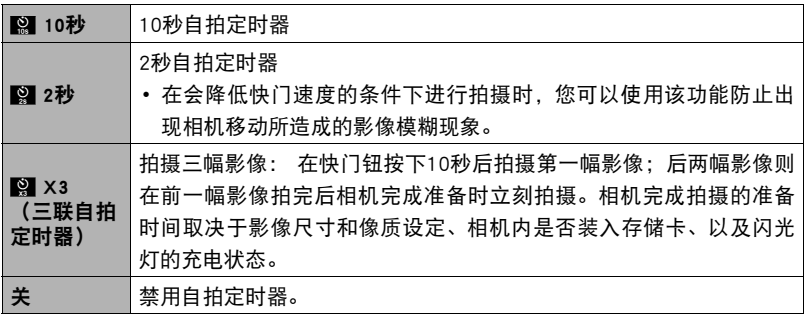

• 自拍定时器进行倒数计时时,前灯会闪烁。

• 按[SET]可以打断自拍定时器的倒数计时。

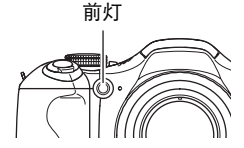

▌注 \_\_\_\_\_ • 自拍定时器不能与下列功能同时使用。 预先记录(静止影像)的高速连拍、使用预先记录(动画)所拍摄的动画、移出连 拍、移入连拍、连拍影像合成

• 三联自拍定时器不能与下列功能同时使用。 高速连拍、闪光连拍、动画

## 使用自动聚焦辅助光(AF辅助光)

步骤

 $[$  $\bullet$ ] (拍摄)  $\rightarrow$  [MENU]  $\rightarrow$ 拍摄设定选项卡 $\rightarrow$  AF辅助光 选择此设定后半按快门钮时,前灯点亮,为暗处聚焦提供照 明。短距离拍摄人像时,建议关闭此功能。

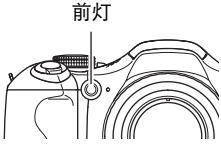

### ▲ 重要!

- 前灯点亮时,切勿对其直视。
- 务必不要让手指挡住前灯。

### 减少相机和对象移动的影响(防颤)

小步骤

#### $\Gamma$  [1] (拍摄)  $\rightarrow$  [MENU]  $\rightarrow$  拍摄设定选项卡 $\rightarrow$  防颤

用望远拍摄移动对象时,拍摄快速移动的对象时,或在昏暗的照明条件下进行拍摄 时,您可以使用相机的防颤功能来减少对象移动或相机移动所造成的影像模糊现象。

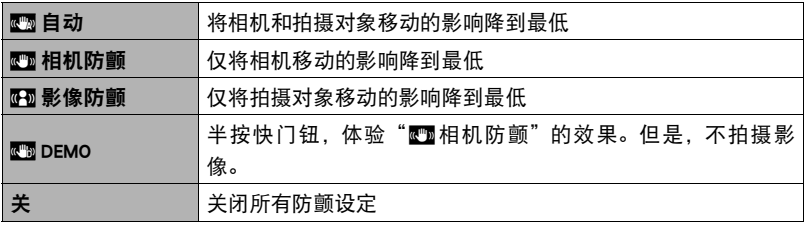

▌注

- 拍摄动画时, 仅可使用"■ 相机防颤"。
- 仅在ISO敏感度 (第[38](#page-37-0)页) 为"AUTO"时, "M 影像防颤"功能才起作用。
- 如果闪光灯闪光,则即使在闪光拍摄时防颤功能未起效,防颤图标也会一直出现在 显示屏中。
- 使用防颤功能进行拍摄会使影像略显粗糙,并会导致影像分辨率略有下降。
- 相机或对象移动非常强烈时,防颤功能可能无法消除其影响。
- 相机安装在三脚架上时, " 【 相机防颤"可能无法正确起作用。关闭防颤功能或 选择"网影像防颤"。
- 当影像尺寸设定为"RAW+" ([第33](#page-32-0)页)时, 如果防颤设定为"■ 自动", 则此设 定变为"图 相机防颤";如果防颤设定为"图 影像防颤",则此设定变为 "关"。

## 使用人脸检测拍摄(人脸检测)

#### 步骤

 $\Gamma$  [1] (拍摄)  $\rightarrow$  [MENU]  $\rightarrow$  拍摄设定选项卡 $\rightarrow$  人脸检测 人脸检测功能用于调节影像中人脸的聚焦和亮度。

1. 用[<]和[▶]选择"开",然后按[SET]。

### *2.* 将相机对准拍摄对象。

相机即检测人脸,并在每个人脸的周围显示一个边 框。

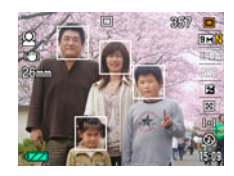

### *3.* 半按快门钮。

相机便会聚焦,所聚焦人脸周围的边框变绿。

### *4.* 完全按下快门钮。

#### 获取最佳人脸检测效果的诀窍

- 如果相机无法检测到人脸, 将对中央聚焦。
- 使用人脸检测拍摄时, 请务必确认聚焦方式选为自动聚焦(AF)。
- 不支持下列类型人脸的检测。
	- 头发、太阳镜、帽子等遮挡的人脸,或阴影下的人脸
	- 歪斜的侧面人脸
	- 过远过小或过近过大的人脸
	- 过暗地方的人脸
	- 宠物或其他非人物体的脸

### ▲ 重要!

- 人脸检测不能与下列任何功能结合使用。
	- 某些BEST SHOT场景(数字摇摄、移出连拍、移入连拍、连拍影像合成)
	- YouTube
	- 预先记录(动画)
	- 动画方式
	- 预先记录(静止影像)的高速连拍
- 人脸检测功能开启时,♨(聚焦)无效。

### 使用连续自动聚焦拍摄(连续AF)

■ 步骤■

#### $[$  (1) (拍摄)  $\rightarrow$  [MENU]  $\rightarrow$  拍摄设定选项卡 $\rightarrow$  连续AF

如果在连续AF选为"开"时拍摄快照,将进行自动聚焦,聚焦会不断调节,直至半按 下快门钮。

- 当动画方式选为"HD/STD"时,如果光学变焦打开,无论当前连续AF设定如何,在 拍摄动画时将进行连续自动聚焦。如果光学变焦关闭,无论当前连续AF设定如何, 在拍摄动画时将不进行连续自动聚焦。
- 半按快门钮之前, 相机聚焦在画面中央。半按快门钮时, 若"AF区"设定 (第[41](#page-40-0) 页)选为"PGT自由",将聚焦在"PGT自由"指定的区域上。如果打开了"人脸检 测",将聚焦在检测到人脸的区域上。

## 指定[AEL]按钮的操作功能(AE/AF锁定)

小步骤

[11](拍摄) → [MENU] →拍摄设定选项卡 → AE/AF锁定 有关详情,请参阅[第49页](#page-48-0)。

### 配置连拍影像保存方法 (保存连拍影像)

■ 步骤

[11](拍摄) → [MENU] → 拍摄设定选项卡 → 保存连拍影像 有关详情,请参阅[第53页](#page-52-0)。

### 打开或关闭数字变焦(数字变焦)

■ 步骤■

 $[$   $\bigodot$ ] (拍摄)  $\rightarrow$  [MENU]  $\rightarrow$  拍摄设定选项卡 $\rightarrow$  数字变焦 要使用数字变焦时,选择"开"([第44页](#page-43-0))。

- 用以下功能拍摄时,数字变焦功能无效。
	- 某些BEST SHOT场景(高速连拍防颤、数字摇摄)
	- 拍摄高速动画
	- 聚焦方式选为"K图超近距"
	- "RAW+"影像尺寸

## 使用高速快门拍摄(高速快门)

步骤

#### [11](拍摄) → [MENU] → 拍摄设定选项卡 → 高速快门

启用高速快门时,可以在不等待自动聚焦的情况下全按快门钮。便会使用高速聚焦操 作拍摄影像,这比自动聚焦快得多。

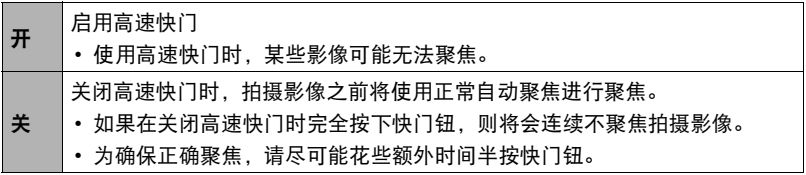

 $\mathbf{z}$  if

• 变焦倍数较大时,高速快门无效。此时使用自动聚焦进行拍摄。

### 启用影像检视(检视)

步骤

#### $\Gamma$  [1] (拍摄)  $\rightarrow$  [MENU]  $\rightarrow$  拍摄设定选项卡 $\rightarrow$  检视

启用检视时,相机将在按快门钮拍摄影像后立即显示此影像约一秒钟。

• 影像检视仅在拍摄单幅影像时可用。连拍时此功能不可用。

### 显示画面格栅(画面格栅)

■ 步骤

[11](拍摄) → [MENU] →拍摄设定选项卡 → 画面格栅 可以在拍摄方式的屏幕画面上显示画面格栅,以便于在取景 时保持垂直和水平位置。

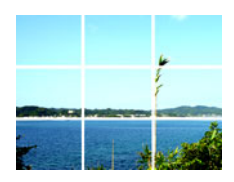

## 使用图标帮助(图标帮助)

小步骤

#### $\Gamma$  [1] (拍摄)  $\rightarrow$  [MENU]  $\rightarrow$  拍摄设定选项卡 $\rightarrow$ 图标帮助

启用图标帮助后,在切换拍摄功能时显示屏上将显示相应图标的文字说明。

#### 图标帮助支持的功能

• 拍摄方式

### 配置开机缺省设定(保存设定)

小步骤

### $[\bullet]$  (拍摄)  $\rightarrow$  [MENU]  $\rightarrow$  拍摄设定选项卡 $\rightarrow$  保存设定

关闭相机时,它将记住所有启用记忆项目的当前设定,并在重新开机后调用这些设 定。关闭相机时,未启用的记忆项目将恢复为初始缺省设定。

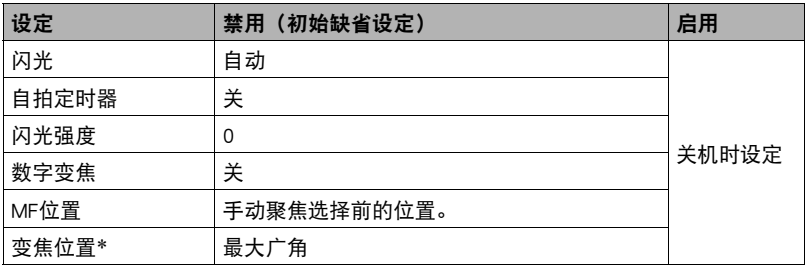

\* 仅限于光学变焦设定。

## 影像质量设定(像质)

### │指定快照影像质量(□像质(快照))

步骤 )

#### $\Gamma$  [1] (拍摄)  $\rightarrow$  [MENU]  $\rightarrow$ 像质选项卡 $\rightarrow$   $\Box$ 像质 (快照)

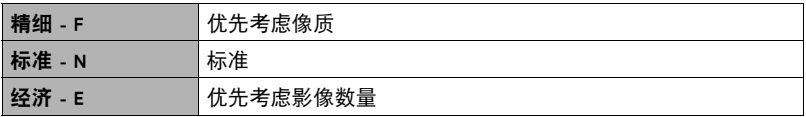

• 拍摄含有浓密枝叶的景观的细致入微的影像时,或拍摄图案复杂的影像时,选择 "精细 - F"设定可以刻画出影像的细微部分。

• 存储容量 (可记录的影像数量)将受所配置的像质设定影响 (第[168页](#page-167-0))。

### ┃┃减轻曝光不足和曝光过度的影响(动态范围)

■ 步骤■

#### [1Ω](拍摄)→ [MENU] →像质选项卡→动态范围

您可以调整动态范围的设定,从而在捕捉影像明亮区域的同时,减少曝光过度和曝光 不足的几率。

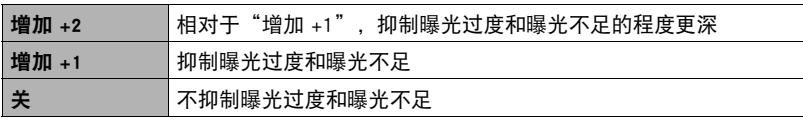

• 拍摄高速动画时,忽略动态范围设定。

## 指定闪光强度(闪光强度)

方步骤

 $[$   $\bigcap$  ] (拍摄)  $\rightarrow$  [MENU]  $\rightarrow$ 像质选项卡 $\rightarrow$ 闪光强度 您可以指定13级闪光强度,从+2.0(最强闪光)到-2.0(最弱闪光)。 • 对象太远或太近时,可能无法更改闪光强度。

### 打开闪光辅助(闪光辅助)

■ 步骤 ●

#### $\Gamma$  [1] (拍摄)  $\rightarrow$  [MENU]  $\rightarrow$ 像质选项卡 $\rightarrow$ 闪光辅助

闪光强度达不到距离过大的拍摄对 象时,影像中的对象可能会显得很 暗。出现这种情况时,您可以使用 闪光辅助功能补充拍摄对象的亮 度,使对象达到闪光照明充足的效 果。选择"自动"打开闪光辅助。 如果在更改下列设定的缺省值后使 用闪光辅助,则可能无法达到理想 的效果。

闪光强度、EV平移、ISO敏感度、对比度

## 使用内藏的颜色过滤(颜色过滤)

■ 步骤

 $[$  (1) (拍摄)  $\rightarrow$  [MENU]  $\rightarrow$ 像质选项卡 $\rightarrow$ 颜色过滤 设定: 关、黑白、褐色、红色、绿色、蓝色、黄色、粉红色、紫色

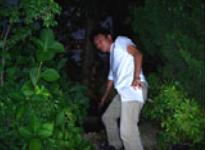

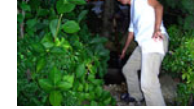

关闭闪光辅助功能 启用闪光辅助功能

### 调节影像的锐度(锐度)

十 步骤

[r](拍摄) → [MENU] →像质选项卡→锐度

您可以指定五种锐度设定,从+2(最高锐度)到-2(最低锐度)。

### 调节色饱和度(饱和度)

■ 步骤

 $[\bullet]$  (拍摄)  $\rightarrow$  [MENU]  $\rightarrow$ 像质选项卡 $\rightarrow$ 饱和度 您可以指定五种饱和度设定,从+2(最高饱和度)到-2(最低饱和度)。

## 调节影像的对比度(对比度)

■ 步骤■

#### [ $\bigcap$ ] (拍摄) → [MENU] →像质选项卡→对比度

您可以指定五种对比度设定,从+2(最高明暗对比度)到-2(最低明暗对比度)。

# 查看快照和动画

## 查看快照

关于查看快照的步骤,请参阅[第24页](#page-23-0)。

### 查看动画

1. 按[下](显示),然后用[4]和[▶]显示想要查看的动画。

*2.* 按[SET]开始播放。

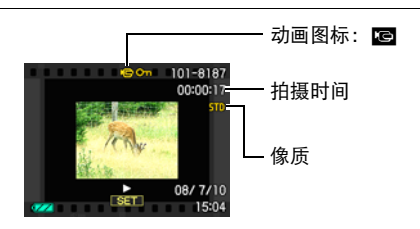

### 动画播放控制

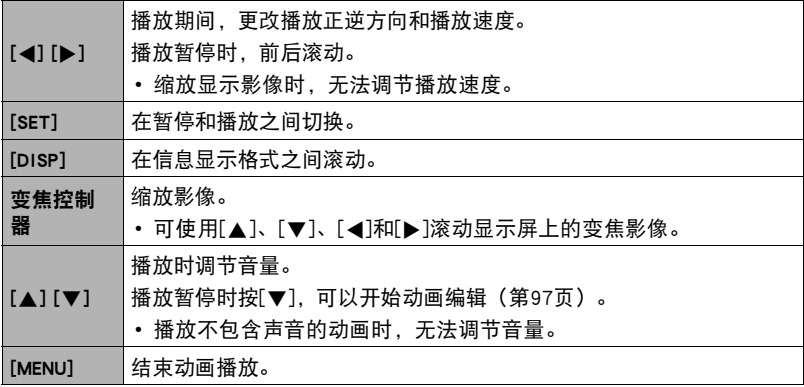

• 可能无法播放并非由本相机拍摄的动画。

## 查看连拍影像

每次连拍(CS)后,相机会创建一个连拍组,其中包括当 次连拍操作拍摄的所有影像。可以使用下列步骤播放特 定连拍组中的影像。

1. 按[p](显示),然后用[4]和[▶]显示想要查 看其中影像的连拍组。

连拍组中的影像文件数量

连拍组中的首幅影像

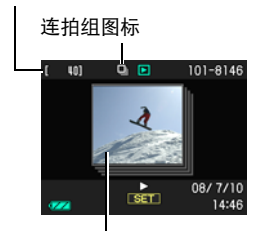

*2.* 按[SET]开始播放连拍组中的影像。

便会播放所选连拍组中的影像。

当前影像编号/组中的影像数量

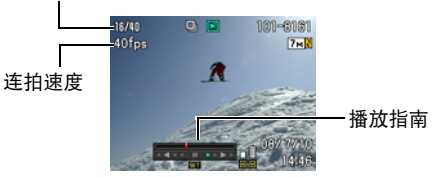

#### 播放控制

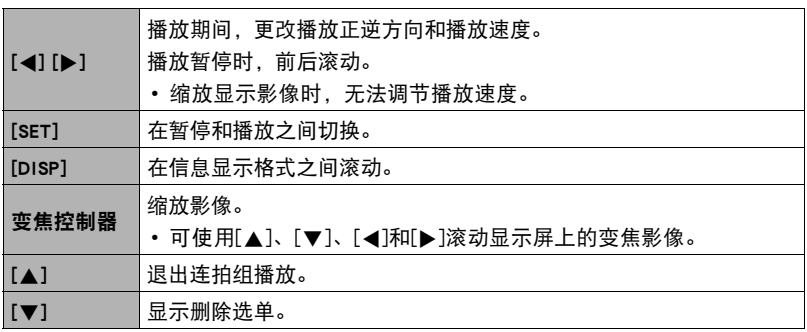

### 删除连拍影像

在播放进行或暂停期间,可以使用下列步骤删除影像。

### ■ 删除特定连拍组文件

1. 在连拍影像的播放进行或暂停期间,按[v]。

#### *2.* 用[4]和[6]显示要删除的影像。

- 3. 用[▲]和[v]选择"删除",然后按[SET]。
	- 要删除其他文件,重复步骤2和3。
	- 要退出删除操作,请按[MENU]。

#### ■ 删除连拍组中的所有文件

- 1. 在连拍影像的播放进行或暂停期间,按[▼]。
- 2. 用[▲]和[▼]选择"删除组影像",然后按[SET]。
- 3. 用[▲]和[▼]选择"是",然后按[SET]。

### <span id="page-89-0"></span>┃┃拆分连拍组

使用下列步骤将连拍组拆分为单幅影像。

#### ■ 拆分特定连拍组

- *1.* 显示连拍组文件夹时,按[MENU]。
- 2. 用[4]和[▶]选择"显示"。
- 3. 用[▲]和[▼]选择"拆分组",然后按[▶]。
- 4. 用[<]和[▶]显示想要拆分其中连拍组的连拍组文件夹。
- 5. 用[▲]和[v]选择"拆分",然后按[SET]。
	- 要拆分其他连拍组文件,重复步骤4和5。

#### ■ 拆分所有连拍组

*1.* 显示连拍组文件夹时,按[MENU]。

- 2. 用[4]和[▶]选择"显示"。
- 3. 用[▲]和[v]选择"拆分组",然后按[▶]。

4. 用[▲]和[▼]选择"拆分所有组",然后按[SET]。

5. 用[▲]和[v]选择"是",然后按[SET]。

• 连拍组被拆分后,无法重新合并为一组。

### <span id="page-90-0"></span>┃复制连拍组影像

使用下列步骤将连拍组中的影像复制到组外位置。

*1.* 显示连拍组文件夹时,按[SET]。

*2.* 显示连拍组内的影像时,按[MENU]。

3. 用[4]和[▶]选择"显示"。

4. 用[▲]和[▼]选择"选择帧",然后按[▶]。

5. 用[4]和[▶]显示要复制的影像。

### 6. 用[▲]和[▼]选择"复制", 然后按[SET]。

▌注 \_\_\_\_\_

• 无法对连拍组文件夹中的快照执行以下功能。使用这些功能前,请执行以上步骤 (选择帧)先复制影像。 剪修、旋转、尺寸变更

## 放大画面影像

### 1. 在显示方式中, 用[<]和[▶]滚动到要显示的影像。

2. 将变焦控制器滑向[4] (Q)进行放大。

可使用[▲]、[▼]、[◀]和[▶]滚动显示屏上的变焦影像。 将变焦控制器滑向M钢缩小影像。

- 如果打开了显示屏内容,显示屏右下角的图形会显 示当前所显示影像的放大部分。
- 要退出放大画面,请按[MENU]。
- 虽然影像变焦倍数最大为8X,某些影像尺寸可能不 允许完全放大到最大的8X。

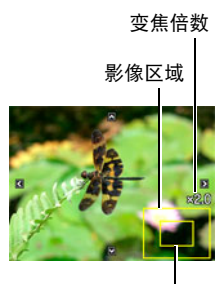

当前显示区域

## 显示影像选单

## 1. 在显示方式中, 将变焦控制器滑向WM (DD)。 用[▲]、[▼]、[◀]和[▶]在影像选单中移动选择边框。 要查看特定影像,请用[▲]、[▼]、[◀]或[▶]将选择框移 动到想要查看的影像,然后按[SET]。

• 处理动画或连拍(CS)文件时,显示动画的第一帧。

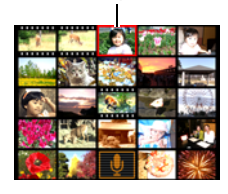

边框

## <span id="page-92-0"></span>在电视机屏幕上查看快照和动画

*1.* 用相机附带的AV电缆将相机连接到电视机。

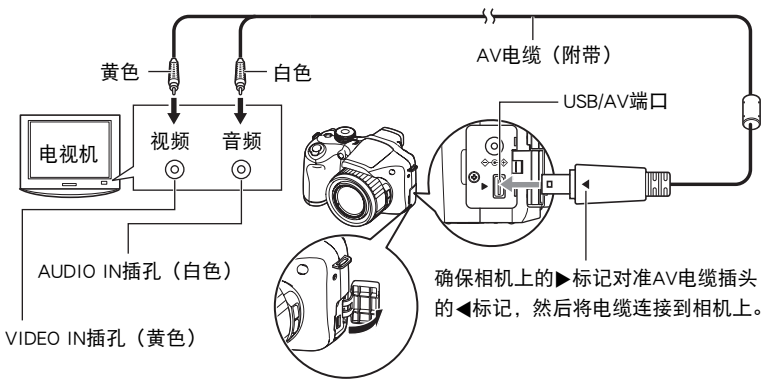

- 确保将电缆插头插入到USB/AV端口,直至您感觉到其发出咔哒声牢固到位。未 完全插入可能造成通信不佳或故障。
- 请注意,即使已完全插入插头,您仍能看到如图所示的插头金 属部分。
- 连接电视机显示影像之前,请务必将相机的[1](拍摄)和 [■](显示)钮设为"开机"或"开机/关机"([第132](#page-131-0) 页)。
- 
- 插入或拔出电缆之前,请确认已关闭相机。连接电视机或断开电视机连接之 前,请查阅电视机随附用户文档中的相关要求。
- *2.* 打开电视机并选择其视频输入方式。 如果电视机有一个以上的视频输入,请选择相机连接的视频输入。

### *3.* 按[p](显示)打开相机电源。

便会在电视机屏幕上显示一幅影像,而相机显示屏上无任何显示。

- 连接AV电缆时,按[ON/OFF]或[r](拍摄) 不会打开相机。
- 也可以更改画面的宽高比和视频输出制式(第[133](#page-132-0)页)。

### *4.* 随即就可以与平时一样显示影像和播放动画。

#### 将相机影像录制到DVD录制机或视频转录装置

用以下方法之一通过相机附带的AV电缆将相机连接到录制设备。

– DVD录制机或视频转录装置: 连接到VIDEO IN和AUDIO IN端子。

– 相机: USB/AV端口

您可以在相机上播放快照和动画的幻灯片,并将其录制到DVD或录像带上。您可以将 "» 单独"选择为幻灯片显示的"影像"设定以录制动画(第[95](#page-94-0)页)。将影像录制 到外接设备时,用[DISP]清除显示屏上的所有指示符(第[136](#page-135-0)页)。

关于将监视器连接到录制设备以及如何进行录制的信息,请参阅所用录制设备附带的 用户文档。

### ▌注:

- 声音为单声道。
- 某些电视机可能无法正确输出影像和/或音频。
- 声音最初由相机以最大音量输出。刚开始显示影像时,请将电视机的音量控制设 在较低的等级,然后再根据需要进行调节。
- 显示屏上出现的所有图标和指示符也会出现在电视机屏幕上。您可以用[DISP]更改 显示内容。

# 其他播放功能(显示)

本节说明可用于配置设定和进行其他播放操作的选单项目。

关于选单操作的信息,请参阅[第76页](#page-75-1)。

## <span id="page-94-0"></span>在相机上播放幻灯片(幻灯片)

■ 步骤

#### $[$  $\blacktriangleright$ ] (显示)  $\rightarrow$  [MENU]  $\rightarrow$  显示选项卡 $\rightarrow$ 幻灯片

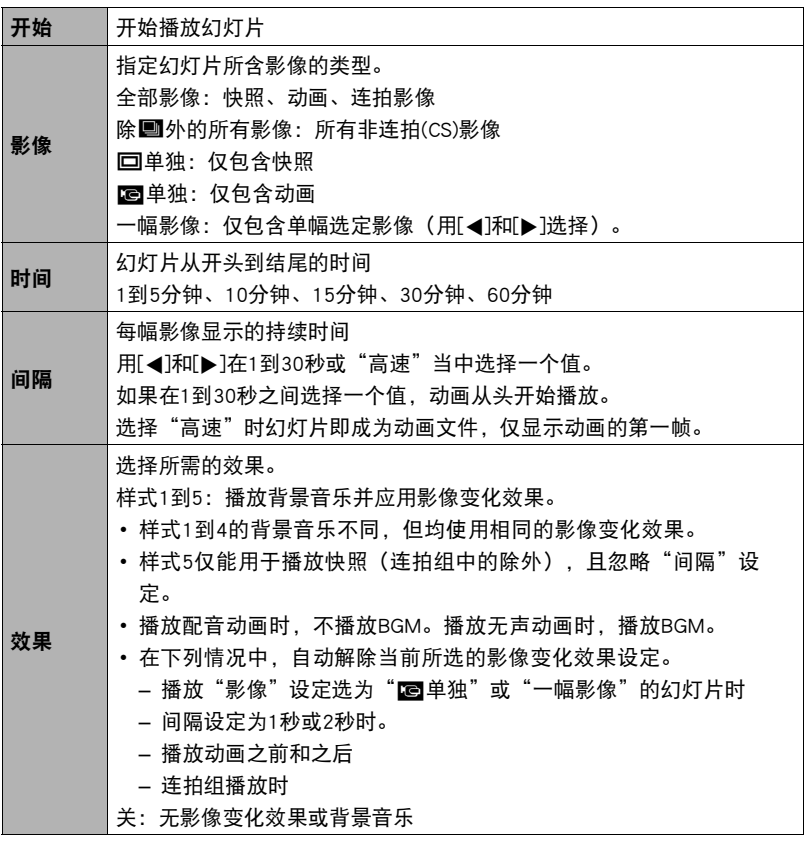

- 要停止幻灯片播放, 请按 [SET] 或 [MENU]。按 [MENU] 会停止幻灯片显示并返回选 单画面。
- 播放时按[▲]或[▼]调节音量。
- 幻灯片显示正从一幅影像切换到另一幅影像时, 所有按钮操作均无效。
- 对于非本相机拍摄的影像, 从一幅影像切换到另一幅影像所需的时间可能更长。

### 创建动画帧的快照(MOTION PRINT)

#### 方步骤

- $\widehat{E}$ [ip](显示) →动画画面→ [MENU] →显示选项卡→ MOTION PRINT
- *1.* 用[◀]和[▶]滚动动画帧, 显 示想要用作MOTION PRINT影 像的动画帧。 按住[4]或[▶]可快速滚动。

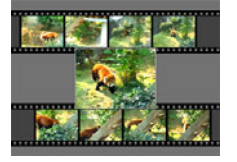

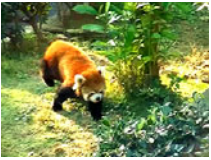

9帧 1帧

### 2. 用[▲]和[▼]选择"9帧"或"1帧",然后按[SET]。

- 选择"9帧"时,在步骤1中所选的帧将位于MOTION PRINT影像的中央。
- 仅本相机拍摄的动画帧可用于MOTION PRINT影像。
- MOTION PRINT无法用于捕获YouTube方式中拍摄的1000 fps高速动画中的 帧。

## <span id="page-96-0"></span>在相机上编辑动画(动画编辑)

方步骤

#### $[$  [ $\blacktriangleright$ ] (显示)  $\rightarrow$  待编辑动画的动画画面 $\rightarrow$  [MENU]  $\rightarrow$  显示选项卡 $\rightarrow$ 动画编辑

动画编辑功能可让您使用以下步骤之一编辑动画的特定部分。

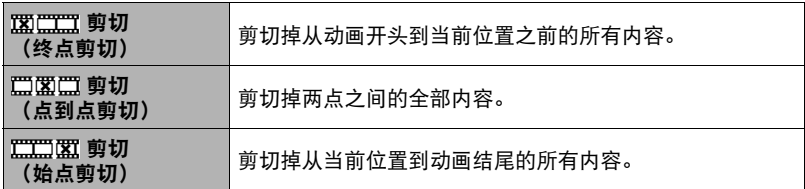

1. 用[▲]和[v]选择想要使用的编辑方法,然后按[SET]。

### *2.* 用下列操作选择要从该处开始剪切动画或将动画剪 切到该处的帧(点)(剪切点)。

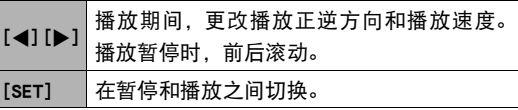

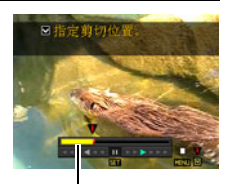

剪切范围(黄色)

## 3. 在想要将其作为剪切点的帧显示时,按[▼]。

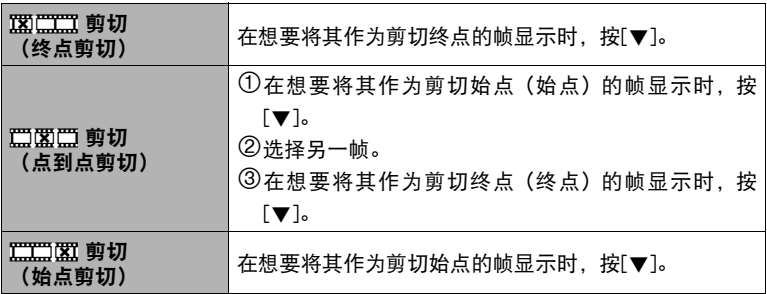

### 4. 用[▲]和[▼]选择"是", 然后按[SET]。

选定的剪切操作将会花费相当长的时间方可完成。请等待"正在处理。。。请稍 候。。。"信息从显示屏上消失后再进行相机操作。请注意,正在编辑的动画较 长时,剪切操作过程需要较长的时间。

### ▲ 重要!

• 编辑动画时,只保存结果。原动画不会保留。无法取消编辑操作。

▌注 \_\_\_

- 不能编辑短于五秒的动画。
- 不支持编辑其他类型相机拍摄的动画。
- 如果剩余存储容量小于所要编辑的动画文件的尺寸, 则无法编辑动画。如果可用 存储量不足,请删除多余的文件以释放更多存储空间。
- 不支持将一段动画分为两段以及将两段动画合并为一段。
- 也可在播放要编辑的动画时开始动画编辑操作。按 [SET] 暂停播放,然后按 [▼] 显 示编辑选项选单。使用上述的相同步骤进行编辑。

## 调节白平衡(白平衡)

■ 步骤

### $[$  [ $\blacktriangleright$ ] (显示)  $\rightarrow$  快照画面 $\rightarrow$  [MENU]  $\rightarrow$  显示选项卡 $\rightarrow$  白平衡

您可以使用白平衡设定为已拍摄影像选择光源的种类,但会影响影像的色彩。

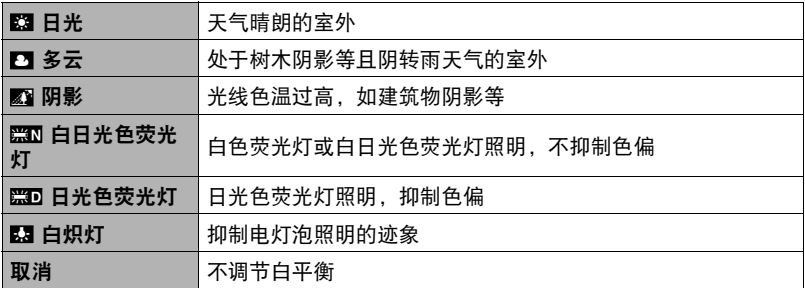

▌注 \_\_\_\_\_\_

- 也可以在拍摄影像时调整白平衡(第[38](#page-37-1)页)。
- 原快照仍保留在存储器中,不会被删除。
- 在相机显示屏上显示更改过的影像时,日期和时间会指示该影像原来拍摄的时 间,而非更改影像的时间。
- 校正后的影像无法输出至电视机([第93](#page-92-0)页)。

## 调节现有快照的亮度(亮度)

十 步骤

 $\overline{[p]}$  (显示)  $\rightarrow$ 快照画面 $\rightarrow$  [MENU]  $\rightarrow$ 显示选项卡 $\rightarrow$ 亮度 您可以选择五种亮度,从+2(最亮)到-2(最暗)。

### **十年**

- 原快照仍保留在存储器中,不会被删除。
- 在相机显示屏上显示更改过的影像时,日期和时间会指示该影像原来拍摄的时 间,而非更改影像的时间。
- 校正后的影像无法输出至电视机([第93](#page-92-0)页)。

### 选择影像进行打印(DPOF打印)

| 步骤 )

 $[$  [ $\blacktriangleright$ ] (显示)  $\rightarrow$  快照画面 $\rightarrow$  [MENU]  $\rightarrow$  显示选项卡 $\rightarrow$  DPOF打印 有关详情,请参阅[第108](#page-107-0)页。

## 防止删除文件(保护)

■ 步骤

 $[$  [ $\blacktriangleright$ ] (显示)  $\rightarrow$  [MENU]  $\rightarrow$  显示选项卡 $\rightarrow$  保护

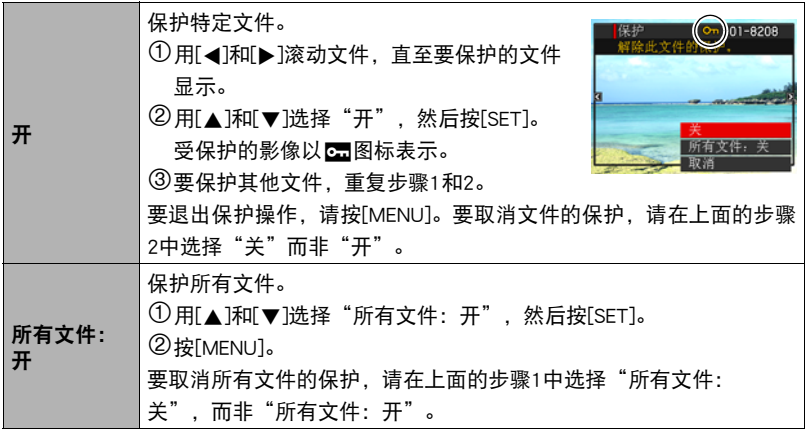

▲ 重要!

• 请注意,即使对文件进行了保护,该文件也会在执行格式化操作时被删除(第[135](#page-134-0) 页)。

▌注 \_\_\_

• 如果在显示连拍组文件夹时执行以上步骤,将会保护连拍组文件夹中的所有影像。 可以在显示影像时执行以上步骤,以保护连拍组中的单幅影像。

## 旋转影像(旋转)

■ 步骤■

#### $\overline{[p]}$  (显示)  $\rightarrow$ 快照画面 $\rightarrow$  [MENU]  $\rightarrow$ 显示选项卡 $\rightarrow$ 旋转

1. 用[▲]和[v]选择"旋转",然后按[SET]。 每次按[SET]都会将显示影像左转90度。

### *2.* 获得所需的影像显示方向后,按[MENU]。

 $\parallel$   $\pm$ 

- 不支持动画影像的旋转。
- 请注意,本操作实际上并未更改影像数据。而只是改变了影像在相机显示屏上的 显示方式。
- 不能旋转受保护或放大的影像。
- 影像的原来(未经旋转的)版本将显示在影像画面上。

## 改变快照尺寸(尺寸变更)

步骤

#### [p](显示) →快照画面→ [MENU] →显示选项卡→尺寸变更

您可以缩小快照的尺寸并将该结果保存为另外的快照。原来的快照也会保留。可以将 影像尺寸变更到三种尺寸之一:5M、2M、VGA。

- 变更16:9或3:2快照的尺寸后,产生影像的宽高比为4:3,左右两侧均被切除。
- 快照尺寸变更后版本的拍摄日期与原快照的拍摄日期相同。

## 剪修快照(裁剪)

■ 步骤

 $\sqrt{p}$ [p](显示)  $\rightarrow$ 快照画面 $\rightarrow$  [MENU]  $\rightarrow$ 显示选项卡 $\rightarrow$ 裁剪 您可以剪修快照以裁剪掉多余的部分,并将结果保存为另外 的文件。原来的快照也会保留。

用变焦控制器将影像放大到想要的尺寸,再用[▲]、[▼]、 [4]和[6]显示想要切除的影像部分,然后按[SET]。

- 3:2或16:9影像经剪修后所产生的影像的宽高比将为4:3。
- 剪修影像的拍摄日期与原快照的拍摄日期相同。

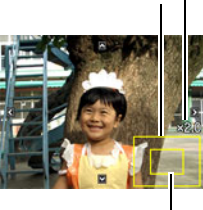

代表快照区域

变焦倍数

当前显示的快照部分

## 复制文件(复制)

步骤 )

#### $[$  [ $\blacktriangleright$ ] (显示)  $\rightarrow$  快照画面  $\rightarrow$  [MENU]  $\rightarrow$  显示选项卡 $\rightarrow$  复制

可以将文件从相机的内藏存储器复制到存储卡,也可以将文件从存储卡复制到内藏存 储器。

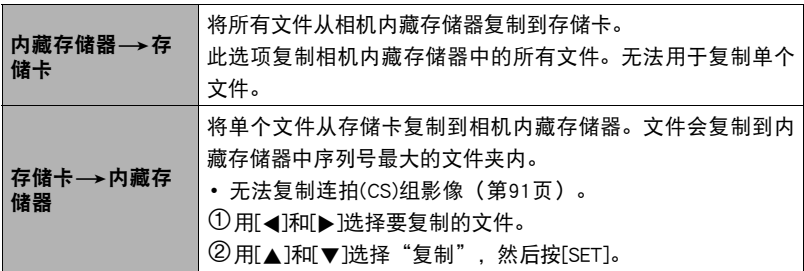

▌注:

• 可以复制本相机记录的快照或动画。

# 拆分连拍组 (拆分组)

■ 步骤

 $[$  $\blacktriangleright$ ] (显示)  $\rightarrow$  [MENU]  $\rightarrow$  显示选项卡 $\rightarrow$  拆分组 有关详情,请参阅[第90页](#page-89-0)。

## 复制连拍组(选择帧)

■步骤 )

 $[[\triangleright]]$  (显示)  $\rightarrow$  [MENU]  $\rightarrow$  显示选项卡 $\rightarrow$ 选择帧 有关详情,请参阅[第91页](#page-90-0)。

# 打印

## 打印快照

### 专业打印服务

可以将含有想要打印的影像的存储卡送到专业打印服务公司,由 其将影像打印出来。

### 在家用打印机上打印

### 在配有存储卡槽的打印机上打印影像

可以使用配有存储卡槽的打印机直接打印存储卡上的影像。有关 详情,请参阅打印机附带的用户文档。

### 直接连接至PictBridge兼容打印机

可以在支持PictBridge的打印机上打印([第106页](#page-105-0))。

### 用电脑打印

将影像传输到电脑后,用市售的软件进行打印。

• 在打印之前, 您可以指定需要打印的影像、打印份数以及日期印设定(第[108页](#page-107-0))。

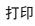

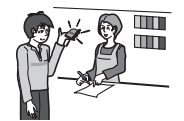

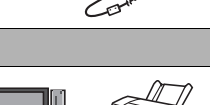

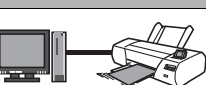

## <span id="page-105-0"></span>直接连接至PictBridge兼容打印机

您可以直接将相机连接到支持PictBridge的打印机上打印影像,而无需通过电脑。

### ■ 连接打印机前设置相机

1. 打开相机电源, 然后按[MENU]。

2. 在"设置"选项卡上, 选择"USB", 然后按[▶]。

3. 用[▲]和[▼]选择"PTP (PictBridge)",然后按[SET]。

### ■ 将相机连接至打印机

用相机附带的USB电缆将相机连接到打印机的USB端口。

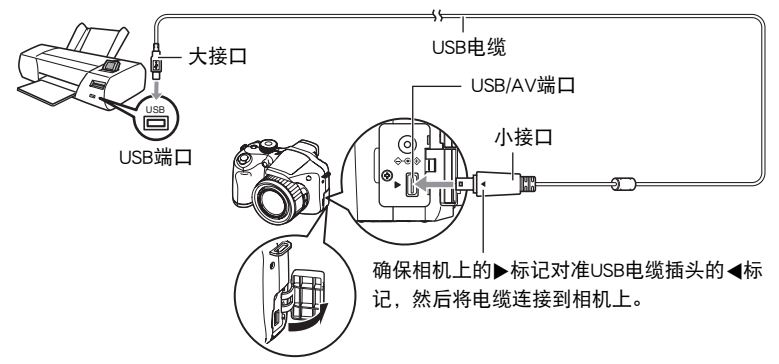

- 相机不会在USB电缆上消耗电量。连接前,请检查电池电量,确保电量充足。
- 确保将电缆插头插入到 USB/AV 端口,直至您感觉到其发出咔哒声牢固到位。未完 全插入可能造成通信不佳或故障。
- 请注意,即使已完全插入插头,您仍能看到如图所示的插头金属部 分。
- 将USB电缆连接至USB端口时,确保将插头正确对准端口。
- 
- 插入或拔出电缆之前,请确认已关闭相机。连接打印机或断开打印: 机连接之前,请查阅打印机随附用户文档中的相关要求。

■ 打印

1. 打开打印机电源, 然后装入纸张。

#### *2.* 打开相机电源。

便会显示打印选单画面。

### 3. 用[▲]和[▼]选择"纸面尺寸", 然后按[▶]。

#### 4. 用[▲]和[▼]选择纸面尺寸, 然后按[SET]。

- 可以使用的纸面尺寸如下。 3.5"X5"、5"X7"、4"X6"、A4、8.5"X11"、使用打印机设定
- 选择"使用打印机设定"会使用打印机上选择的纸面尺寸进行打印。
- 请参阅打印机附带的文档以了解纸张设定的有关信息。

#### 5. 用[▲]和[▼]指定所需的打印选项。

- 1幅影像 : 打印一幅影像。选择影像, 然后按[SET]。然后用[◀]和[▶]选择要 打印的影像。
- DPOF打印 : 打印多幅影像。选择影像,然后按[SET]。选择此选项时,将以 DPOF设定打印影像([第108页](#page-107-0))。
- 要转换日期印的开启和关闭状态, 按[BS]。显示屏上指示"开"时, 会打印日 期印。

### **6.** 用[▲]和[▼]选择"打印", 然后按[SET]。

便会开始打印,并且信息"正在处理。。。请稍候。。。"会出现在显示屏上。 即使打印仍在进行,该信息也会在短时间内消失。按相机的任何按钮会重新显示 打印状态。打印完成后,会重新出现打印选单画面。

• 如果选择"1幅影像",则可在需要时从步骤5开始重复上述步骤。

*7.* 打印完毕后,请关闭相机电源,然后从打印机和相机上断开USB电缆。

## <span id="page-107-0"></span>用DPOF指定要打印的影像和打印份数

### ■ 数码打印预约格式(DPOF)

DPOF是一种标准,可在存储卡上包含影像的影像类型、份数和时间印开/ 关信息。配置设定后,您可以使用该存储卡在支持DPOF的家用打印机上进 行打印,也可以将存储卡送到专业打印服务公司。

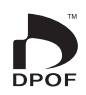

- 是否能使用DPOF设定进行打印取决于所用的打印机。
- 某些专业打印服务公司可能不支持DPOF。

### **■ 为每幅影像单独配置DPOF设定**

■ 步骤

[1>](显示)—→快照画面—→ [MENU] —> 显示选项卡—→DPOF打印—> 选择影像

### 1. 用[4]和[b]滚动文件, 直至要打印的影像显示。

### **2. 用[▲]和[▼]指定打印份数。**

以指定最大为99的数值。如果不想打印该影像,请指定为00。

- 如果想要在影像中加入日期,按[BS],日期印显示为"开"。
- 如果需要,请重复步骤1到2配置其它影像的设定。

*3.* 按[SET]。
### ■ 对所有影像配置相同的DPOF设定

■ 步骤■

#### $[$   $\square$ ] (显示)  $\rightarrow$  快照画面 $\rightarrow$  [MENU]  $\rightarrow$  显示选项卡 $\rightarrow$  DPOF打印 $\rightarrow$  全部影像

#### 1. 用[▲]和[▼]指定打印份数。

以指定最大为99的数值。如果不想打印该影像,请指定为00。

• 如果想要在影像中加入日期, 按[BS], 日期印显示为"开"。

#### *2.* 按[SET]。

#### 打印结束后,不会自动清除DPOF设定。

下一次执行DPOF打印操作时,将使用为影像配置的最新DPOF设定。要清除DPOF设 定,请将所有影像的打印份数指定为"00"。

#### 将您的DPOF设定告知打印服务公司!

将存储卡送到专业打印服务公司时,请务必告诉他们该卡包含要打印的影像及打印份 数的DPOF设定。如果您未告诉他们您的DPOF设定,打印服务公司可能会打印全部影 像而不会按照您的DPOF设定进行打印,也可能会忽略您的日期印设定。

<span id="page-109-0"></span>您可以使用以下三种方法当中的一种方法在打印的影像中纳入拍摄日期。

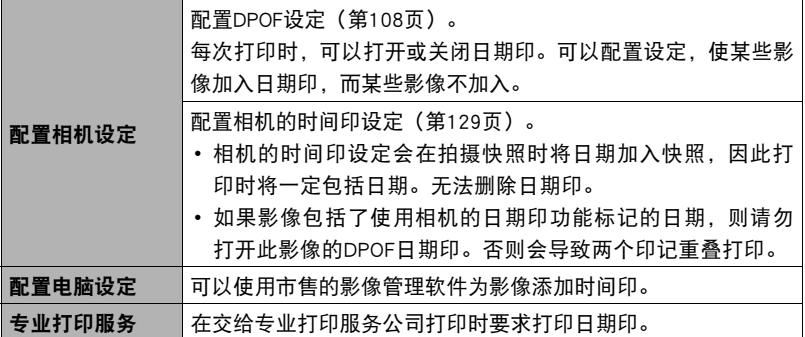

### ■ 相机支持的标准

- PictBridge 为相机和影像产品协会(CIPA)的标准。
- PRINT Image Matching III 使用影像编辑软件在支持PRINT Image Matching III的打印机上打印 时,可以使用影像记录的拍摄条件信息,完全按照您所需要的类型打 印影像。PRINT Image Matching和PRINT Image Matching III是Seiko

Epson Corporation的商标。

• Exif Print

在支持Exif Print(Exif 2.2)的打印机上打印时,可以使用影像记录 的拍摄条件信息来提高打印影像的质量。关于支持Exif Print的打 印机型号、打印机升级等信息,请与您的打印机生产商咨询。

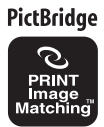

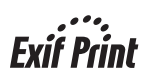

# 将相机与电脑配合使用

## 使用电脑可以执行的操作...

当相机连接至电脑时,可以执行以下操作。

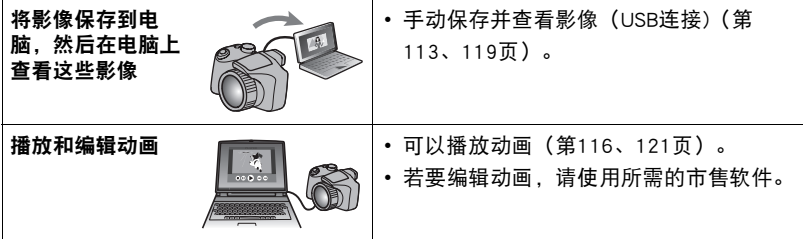

对于Windows和Macintosh,在搭配使用相机和电脑时,以及在使用附带的软件时,需 要执行不同的操作步骤。

- Windows用户请参阅[第112](#page-111-0)页的"[与Windows电脑搭配使用相机"](#page-111-0)。
- Macintosh用户请参阅第[119页](#page-118-0)的["与Macintosh电脑搭配使用相机](#page-118-0)"。

# <span id="page-111-0"></span>与Windows电脑搭配使用相机

请根据所用的Windows版本以及使用目的来安装所需的软件。

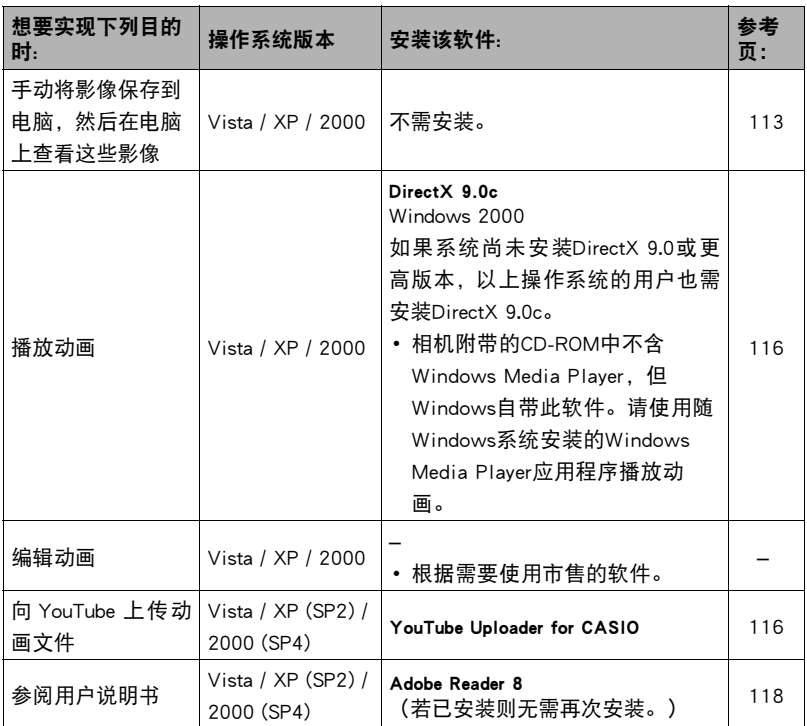

### ■ 附带软件的电脑系统要求

电脑的系统要求因各种应用程序而异。有关详情,请参阅各应用程序附带的"自述" 文件。关于电脑系统要求的信息,还可以参阅本说明书[第153页](#page-152-0)"[附带软件的电脑系](#page-152-0) [统要求](#page-152-0)"下的内容。

### ■ Windows用户注意事项

- 附带软件无法运行于Windows Vista 64位版本。
- 除DirectX和Adobe Reader外,附带软件需要管理员权限才能运行。
- 不支持在双处理器环境下操作。
- 某些电脑环境下可能无法操作。

## <span id="page-112-0"></span>■┃在电脑上杳看和储存影像

您可以将相机连接到电脑上来查看和储存影像(快照和动画文件)。

#### <span id="page-112-1"></span>■ 将相机连接到电脑并保存文件

1. 打开相机电源, 然后按[MENU]。

2. 在"设置"选项卡上,选择"USB",然后按[▶]。

3. 用[▲]和[▼]选择"Mass Storage",然后按[SET]。

4. 关闭相机电源, 然后用相机附带的USB电缆连接相机和电脑。

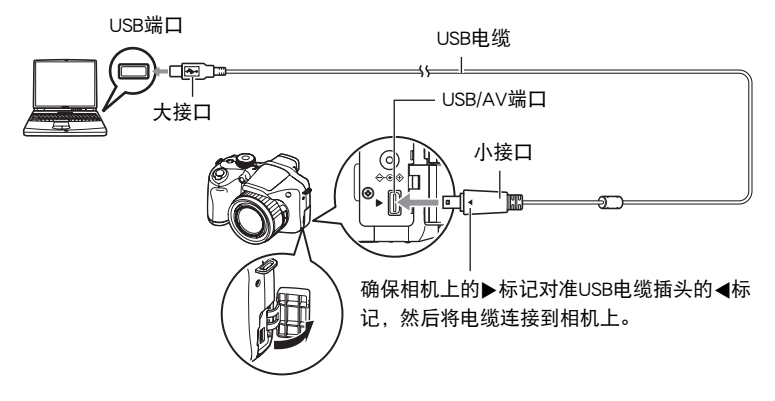

- 相机不会在USB电缆上消耗电量。连接前,请检查电池电量,确保电量充足。
- 确保将电缆插头插入到 USB/AV 端口,直至您感觉到其发出咔哒声牢固到位。未 完全插入可能造成通信不佳或故障。
- 请注意,即使已完全插入插头,您仍能看到如图所示的插头金属 部分。
- 将USB电缆连接至USB端口时, 确保将插头正确对准端口。

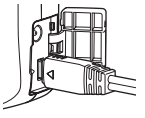

• 如果通过USB集线器连接,则电脑可能无法识别相机。请务必直 接连接至电脑的USB端口。

## *5.* 打开相机电源。

#### *6.* 将影像复制到电脑上。

#### Windows XP

1选择"打开文件夹查看文件",然后单击"确定"。 2将"DCIM"文件夹拖到Windows桌面上进行复制。

#### Windows Vista

1选择"打开文件夹查看文件"。

2将"DCIM"文件夹拖到Windows桌面上进行复制。

#### Windows 2000

- 1双击"我的电脑"。
- 2双击"可移动磁盘"。

3将"DCIM"文件夹拖到Windows桌面上进行复制。

## *7.* 完成影像复制后,从电脑断开相机。

#### Windows Vista/Windows XP

在相机上,按[ON/OFF]关闭相机电源。确认后灯未点亮后,从电脑断开相机。 Windows 2000 单击电脑屏幕上任务栏中的卡服务图标,解除赋予相机的盘符。然后,在确认后

灯未点亮后,按相机的[ON/OFF]按钮关闭相机电源,然后从电脑断开相机。

### ■ 查看复制到电脑的影像

*1.* 双击复制的"DCIM"文件夹将其打开。

### *2.* 双击包含所要查看的影像的文件夹。

#### *3.* 双击所要查看的影像文件。

- 有关文件名的详情, 请参阅第[124](#page-123-0)页的["存储器的文件夹结构](#page-123-0)"。
- 在相机上旋转过的影像会以其原来(未旋转之前)的方向显示在电脑屏幕上。

▲ 重要!

- 切勿使用电脑对相机内藏存储器或存储卡中的任何影像文件进行修改、删除、移动 或重命名。否则会导致相机的影像管理数据出现问题,从而无法在相机上播放影像 并严重影响剩余存储量。需要修改、删除、移动或重命名影像时,只能对电脑上存 储的影像进行此类操作。
- 查看或储存影像时,切勿拔出USB电缆或操作相机。否则会导致数据受损。

<span id="page-115-0"></span>可使用大多数电脑上已安装的Windows Media Player播放动画。要播放动画,先将动画 复制到电脑上,然后双击动画文件。

### ■ 高清晰动画播放的最低电脑系统要求

要在电脑上播放本相机拍摄的高清晰动画,须具备下述最低系统要求。

操作系统 : Vista / XP / 2000

CPU : Pentium 4、3.2 GHz或更高

所需软件 : Windows Media Player、DirectX 9.0c或更高版本

- 以上是推荐使用的系统环境。配置这些环境之一并不能保证可以正常操作。
- 某些设定和安装的其他软件可能影响动画的正常播放。

### ■ 动画播放注意事项

- 播放动画前,务必将动画数据移至电脑硬盘上。通过网络访问数据或访问存储卡 上的数据时,可能无法正常播放动画。
- •某些电脑可能无法正常播放动画。如果遇到问题,请尝试以下操作。
	- 使用"STD"画质设定拍摄动画。
	- 将Windows Media Player升级至最新版本。
	- 退出正在运行的其他应用程序,并终止驻留程序。

即使在电脑上无法正常播放,也可以使用相机附带的AV电缆连接至电视机或电脑的视 频输入端口,然后通过此连接播放动画。

## <span id="page-115-1"></span>向YouTube上传动画文件

从相机附带的CD-ROM上安装YouTube Uploader for CASIO,可以便于将使用YouTube方 式记录的动画文件上传到YouTube。

## ■ 什么是 $Y$ ouTube?

YouTube是由YouTube, LLC经营的动画共享网站。在YouTube上,您可以上传动画,也 可以观看其他人上传的动画。

- 安装YouTube Uploader for CASIO
- *1.* 在CD-ROM选单画面上,选择"YouTube Uploader for CASIO"。
- *2.* 阅读完"自述"文件中关于安装条件和系统安装要求的信息后,安装 YouTube Uploader for CASIO。

#### ■ 向YouTube上传动画文件

- 使用YouTube Uploader for CASIO之前,需进入YouTube网站 (http://www.youtube.com/) 并注册为用户。
- 除非您自己拥有版权或已获得适用版权持有者的许可,否则,请勿上传受版权 (包括邻接版权)保护的任何视频内容。
- 每次上传的文件最大可为100 MB或10分钟播放时间。
- *1.* 用YouTube方式拍摄所要上传的动画(第[62页](#page-61-0))。

### *2.* 如果电脑没有连接到互联网,请进行连接。

*3.* 将相机连接到电脑([第113页](#page-112-0))。

#### *4.* 打开相机电源。

YouTube Uploader for CASIO将自动启动。

- 第一次使用该应用程序时,配置YouTube用户ID和网络环境设定,然后单击 [确定]按钮。
- *5.* 显示的左侧有一个区域,用来输入标题、类别以及上传到YouTube所需的其他 信息。请输入要求的信息。
- *6.* 显示的右侧会显示一个相机存储器内动画文件的列表。选中所要上传的动画 文件旁的复选框。

### *7.* 一切就绪后,单击[上传]按钮。

便会向YouTube上传动画文件。

• 完成上传后,单击[退出]按钮退出应用程序。

## <span id="page-117-0"></span>查看用户文档(PDF文件)

1. 启动电脑,然后将附带的CD-ROM装入电脑的CD-ROM驱动器中。 一般情况下,选单画面会自动出现。如果电脑不自动显示选单画面,请浏览到电 脑上的CD-ROM,然后双击"AutoMenu.exe"文件。

## *2.* 在选单画面上,单击"Language"向下箭头,然后选择所需的语言。

### *3.* 单击"说明书"并将其选中,然后单击"数码相机"。

#### ▲ 重要!

• 查看PDF文件的内容时,电脑上必须已安装Adobe Reader或Adobe Acrobat Reader。 若未安装Adobe Reader或Adobe Acrobat Reader, 请从附带的CD-ROM中安装Adobe Reader。

## <span id="page-118-0"></span>与Macintosh电脑搭配使用相机

请根据所用的Macintosh OS版本以及使用目的来安装所需的软件。

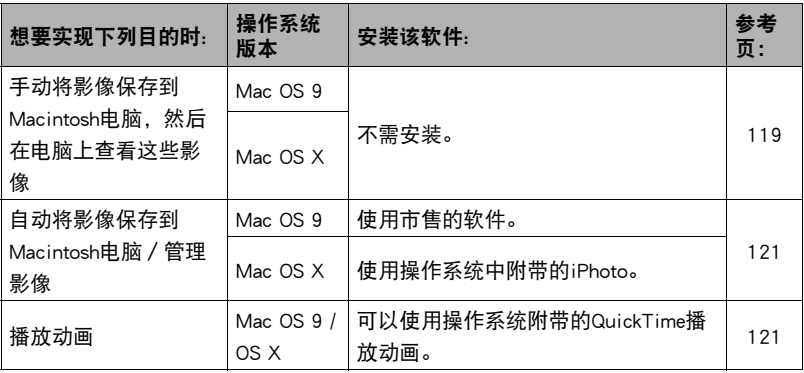

## <span id="page-118-1"></span>将相机连接到电脑并保存文件

★ 重要!

• 相机不支持在Mac OS 8.6或更低版本、Mac OS X 10.0上操作。仅支持在Mac OS 9或 OS X(10.1、10.2、10.3、10.4、10.5)上操作。请使用支持的操作系统附带的标准 USB驱动程序。

## <span id="page-118-2"></span>■ 将相机连接到电脑并保存文件

1. 打开相机电源, 然后按[MENU]。

2. 在"设置"选项卡上,选择"USB",然后按[▶]。

3. 用[▲]和[▼]选择"Mass Storage",然后按[SET]。

4. 关闭相机电源,然后用相机附带的USB电缆连接相机和Macintosh电脑。

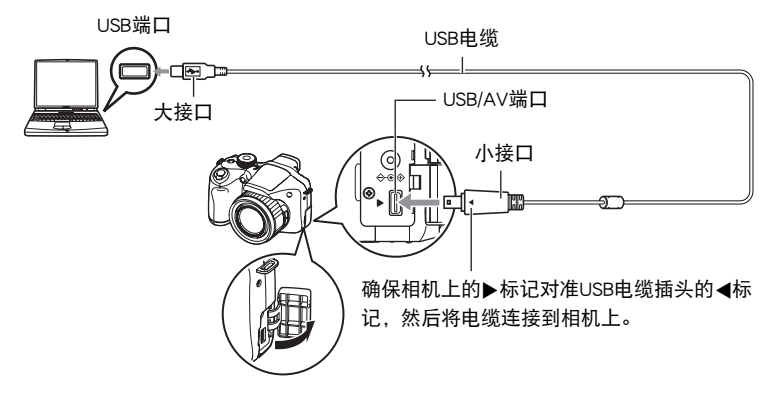

- 相机不会在USB电缆上消耗电量。连接前,请检查电池电量,确保电量充足。
- 确保将电缆插头插入到 USB/AV 端口,直至您感觉到其发出咔哒声牢固到位。未 完全插入可能造成通信不佳或故障。
- 请注意,即使已完全插入插头,您仍能看到如图所示的插头金属 部分。
- 将USB电缆连接至USB端口时, 确保将插头正确对准端口。

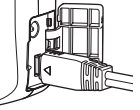

• 如果通过USB集线器连接,则电脑可能无法识别相机。请务必直 接连接至电脑的USB端口。

### *5.* 打开相机电源。

相机的后灯便会点亮绿色。在此方式中,Macintosh电脑会将相机中装入的存储卡 (或在未装入存储卡时的相机的内藏存储器)识别为驱动器。是否出现驱动器图 标取决于所用的Mac OS版本。

*6.* 双击相机的驱动器图标。

*7.* 将"DCIM"文件夹拖到要复制至的文件夹。

*8.* 完成复制操作后,将驱动器图标拖到垃圾箱。

 $9$ ,在相机上,按[ON/OFF]关闭相机电源。确认后灯未点亮绿色后,从电脑断开相 机。

#### ■ 查看复制的影像

*1.* 双击相机的驱动器图标。

*2.* 双击"DCIM"文件夹将其打开。

*3.* 双击包含所要查看的影像的文件夹。

*4.* 双击所要查看的影像文件。

- 有关文件名的详情, 请参阅第[124](#page-123-0)页的["存储器的文件夹结构](#page-123-0)"。
- 在相机上旋转过的影像会以其原来(未旋转之前)的方向显示在 Macintosh 电脑 屏幕上。

重要!

- 切勿使用电脑对相机内藏存储器或存储卡中的任何影像文件进行修改、删除、移动 或重命名。否则会导致相机的影像管理数据出现问题,从而无法在相机上播放影像 并严重影响剩余存储量。需要修改、删除、移动或重命名影像时,只能对电脑上存 储的影像进行此类操作。
- 查看或储存影像时,切勿拔出USB电缆或操作相机。否则会导致数据受损。

## <span id="page-120-1"></span>在Macintosh电脑上自动传输影像并管理影像

运行Mac OS X时,您可以使用操作系统附带的iPhoto应用程序对影像进行管理。运行 Mac OS 9时, 请使用市售软件。

## <span id="page-120-0"></span>播放动画

您可以在Macintosh电脑上使用操作系统附带的QuickTime来播放动画。要播放动画, 先将动画复制到Macintosh电脑上,然后双击动画文件。

### ■ 高清晰动画播放的最低电脑系统要求

要在电脑上播放本相机拍摄的高清晰动画,须具备下述最低系统要求。

操作系统 : Mac OS X 10.3.9或更高

所需软件 : QuickTime 7或更高

- 以上是推荐使用的系统环境。配置这些环境之一并不能保证可以正常操作。
- 某些设定和安装的其他软件可能影响动画的正常播放。

## ■ 动画播放注意事项

某些型号的Macintosh电脑可能无法正常播放动画。如果遇到问题,请尝试以下操作。

- 将动画画质设定更改为"STD"。
- 将QuickTime升级到最新版本。
- 关闭正在运行的其他应用程序。

即使在Macintosh电脑上无法正常播放,也可以使用相机附带的AV电缆连接至电视机或 Macintosh电脑的视频输入端口,然后通过此连接播放动画。

▲ 重要!

• 播放动画前,务必将动画数据移至Macintosh电脑硬盘上。通过网络访问数据或访问 存储卡上的数据时,可能无法正常播放动画。

## 查看用户文档(PDF文件)

查看PDF文件的内容时,电脑上必须已安装Adobe Reader或Adobe Acrobat Reader。若尚 未安装,则请登录Adobe Systems Incorporated网站,然后安装Acrobat Reader。

*1.* 在CD-ROM上,打开"Manual"文件夹。

## 2. 打开"Digital Camera"文件夹,然后打开想要查看语言的用户说明书。

- *3.* 打开名称为"camera\_xx.pdf"的文件。
	- "xx"为语言代码 (例如: camera e.pdf为英语文件。)

## <span id="page-122-0"></span>文件和文件夹

每次拍摄快照、动画或进行其他储存数据的操作时,相机会创建并保存一个文件。文 件被分组保存在文件夹中。每个文件和文件夹均有自己唯一的名称。

• 关于存储器内文件夹的组成方式, 请参阅"[存储器的文件夹结构](#page-123-0)"(第[124](#page-123-0)页)。

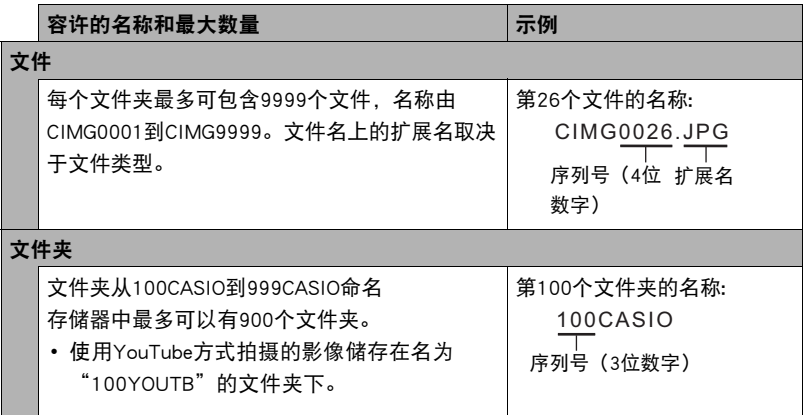

- 您可以在电脑上查看文件夹和文件名称。关于如何在相机的显示屏上显示文件名 的详情,请参阅第[157页](#page-156-0)。
- 容许的文件夹和文件的总数量取决于影像尺寸和像质,以及当前用于存储文件的 存储卡的容量。

## 存储卡数据

本相机按照相机文件系统设计规则(DCF)存储您拍摄的影像。

### ■ 关于DCF

DCF是一种标准,使您可以在其他生产商生产的DCF兼容设备上查看和打印某一生产商 生产的相机所拍摄的影像。可以将其他相机拍摄的DCF兼容影像传输到本相机,然后 在本相机的显示屏上查看。

### <span id="page-123-0"></span>■ 存储器的文件夹结构

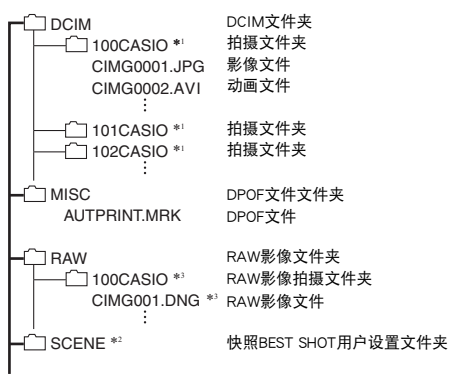

STARTING.JPG<sup>\*2</sup>

启动影像文件

- \*1 可以使用YouTube方式拍摄适于上传至YouTube的动画。使用YouTube方式拍摄的影像储 存在名为"100YOUTB"的文件夹下。
- \*2 只能在内藏存储器中创建此文件夹或文件。
- \*3 RAW影像数据保存的文件名称和文件夹名称与同时拍摄的对应JPEG文件和文件夹的名称 相同。

## ■ 支持的影像文件

- 本相机拍摄的影像文件
- DCF兼容影像文件

即使某个影像是DCF兼容影像,本相机仍可能无法播放该影像。显示其他相机拍摄的 影像时,该影像可能需要较长时间才能出现在相机的显示屏上。

### ■ 内藏存储器和存储卡数据操作注意事项

- 将存储器内容复制到电脑上时,务必复制DCIM文件夹和其中的所有内容。将DCIM 文件夹复制到电脑后,最好将其名称改为某个日期或类似名称,以便干查找多个 DCIM文件夹。但是,以后将DCIM文件夹移回相机时,请务必将其名称重新改回 DCIM。相机的设计只能识别名称带DCIM的根文件。请注意,如果DCIM文件夹内 文件夹的名称与最初将它们从相机复制到电脑时的名称不一致,相机也无法识别 它们。
- 文件夹和文件必须按照[第124页](#page-123-0)所示"[存储器的文件夹结构](#page-123-0)"进行存储,以便于相 机可以正确识别文件夹和文件。
- 也可以使用PC卡适配器或存储卡读/写机直接访问相机存储卡中的相机文件。

# 其他设定(设置)

本节说明可用于在拍摄方式和显示方式中配置设定和进行其他操作的选单项目。

关于选单操作的信息,请参阅[第76页](#page-75-0)。

## 调节显示屏的亮度(画面)

■ 步骤

#### $[$ MENU]  $\rightarrow$  设置选项卡 $\rightarrow$  画面

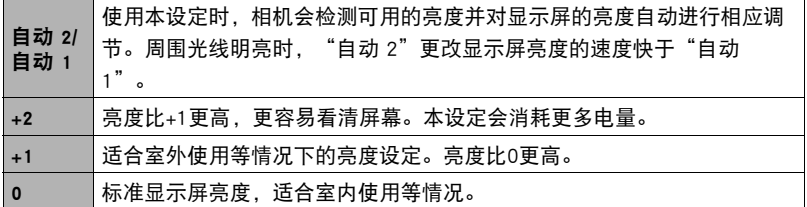

## 调节取景器亮度(EVF亮度)

步骤

#### $[$ MENU]  $\rightarrow$  设置选项卡 $\rightarrow$ EVF亮度

可以使用上述步骤更改取景器的亮度。您可以选择三种亮度,从+2(最亮)到0(标 准)。

## 配置相机的声音设定(操作音)

■ 步骤

### $[$ MENU $] \rightarrow \mathcal{B}$ 置选项卡 $\rightarrow \mathcal{B}$ 作音

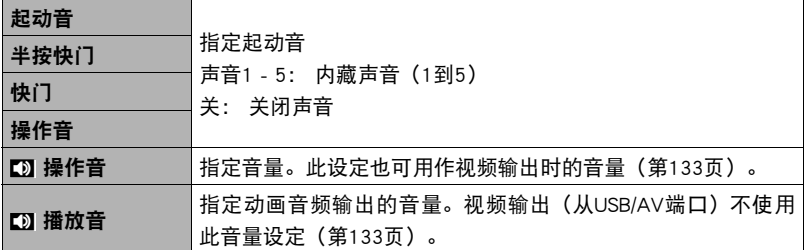

• 将音量设为0会关闭声音输出。

## 指定文件名称序列号的生成规则(文件编号)

■ 步骤

#### $[$ MENU]  $\longrightarrow$  设置选项卡 $\longrightarrow$  文件编号

请用下列步骤指定文件名称所用序列号的生成管理规则([第123](#page-122-0)页)。

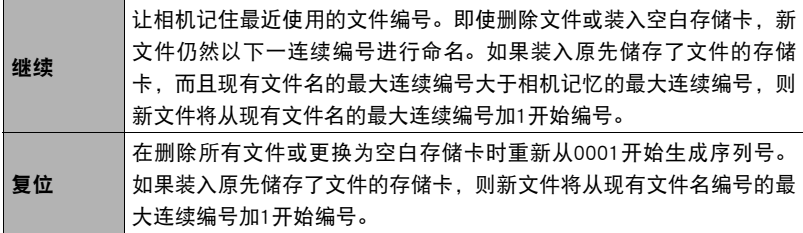

## <span id="page-127-0"></span>配置世界时间设定(世界时间)

小步骤

#### $[MEMU] \rightarrow \mathcal{L}$ 置选项卡 $\rightarrow$ 世界时间

在您外出旅行时或在类似情况下,您可以用世界时间画面查看与您本地城市不同时区 的当前时间。世界时间可以显示全球32个时区162个城市的当前时间。

## 1. 用[▲1和[▼]选择"世界",然后按[▶]。

• 要更改使用相机常在地区和城市的时间, 请选择"本地"。

#### 2. 用[▲]和[▼]选择"城市",然后按[▶]。

• 要配置"世界"设定,用[▲]和[▼]选择"夏令时",然后选择"开"。在夏 季,某些地区采用夏令时将当前的时间设定提前一小时。

## 3. 用[▲]、[▼]、[<]和[▶]选择所需的地区,然后按[SET]。

### 4. 用[▲]和[▼]选择所需的城市, 然后按[SET]。

*5.* 按[SET]。

## <span id="page-128-0"></span>时间印快照(时间印)

小步骤

#### $[MEMU] \rightarrow$ 设置选项卡 $\rightarrow$ 时间印

可以配置相机在每幅快照的右下角只标记拍摄日期,或标记日期和时间。

• 快照内一旦标记了日期和时间信息,便无法编辑或删除该信息。

例如: 2009.12.19,下午1:25

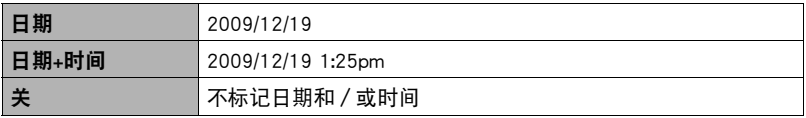

• 即使没有使用时间印标记日期和/或时间,您仍然可以稍后使用 DPOF 功能和某些 打印软件进行标记([第110页](#page-109-0))。

•根据日期和时间设定([第129](#page-128-1)页)和显示样式设定(第[130页](#page-129-0))添加时间印。

## <span id="page-128-1"></span>设定相机的时钟设定(调节时间)

■ 步骤

#### $[$ MENU]  $\rightarrow$  设置选项卡 $\rightarrow$  调节时间

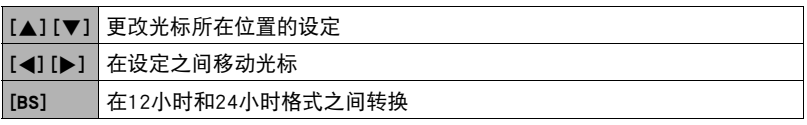

完成所需的日期和时间设定后,按[SET]应用这些设定。

- 可以指定2001年到2049年之间的日期。
- 在设定时间和日期之前,务必选择本地城市(第[128](#page-127-0)页)。如果在选择了错误的本 地城市后设定时间和日期,则所有世界时间城市的时间和日期(第[128](#page-127-0)页)均错 误。

## <span id="page-129-0"></span>指定日期样式(日期样式)

■ 步骤

 $[$ MENU $] \rightarrow$ 设置选项卡 $\rightarrow$ 日期样式 您可以选择三种不同的日期样式。 例如: 2009年12月19日

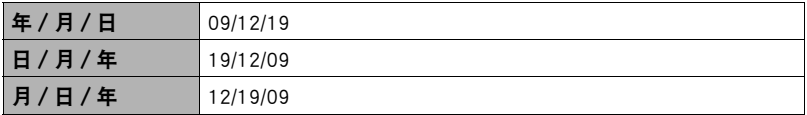

• 本设定还会如下影响操作板日期格式(第[28页](#page-27-0))。 年/月/日或月/日/年: 月/日 日/月/年: 日/月

## 更改显示语言(Language)

■ 步骤

 $[$ MENU $] \rightarrow \mathcal{L}$ 置选项卡 $\rightarrow$  Language

### ■ 指定所需的显示语言。

- 1选择右侧的选项卡。
- 2选择"Language"。
- 3选择所需的语言。

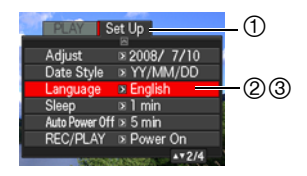

## 配置休眠状态设定(休眠)

上步骤

#### $[$ MENU $] \rightarrow$ 设置选项卡 $\rightarrow$ 休眠

如果在预设的时间内相机未进行任何操作,此功能将关闭显示屏。可以按任意按钮重 新打开显示屏。

启动时间设定: 30秒、1分、2分、关(选择"关"时禁用休眠。)

- 以下情况下禁用休眠。
	- 显示方式下
	- 相机连接至电脑或其他设备时
	- 播放幻灯片时
	- 拍摄和播放动画时
	- 移出连拍或移入连拍自动拍摄待机时
	- 休眠功能和自动关机功能均打开时,自动关机功能优先。

## 配置自动关机设定(自动关机)

■ 步骤

#### $[$ MENU $]$   $\rightarrow$  设置选项卡  $\rightarrow$  自动关机

如果在预设的时间内相机未进行任何操作,自动关机功能将关闭相机。

启动时间设定: 2分、5分、10分(显示方式下的启动时间始终为5分钟。)

- 以下情况下禁用自动关机。
	- 相机连接至电脑或其他设备时
	- 播放幻灯片时
	- 连拍组播放时
	- 拍摄和播放动画时
	- 移出连拍或移入连拍自动拍摄待机时
	- 电源选用交流电适配器时

## **配置[△]和[▶]设定(REC/PLAY)**

■ 步骤

#### $[$ MENU]  $\rightarrow$  设置选项卡 $\rightarrow$  REC/PLAY

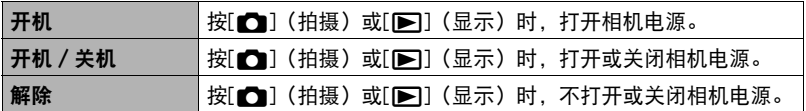

• 使用"开机 / 关机"时, 在拍摄方式中按[■](拍摄)时, 或在显示方式中按 [p](显示)时,相机会关闭电源。

• 连接到电视机查看影像之前, 请将本设定改为"解除"外的其他设定。

## 配置显示屏优先(LCD优先)

■步骤

 $[$ MENU]  $\rightarrow$  设置选项卡 $\rightarrow$ LCD优先

可用此设定控制显示屏打开的时机。

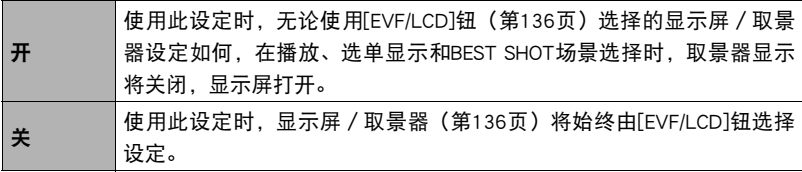

## <span id="page-132-1"></span>配置USB协议设定(USB)

上步骤

#### $[MENT] \rightarrow$ 设置选项卡 $\rightarrow$  USB

您可以使用下述步骤选择与电脑、打印机或其它外接设备交换数据时使用的USB通信 协议。

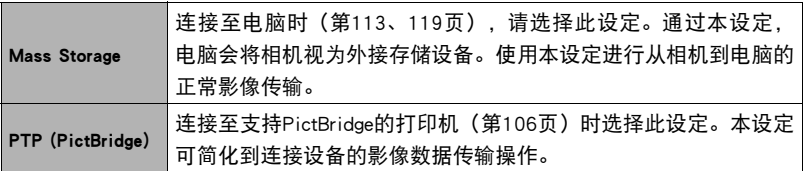

## <span id="page-132-0"></span>选择画面宽高比和视频输出制式(视频输出)

小步骤

#### $[$ MENU $] \rightarrow$ 设置选项卡 $\rightarrow$ 视频输出

您可以使用本节的步骤选择NTSC或PAL视频输出制式。您也可以指定4:3或16:9宽高 比。

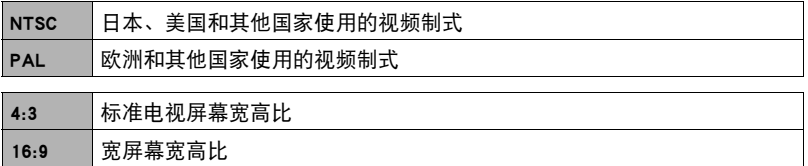

- 选择与所要使用的电视机类型相匹配的宽高比(4:3或16:9)。如果选择了错误的 宽高比,将无法正确显示影像。
- 如果相机的视频信号输出设定与电视机或其他视频设备的视频信号制式不匹配, 影像将无法正确显示。
- 在非NTSC或PAL制式的电视机或视频设备上,影像将无法正确显示。
- 仅在宽高比设定为16:9时,才支持拍摄方式视频输出。

## 指定电池种类(电池种类)

上步骤

 $[MENT] \rightarrow \mathcal{L}$ 置选项卡 $\rightarrow$ 电池种类 有关详情,请参阅[第15页](#page-14-0)。

## 配置启动影像(启动画面)

步骤 )

#### $[MENU] \rightarrow \mathcal{L}$ 置选项卡 $\rightarrow$ 启动画面

显示要用作启动影像的影像,然后选择"开"。

- 按[下](显示)开机时不显示启动影像。
- 可以将拍摄的一幅快照指定为启动影像,或者使用相机内藏存储器提供的专用启 动影像。
- 格式化内藏存储器([第135页](#page-134-0))会删除当前的启动影像设定。
- 可以将连拍组中的第一幅快照选为启动影像。如果要选择连拍组中的其他影像, 需要先拆分连拍组,或使用选择帧功能将该影像复制到连拍组之外。

## <span id="page-134-0"></span>格式化内藏存储器或存储卡(格式化)

■ 步骤■

#### $[$ MENU $] \rightarrow$ 设置选项卡 $\rightarrow$ 格式化

如果相机中装有存储卡,此操作将格式化存储卡。如果相机中未装有存储卡,此操作 将格式化内藏存储器。

- 格式化操作将删除存储卡或内藏存储器中的所有内容。此操作无法撤消。在格式 化存储卡或内藏存储器之前,请确认您不再需要其中的所有数据。
- 格式化内藏存储器会删除以下数据。
	- 受保护的影像
	- BEST SHOT用户设置
	- 启动画面
- 格式化存储卡会删除以下数据。
	- 受保护的影像
- 开始格式化操作前,清检查电池电量,确保电量充足。如果在进行格式化时相机 电量耗尽,则可能无法正确进行格式化操作,相机也可能会停止正常运行。
- 正在进行格式化时,切勿打开电池盖。否则会导致相机停止正常运行。

## **|将相机重设为初始出厂缺省设定(复位)**

■ 步骤 ●

 $[MENU] \rightarrow \mathcal{L}$ 置选项卡 $\rightarrow$ 复位

关于相机出厂缺省设定的详情,请参阅[第159](#page-158-0)页。

# 配置显示屏设定

## <span id="page-135-1"></span>打开和关闭显示信息(信息)

每按一次[DISP], 即会在显示或隐藏画面信息和操作板的显示设置之间循环滚动。可 以分别配置拍摄方式和显示方式的设定。

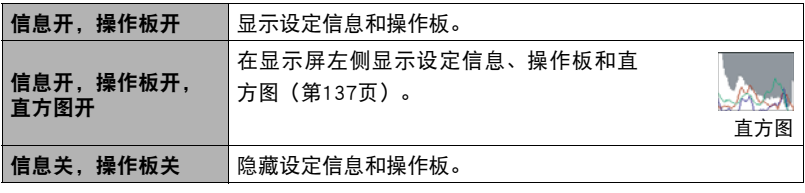

• 操作板不显示,拍摄动画时无法更改显示信息设定。

## <span id="page-135-0"></span>选择显示屏和取景器设定

每按一次[EVF/LCD]钮,即会在可用显示屏和取景器开/关 设定之间循环滚动。

• 无法同时打开显示屏和取景器。

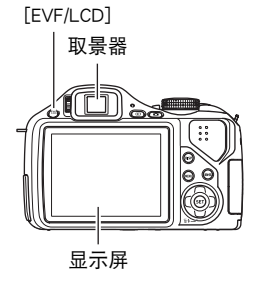

## <span id="page-136-0"></span>用屏幕上的直方图检查曝光(信息+直方图)

在显示屏上显示直方图,可用于拍摄影像前检查其曝光。您也可以在 显示方式中显示直方图,以了解影像的曝光等级信息。

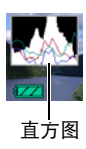

## ▌注 \_\_\_\_\_

- 居中的直方图不一定可以保证获得最佳曝光。即使直方图居中,拍摄的影像也可能 过度曝光或曝光不足。
- 由于曝光补偿的局限性,您可能无法获得最佳直方图设置。
- 在某些拍摄条件下使用闪光灯时,会导致直方图所指示的曝光与拍摄时影像的实 际曝光状况存在差别。
- 拍摄高速动画时,无法显示直方图。

## ┃如何使用直方图

直方图是根据像素数来表示影像亮度的图形。纵轴代表像素数,横轴代表亮度。如果 直方图因某些原因而过于偏向一侧,您可以使用EV平移使其左右移动,以便取得更好 的平衡。通过EV平移使图形尽可能靠近中央,这样便可以获得最佳曝光。对于快照而 言,甚至可以单独显示R(红色)、G(绿色)和B(蓝色)的直方图。

### 直方图示例

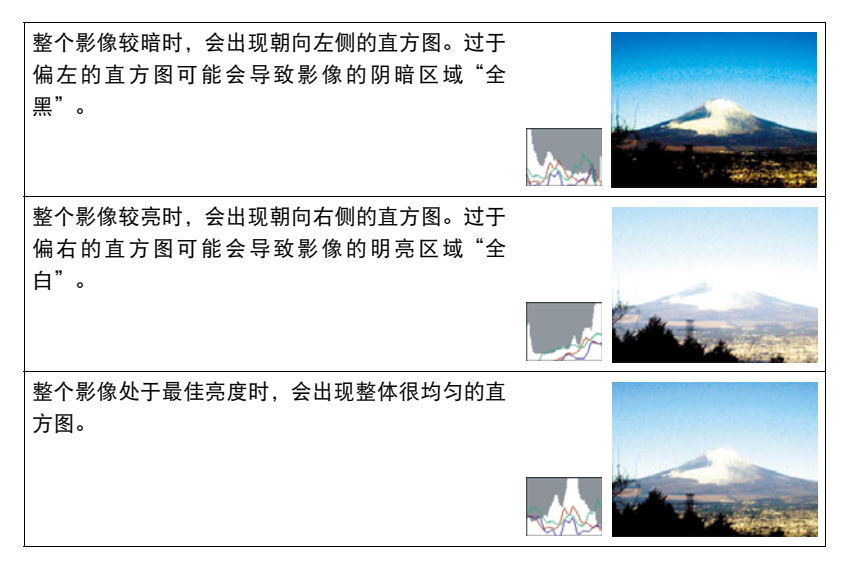

# 附录

## 使用时的注意事项

#### ■ 避免在运动状态下使用

• 驾驶汽车或其它车辆时,或在行走过程中,切勿使用相机拍摄或播放影像。在运动 状态下观看显示屏会造成严重事故。

### ■ 直接观看太阳或亮光

• 切勿透过取景器观看太阳或其他亮光。否则会损害视力。

#### ■ 闪光

- 切勿在可能出现易燃易爆气体的地方使用闪光灯。在这种情况下使用闪光灯会造成 火灾或爆炸的危险。
- 切勿使闪光灯对着驾驶机动车辆的人闪光。否则会影响驾驶人员的视力, 导致交通 事故。
- 闪光灯闪光时, 切勿使闪光灯与拍摄对象的距离过近。否则会导致拍摄对象失明。

### ■ 显示板

- 切勿对LCD板施加过大的压力或使其受到强烈碰撞。否则会导致显示板的玻璃破裂。
- 如果显示板破裂,切勿接触板内液体。否则会导致皮肤发炎。
- 如果显示板的液体进入口中,请立即漱口并与医生咨询。
- 如果显示板的液体进入眼睛或落到皮肤表面上,请立即用清水冲洗至少15分钟, 然 后就医。

### ■ 连接

• 除指定用于本相机的设备外,切勿在接口上插入其它设备。连接非指定设备会导致 火灾或触电。

### ■ 运输

• 切勿在飞行器内或限制使用此类设备的地方操作相机。使用不当会造成严重事故。

### ■ 冒烟、异味、过热以及其他异常状况

- 在相机冒烟或发出异味、或出现过热现象时继续使用相机会导致火灾或触电。出现 上述现象时,请立即执行下列步骤。
	- 1. 关闭相机电源。
	- 2. 从相机中取出电池,同时注意保护自己不要被烫伤。

3. 请与您的经销商或最近的CASIO授权服务中心联系。

## ■ 水和异物

- 相机内进入水、其他液体或异物(尤其是金属物体)会导致火灾或触电。出现上述 现象时,请立即执行下列步骤。在雨天或雪天、大海或其他水体附近、或在浴室内 使用相机时,应特别小心。
	- 1. 关闭相机电源。
	- 2. 从相机中取出电池。
	- 3. 请与您的经销商或最近的CASIO授权服务中心联系。

### ■ 掉落和粗暴处置

- 在相机掉落或受到其他粗暴处置而受损后继续使用相机会导致火灾和触电。出现上 述现象时,请立即执行下列步骤。
	- 1. 关闭相机电源。
	- 2. 从相机中取出电池。
	- 3. 请与您的经销商或最近的CASIO授权服务中心联系。

### ■ 远离火源

• 切勿将相机暴露于火中,否则会导致相机爆炸以及造成火灾和触电。

### ■ 拆解和改装

• 切勿以任何方式拆解和改装相机。否则会导致触电、烧伤以及其他人身伤害。请务 必让您的经销商或就近的CASIO授权服务中心进行内部检查、维护和修理工作。

### ■ 应避免的位置

- 切勿将相机放置在下列种类的任何位置。否则会导致火灾和触电。
	- 水分或灰尘含量过大的地方
	- 准备食物的地方或散发油烟的其他地方
	- 加热器附近、加热的毯子上、阳光直射的地方、停泊在阳光下关闭的车辆内、或 其他受高温影响的地方
- 切勿将相机放置在不稳定的表面上、高架子等物品上面,否则会导致相机掉落, 造 成人身伤害。

■ 备份重要数据

• 请务必对相机内重要数据进行备份, 将其传输到电脑或其它存储设备上。请注意, 在相机出现故障、进行维修等情况下,数据会被删除。

### ■ 存储器保护

• 更换电池时,请务必遵守相机所附文档中说明的正确步骤。 电池更换不当会导致相 机存储器内数据的损坏或丢失。

#### ■ 电池

- 错误地使用电池会导致泄漏,从而损坏和腐蚀电池周围区域,并产生火灾和人身伤 害的危险。使用电池时,请务必遵守以下注意事项。
	- 切勿拆解电池以及使其短路。
	- 切勿加热或用火烘烤电池。
	- 切勿混用新旧电池。
	- 切勿混用不同种类的电池。
	- 切勿对非充电电池充电。
	- 装入电池时,请确认正极(+)和负极(-)的朝向正确。
	- 使用充电电池时,请务必阅读电池随附用户文档中的安全注意事项。
	- 请仅使用本相机指定的电池。
	- 如果在长时间内不打算使用相机,请取出电池。

### ■ 硷性电池

- 如果硷性电池中的液体进入眼睛,请采取以下措施。
	- 1. 立即用干净的水冲洗眼睛。切勿揉搓!
	- 2. 尽快就医。

如果不清除眼睛中的硷性电池液体,可能有失明危险。

## ■ 充申申池

- 如果在电池在使用、充电或存放期间出现以下状况,清立即从相机中取出电池,并 使其远离明火:
	- 液体泄漏
	- 发出异味
	- 发热
	- 电池变色
	- 电池变形
	- 任何其他电池异常
- 使用电池时如不遵守下列注意事项,会导致过热、火灾和爆炸。
	- 切勿在明火附近使用或存放电池。
	- 切勿将电池放置在微波炉内,投入火中或接触高热。
	- 将电池装入相机时,请确保朝向正确。
	- 切勿将电池与导电物体(项链、铅笔芯等)一起携带或存放。
	- 切勿以任何方式拆解和改装电池,或使其受到强烈碰撞。
	- 请勿将电池浸入淡水或海水中。
	- 请勿在直射的阳光下、阳光下停泊的汽车内、或容易产生高温的任何其他位置使 用或放置电池。
- 电池液会损害您的眼睛。如果电池液不慎进入您的眼睛, 请立即用清洁的自来水冲 洗,然后向医生咨询。
- 如果让幼童使用电池,请务必让负责任的成年人教导他们各种注意事项和使用方 法,确保幼童可以正确使用电池。
- 如果电池液不慎沾到衣服或皮肤上,请立即用清洁的自来水冲洗。长时间接触电池 液会对皮肤造成刺激。

### ■ 电池寿命

- 用户指南中标注的电池寿命为电量减弱前的估计值, 基于推荐品牌电池在 23 ℃下测 试得出,不保证您的电池一定能工作至标准寿命。实际的电池寿命很大程度上受电 池品牌、电池生产日期和环境温度的影响。
- 计相机电源保持开启状态会消耗电池, 导致电量不足警告出现。不使用相机时, 请 随时关闭电源。
- 相机有时会在电量不足警告出现后关机。此时,请立即更换所有电池。将电量不足 或耗尽的电池留在相机内会导致电池泄漏和数据受损。
- 当没有其他类型的电池时,虽然也可使用硷性电池,但请注意硷性电池的寿命非常 短。推荐使用镍氢充电电池。

### ■ 数据错误注意事项

本数码相机采用精密的数码元件制作而成。任何下列操作都会损坏相机存储器中的数 据以及导致相机故障。

- 相机正在进行操作时,取出电池或存储卡
- 在相机电源关闭后,后灯正在呈绿色闪烁时,取出电池或存储卡
- 正在进行通信时,断开USB电缆的连接
- 电池电量不足
	- \* 请注意,继续使用电量不足的电池会导致相机故障。出现电量不足标志后,请尽 快更换新电池。
- 其他不规范操作

上述任何条件都会导致显示屏上出现错误信息(第[165](#page-164-0)页)。请按照出现的信息的指 示进行操作。

### ■ 操作环境

- 作业温度:0到40℃
- 作业湿度:10%到85%(无结露)
- 请勿将相机放置在下列任何位置。
	- 阳光直射的地方,或存在大量湿气或灰尘的地方
	- 空调附近或温度或湿度过高的地方
	- 热天机动车内,或受到强烈震动的地方

### ■ 结露

温度发生急剧变化时,如在寒冷的冬天将相机由室外移动到温暖的房间内时,相机的 内部和外部会形成水珠,这种现象被称作"结露"。为了防止形成结露,请在移动相 机前将其封装在塑料袋中。然后保持塑料袋的封装,让里面的空气自然地改变到与新 地点空气相同的温度。然后,从塑料袋中取出相机,再打开电池盖,使其开启数小 时。

### ■ 镜头

- 清洁镜头表面时,切勿用力过猛。否则会划伤镜头表面,造成故障。
- 有时您可能会发现某些特定类型的影像出现一定程度的变形,如本来应比较直的线 条略有弯曲。这是由镜头的特性造成的,并不代表相机故障。

### ■ 相机的保养

- 切勿用手指触摸镜头或闪光灯窗口。镜头或闪光灯窗口上的指印、灰尘和其他异物 会影响相机的正常操作。用吹风机或其他方法吹掉镜头或闪光灯窗口上的灰尘或脏 物,然后用柔软的干布轻拭。
- 要清洁相机,请用柔软的干布擦拭。

### ■ 旧电池操作注意事项

- 用胶带等绝缘正负极。
- 请勿剥除电池盖。
- 请勿尝试分拆电池。

### ■ 其他注意事项

本相机在使用时会略微变热。这是正常现象,并不代表故障。
#### ■ 版权

根据版权法,除个人欣赏外,未经权利持有者的许可,禁止擅自使用版权归属他人的 快照或动画影像。在某些情况下,有些公共演出、展示、展览等可能完全禁止拍摄, 即使用于个人欣赏也不例外。不论此类文件是通过自己购买还是免费获得,未经版权 持有者的许可,在网站、文件共享站点或任何其他互联网站上发布或以其他方式向第 三方传播此类文件均会受到版权法和国际公约的严格禁止。例如,在互联网上上传或 传播个人拍摄或录制的电视节目、现场音乐会、音乐视频等影像可能会侵犯他人的权 利。请注意,如因任何形式的本产品使用不当而侵犯他方版权或违反版权法,CASIO COMPUTER CO., LTD.概不负责。

#### 本说明书使用的下列用语是其各自所有者的注册商标或商标。

请注意,本说明书中未使用商标™和注册商标®等标志。

- SDHC徽标为商标。
- Microsoft、Windows、Internet Explorer和Windows Vista是Microsoft Corporation在美 国和其他国家的注册商标或商标。
- Macintosh、Mac OS、QuickTime和iPhoto是Apple Inc.的商标。
- MultiMediaCard是德国Infineon Technologies AG的商标,授权MultiMediaCard Association (MMCA)使用。
- MMC*plus*是MultiMediaCard Association的商标。
- Adobe和Reader是Adobe Systems Incorporated在美国和其他国家的商标或注册商标。
- YouTube、YouTube徽标和"Broadcast Yourself"是YouTube, LLC的商标或注册商 标。
- EXILIM和YouTube Uploader for CASIO是CASIO COMPUTER CO., LTD.的注册商标或商 标。
- 本文提及的所有其他公司或产品名称是其各自公司的注册商标或商标。

严禁未经授权通过网络进行商业用途的复制、传播以及附带软件的复制。

本产品内含eSOL Co., Ltd.的PrKERNELv4 Real-time OS。版权所 PEKERNEL<sub>v4</sub> 有©2007 eSOL Co., Ltd.

PrKERNELv4是eSOL Co., Ltd.在日本的注册商标。

本产品的YouTube上传功能为YouTube, LLC授权许可的一部分。本产品采用YouTube上 传功能并不表示YouTube, LLC对本产品的核准或推荐。

#### 电源

#### <span id="page-145-0"></span>更换电池

*1.* 打开电池盖,然后取出现用的电池。

#### *2.* 装入一组新电池。

• 如果新电池种类与刚取出的电池种类不同,请使 用"电池种类"(第[15](#page-14-0)页)指定所装入新电池的 种类。

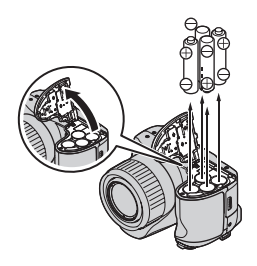

#### 电池注意事项

#### ■ 使用时的注意事项

- 低温条件下电池提供的操作一般少于常温条件下所提供的操作。这是由电池的特性 所致,并非相机的原因。
- 电量不足时,电池摸起来有些发热。这是正常现象,并不代表故障。

#### ■ 存储注意事项

- 不使用相机时,请务必取出相机中的电池。将电池留在相机中会导致其放电乃至耗 尽,从而使相机发生故障。
- 如果在两周或更长时间内不打算使用相机, 请从相机中取出电池。
- 请在凉爽、干燥处 (20℃或更低) 存放电池。

#### ■ 电池操作注意事项

错误地使用电池会导致泄漏或爆炸,从而损坏和腐蚀电池周围区域,并产生火灾和人 身伤害的危险。使用电池时,请务必遵守以下注意事项。

- 装入电池时, 请确认正极④和负极④的朝向正确。
- 切勿混用新旧电池。
- 切勿混用不同品牌的电池。
- 请仅使用本相机指定的电池。
- 切勿尝试拆解电池,并务必注意避免出现两端可以相互连接(短路)的情况。切勿 使电池受热或将其投入火中。
- 耗尽的电池容易泄漏, 从而严重损坏相机。发现电池耗尽时, 请尽快从相机中取 出。
- 如果在两周或更长时间内不打算使用相机, 请从相机中取出申池。
- 使用电池时, 为相机供电的电池通常会发热。
- 不支持以下种类的电池。

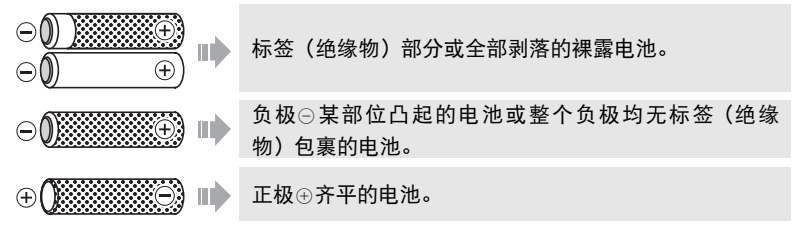

#### ■ 硷性电池使用时间

硷性电池的实际使用时间受很多因素影响,包括电池生产商、电池使用前的储存时 间、拍摄时的温度和拍摄条件。我们的原则是推荐使用镍氢充电电池,其使用时间长 于硷性电池。

- 使用硷性电池时,在低温下使用相机会缩短电池的使用时间。
- 显示方式比拍摄方式耗电更少。如果在拍摄方式中打开相机时出现问题,请尝试切 换至显示方式。

#### ■ 使用充电电池

使用充电电池时,推荐使用下列镍氢(镍金属氢化物)充电电池(HR6)。

- 三洋爱乐普电池(三洋电机株式会社)
- 金霸王充电电池(宝洁公司下属金霸王公司)
- 劲量充电电池(劲量公司)

#### ▲ 重要!

- 切勿混用不同品牌、使用时间或充电电量的四节电池。否则会缩短电池使用时间。 甚至损坏相机。
- 电池装在相机中时, 无法进行充电。

#### ■ 充电电池放电

如果长时间不使用充电电池,或者在未将当前电量完全耗尽时反复充电,则电池会无 法保持一定电量。如果出现这种情况,可以执行以下"电池放电"操作,将电池电量 完全放尽。

1.将充电电池装入相机。

2.按住[MENU]的同时按下电源按钮。显示屏中即会闪烁固件版本画面。

- 3.保持相机电源打开,直至电池电量耗尽,相机关机。
- 电池放电操作可能持续10小时。所需的实际时间视电池条件而异。 4.相机关机后,取出电池,为其充电。

#### 举重要!

- 执行电池放电操作可以将电池电量几乎降至零。切勿在未先对放电电池充电之前将 其装入相机。虽然装入未充电的放电电池后,也可以暂时打开相机,但电量会突然 耗尽,使镜头无法缩回,或出现其他异常操作。
- 为电池充电之前,无需每次均执行以上操作。仅在发现充电后操作时间减少时, 才 需使用以上方法。请注意,当即使以上操作也无法使电池恢复电量时,可能已达到 最后使用寿命。如果出现这种情况,即意味着充电电池已经达到使用寿命的最后期 限,您需要购买新的充电电池。
- 以上说明全部基于使用推荐种类的镍氢充电电池。

## <span id="page-149-0"></span>使用家用电源

若要使用家用电源为相机充电,需要购买交流电适配器(AD-C100)选件。

#### *1.* 将电源线连接至交流电适配器。

#### 2. 打开相机的插孔盖, 将交流电适配器连接至标记[ ◇ <del>⑥ 3</del> ]的插孔。

*3.* 将电源线插头插入电源插座。

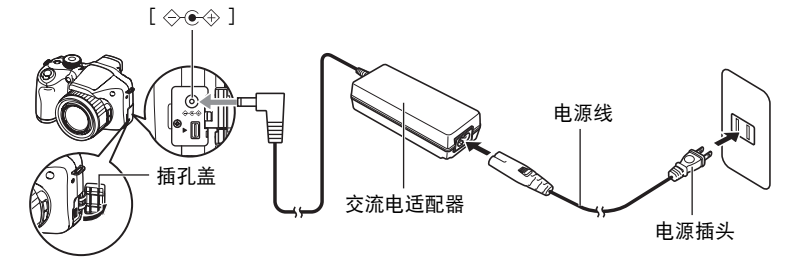

#### ■ 在其他国家使用电源

- 交流电适配器适用于100V到240V AC、50/60Hz范围内的任何电源。但请注意,电 源线插头的形状因国家或地区而异。携带相机和交流电适配器旅行之前,请向旅行 社查询旅行目的地的电源要求。
- 请勿通过电压转换器或类似设备将交流电适配器连接到电源。否则会导致故障。

#### ■ 使用交流电适配器的注意事项

- 将交流电适配器连接至相机不会对电池充电。
- 连接或拔下交流电适配器之前,确认已关闭相机电源。
- 如果在相机装有电池时要连接交流电适配器, 切勿在相机打开时连接或拔下交流电 适配器。
- 交流电适配器在长时间使用后会发热。这是正常现象,并不代表故障。
- 不使用交流电适配器时, 请将其从电源插座上拨下。
- 如果在相机装有电池时连接了交流电适配器, 则优先使用交流电适配器的电源。
- 相机连接至电脑时,建议使用交流电适配器为相机供电。
- 切勿在交流电适配器上覆盖毛毯等物体,否则会导致火灾。

## 使用存储卡

关于支持的存储卡以及如何装入存储卡,请参阅[第17页](#page-16-0)。

## <span id="page-150-0"></span>■■更换存储卡

按下存储卡,然后松开。便可使存储卡轻轻地弹出存储卡 槽。将存储卡完全拉出,然后插入另一张。

• 后灯呈绿色闪烁时,切勿从相机中取出存储卡。 否则会 导致无法存储影像,甚至会损坏存储卡。

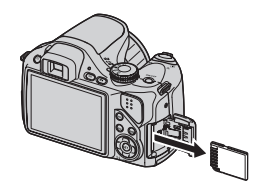

#### ■ 使用存储卡

• SD 存储卡和 SDHC 存储卡有一个写保护开关。需要防止 意外删除数据时,请使用该开关。但请注意,如果您对 SD存储卡进行了写保护, 在想要向存储卡记录数据、 格式化存储卡、或删除存储卡中的影像时,必须关闭写 保护。

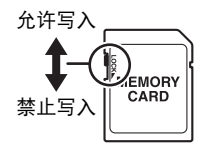

- 存储卡在播放影像期间开始出现异常时, 您可以通过格 式化来恢复其正常操作([第135](#page-134-0)页)。不过,在离家或办公室比较远的地方使用相 机时,建议您务必携带多张存储卡。
- 在存储卡上多次记录和删除数据之后, 存储卡会丧失其保存数据的能力。因此, 建 议对存储卡定期进行格式化。
- 静电荷、电气噪音、以及其他现象都会造成数据损坏甚至丢失。请务必在其他媒体 上备份重要数据(CD-R、CD-RW、硬盘等)。

#### ■ 丢弃存储卡或相机或者转让其所有权

格式化相机和删除相机的功能并不会真正删除存储卡中的文件。原始数据仍保留在卡 中。请注意,您需要对存储卡中的数据负责。丢弃存储卡或相机或者将其所有权转让 给他人时,建议按照以下步骤操作。

- 丢弃存储卡时,请以物理方法销毁存储卡, 或者使用市售的数据删除软件彻底删除 存储卡中的数据。
- 将存储卡的所有权转让给他人时,请使用市售的数据删除软件彻底删除其中的数 据。
- 在丢弃相机或转让其所有权时,请使用格式化功能(第[135页](#page-134-0))彻底删除内藏存储 器中的数据。

## **附带软件的电脑系统要求**

电脑的系统要求因各种应用程序而异。请务必查看您所要使用的特定应用程序的要 求。请注意,此处提供的数值是运行各应用程序的最低要求。根据所处理的影像数量 和影像尺寸,实际要求会更高。

#### 0Windows

#### DirectX 9.0c

硬盘空间 : 65MB用于安装(硬盘上18MB)

#### YouTube Uploader for CASIO

- 足够的内存来运行操作系统
- 可在YouTube网站上播放动画的电脑配置
- 可向YouTube网站上传动画的电脑配置

#### Adobe Reader 8

CPU : Pentium III级 存储器 : 至少128MB 硬盘空间 : 至少180MB 其他 : 安装Internet Explorer 6.0或更高版本

关于各种应用软件的最低系统要求的详情,请参阅相机附带的CASIO数码相机软件 CD-ROM上的"自述"文件。

#### 一般指南

括号内的数字代表各项目的说明页码。

■ 相机

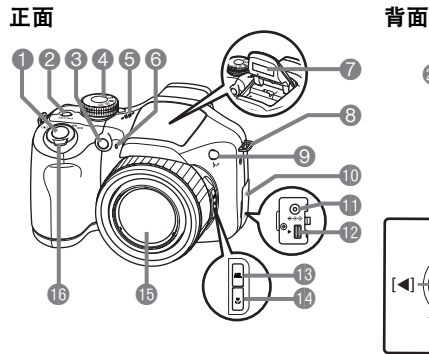

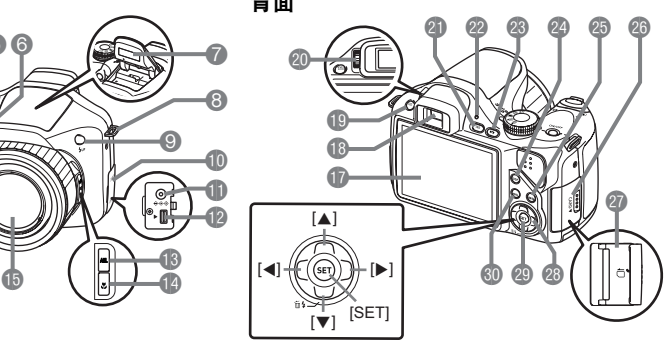

1快门钮([第20页](#page-19-0)) 2[ON/OFF](电源) ([第19页](#page-18-0)) **6** 前灯 ([第78、](#page-77-0)[79页](#page-78-0)) 40方式旋钮 ([第20、](#page-19-0)[27页](#page-26-0)) 65 扬声器 6麦克风([第57页](#page-56-0)) 7闪光([第35页](#page-34-0)) 8带孔([第11页](#page-10-0)) 9ð(闪光灯开启)钮 ([第35页](#page-34-0)) bk插孔盖([第150](#page-149-0)页) **●**[DC IN 9V]交流电适配器 插头([第150](#page-149-0)页) **● USB/AV端口 ([第93](#page-92-0)、** [106](#page-105-0)[、113](#page-112-0)[、119页](#page-118-0))

**43** [AEL]钮 (第[49页](#page-48-0)) bo@(聚焦)钮 (第[46页](#page-45-0)) **4**0镜头 **心**变焦控制器 (第[20、](#page-19-0)[43、](#page-42-0)[92](#page-91-0)页) **m**显示屏 (第[136](#page-135-0)[、156](#page-155-0)页) **B**取景器 (第[20、](#page-19-0)[126](#page-125-0)页) **DEVF/LCD]钮** (第[136](#page-135-1)页) ck屈光度旋钮(第[20页](#page-19-0)) **4 [p](显示)钮** (第[19、](#page-18-0)[24页](#page-23-0)) ☎后灯 (第[19、](#page-18-0)[21、](#page-20-0)[35](#page-34-1)页)

@[□](拍摄)钮 (第[19](#page-18-0)[、20](#page-19-0)页) **@[DISP]钮 ([第136页](#page-135-0)) 49**[BS]钮(第[64](#page-63-0)页) cq存储卡槽盖(第[17](#page-16-1)页) **@ 存储卡槽** (第[17](#page-16-1)[、151页](#page-150-0)) cs控制钮  $([A][\blacktriangledown][A][\blacktriangleright])$ ([第28](#page-27-0)页) **@[SET]钮(第[28](#page-27-0)页) @[MENU]钮(第[76](#page-75-0)页)** 

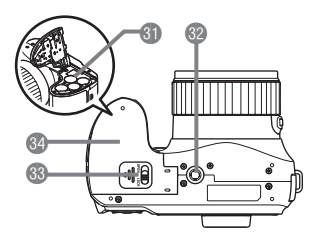

dl电池仓(第[12、](#page-11-0)[146页](#page-145-0)) **@三脚架安装孔** 安装三脚架时,请使用该孔。 **69锁扣(第[12页](#page-11-0))** do电池盖(第[12、](#page-11-0)[146页](#page-145-0))

## <span id="page-155-0"></span>显示屏内容

显示屏采用各种指示符、图标和数值来让您了解相机的状态。

• 此处的示范画面用来向您展示各种方式下显示屏上出现的所有指示符和数字的位 置。它们并不代表相机上实际出现的画面。

#### ■ 快照拍摄

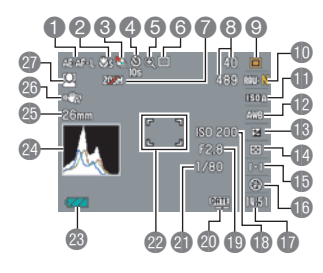

- 1AE/AF锁定(第[49页](#page-48-0))
- 2聚焦方式([第46页](#page-45-0))
- 移出连拍 / 移入连拍 ([第71页](#page-70-0))
- 4自拍定时器方式 ([第78页](#page-77-0))
- 5影像质量下降指示符([第44页](#page-43-0))
- 6拍摄方式([第27页](#page-26-0))
- 7变焦无效([第46页](#page-45-1))。
- 8可拍摄的连拍影像数量
	- ([第51、](#page-50-0)[71页](#page-70-0))
	- 剩余快照存储量([第51、](#page-50-0)[71页](#page-70-0))

9曝光方式([第29页](#page-28-0)) bk快照影像尺寸/像质([第31、](#page-30-0)[85页](#page-84-0)) blISO敏感度([第38页](#page-37-0)) bm白平衡设定([第38页](#page-37-1)) bn曝光补偿值([第40页](#page-39-0)) bo测光方式([第41页](#page-40-0)) bpAF区([第41](#page-40-1)页)/拍摄对象移动灵敏度(移 出连拍/移入连拍)([第71页](#page-70-0)) bq闪光([第35页](#page-34-0))/连拍(CS)速度(高速连 拍、闪光连拍方式)([第50、](#page-49-0)[51页](#page-50-0)) **th**日期/时间([第43页](#page-42-1)) 预先记录(静止影像)时间(高速连拍方 式)([第51页](#page-50-0)) 闪光连拍(CS)影像(闪光连拍方式) ([第50页](#page-49-0)) bsISO敏感度([第38页](#page-37-0)) bt光圈值([第29页](#page-28-0)) ck时间印指示符([第129](#page-128-0)页) cl快门速度([第30页](#page-29-0)) cm聚焦框([第20、](#page-19-0)[41页](#page-40-1)) cn电池电量指示符([第14页](#page-13-0)) **@** 直方图 ([第137](#page-136-0)页) cp焦距(转换为35mm胶卷格式。) ([第44页](#page-43-0)) **@防颤([第79页](#page-78-1))** cr人脸检测([第80页](#page-79-0))

- 注
- 如果当前的光圈、快门速度、ISO敏感度或自动曝光设定错误,则半按快门钮时设定 将会变为橙色。

■ 动画拍摄

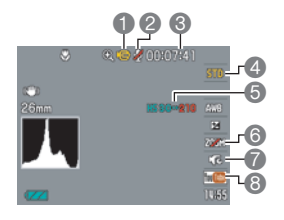

1拍摄方式([第56](#page-55-0)页) 2拍摄: 关 ([第63](#page-62-0)页) 3剩余动画存储量([第169页](#page-168-0)) **4 动画像质 (HD/STD 动画) (第 [56](#page-55-0)[、59](#page-58-0) 页) /** 拍摄速度(高速动画)([第59](#page-58-1)页) **6**当前动画fps指示符 6光学变焦([第63](#page-62-0)页) 7预先记录动画(第[61](#page-60-0)页) **8**YouTube ([第62](#page-61-0)页)

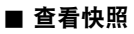

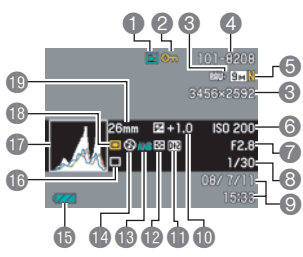

- 1文件类型
- 2保护指示符(第[101页](#page-100-0))
- 3快照影像尺寸(第[31](#page-30-0)页)
- ■文件夹名称 / 文件名 (第[123页](#page-122-0))
- 5快照像质([第85](#page-84-0)页)
- 6ISO敏感度([第38](#page-37-0)页)
- 7光圈值(第[29](#page-28-0)页)
- 8快门速度([第30](#page-29-0)页)
- 9日期/时间(第[130页](#page-129-0))
- bk曝光补偿值(第[40](#page-39-0)页)
- bl动态范围校正(第[85](#page-84-1)页)
- bm测光方式([第41](#page-40-0)页)
- bn白平衡设定(第[99](#page-98-0)页)
- bo闪光([第35](#page-34-0)页)
- bp电池电量指示符([第14](#page-13-0)页)
- **心拍摄方式**
- **th** 直方图 (第[137页](#page-136-0))
- bs曝光方式([第29](#page-28-0)页)
- bt焦距(转换为35mm胶卷格式。)(第[44页](#page-43-0))

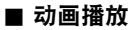

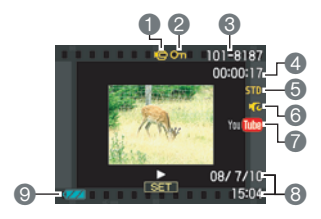

#### 文件类型

- 保护指示符(第[101页](#page-100-0))
- 文件夹名称/文件名(第[123页](#page-122-0))
- 4 动画拍摄时间(第[88](#page-87-0)页)
- 动画像质/速度(第[56](#page-55-1)、[59](#page-58-1)页)
- 预先记录(动画)(第[61](#page-60-0)页)
- YouTube([第62](#page-61-0)页)
- 日期/时间(第[130页](#page-129-0))
- 电池电量指示符([第14](#page-13-0)页)

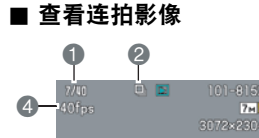

**ISO 400** 

 $F2.8$ 1/160

 $E + 1.0$ டுன்னை

当前影像编号/组中的影像数量(第[89页](#page-88-0))

- 连拍组图标(第[89](#page-88-0)页)
- 播放指南([第89](#page-88-0)页)
- 连拍速度([第89](#page-88-0)页)

## 复位初始缺省设定

本节的图表列出了在您重置相机后([第135](#page-134-1)页)(按[MENU]时显示屏上显示)的选单 项目所配置的初始缺省设定。选单上的项目取决于相机是处于拍摄方式还是处于显示 方式。

• 破折号(-)表示项目的设定未被复位或者项目无复位设定。

#### ■ 拍摄方式

"拍摄设定"选项卡

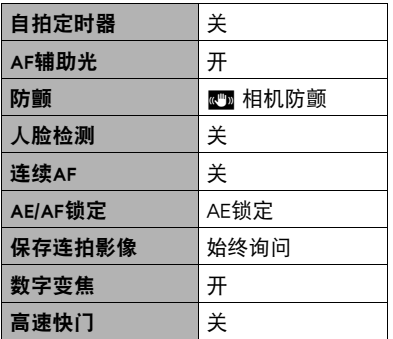

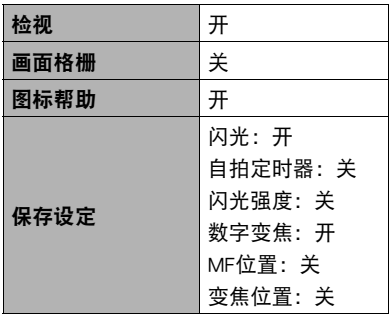

#### "像质"选项卡

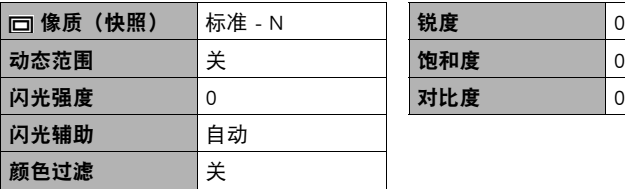

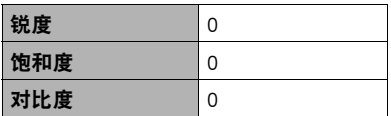

#### "设置"选项卡

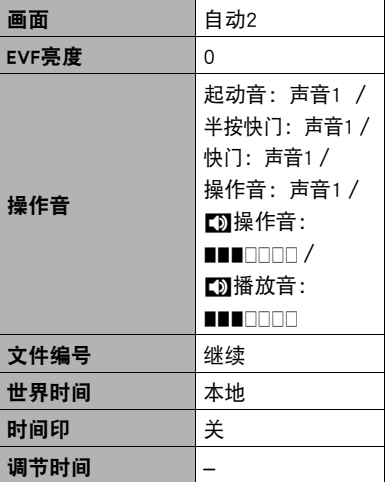

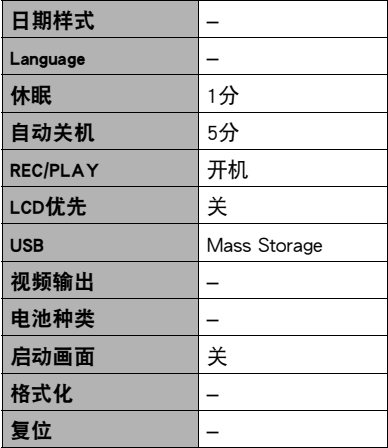

#### ■ 显示方式

#### "显示"选项卡

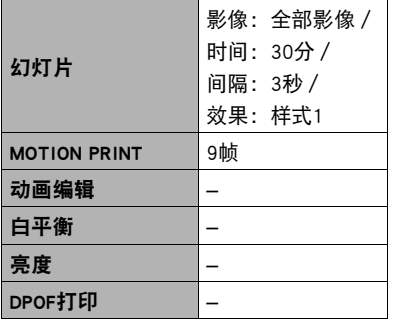

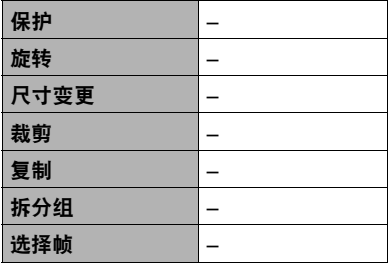

#### "设置"选项卡

• 拍摄方式和显示方式的"设置"选项卡的内容相同。

## 出现问题时...

## 故障排除

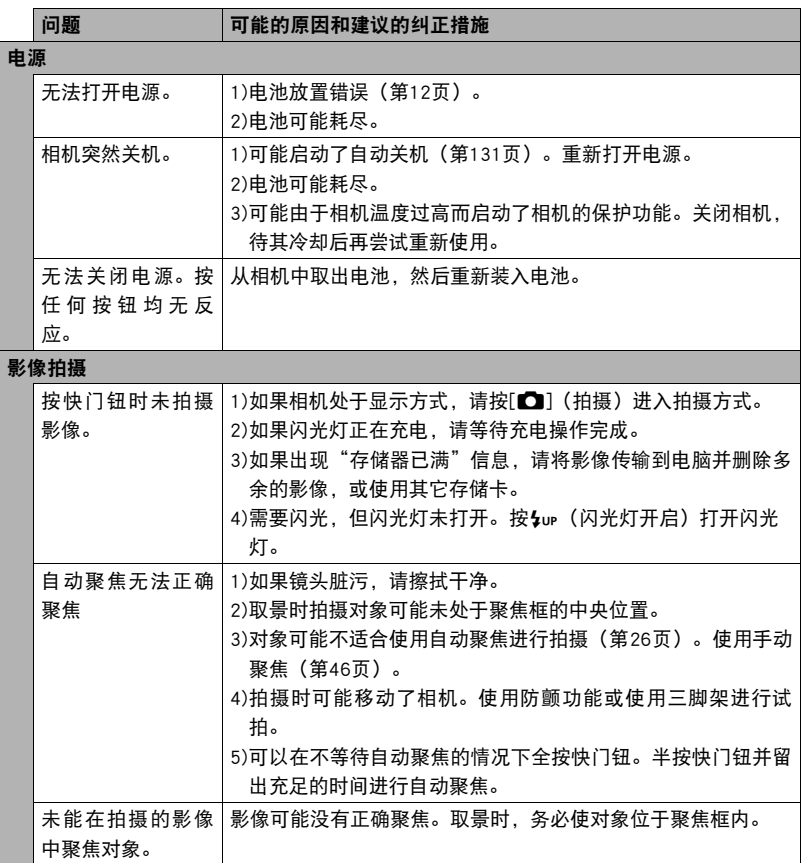

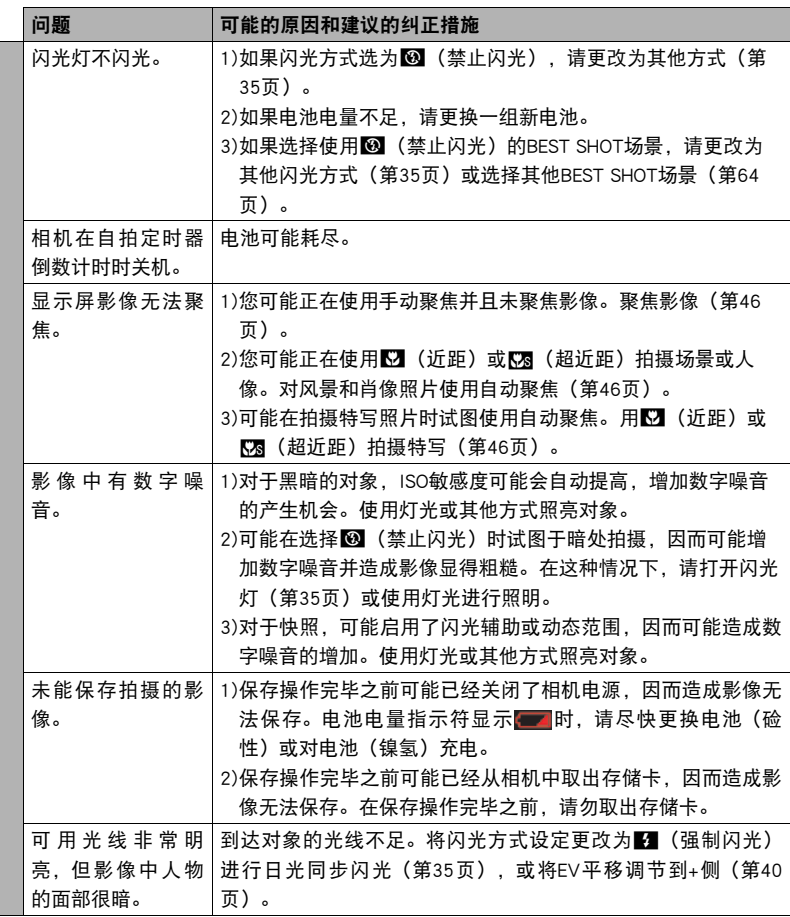

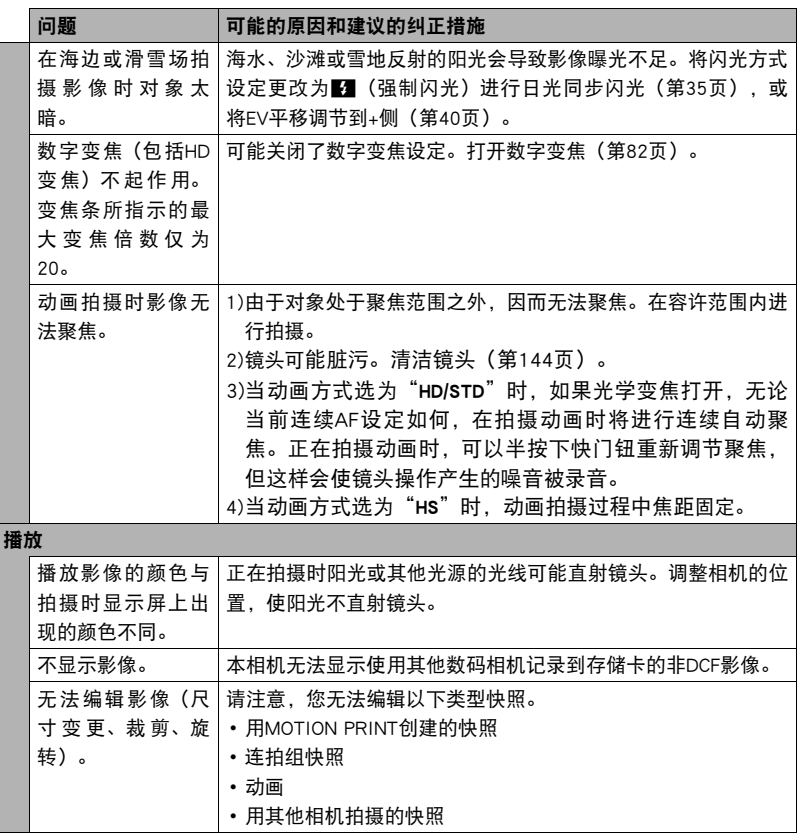

#### **问题 可能的原因和建议的纠正措施**

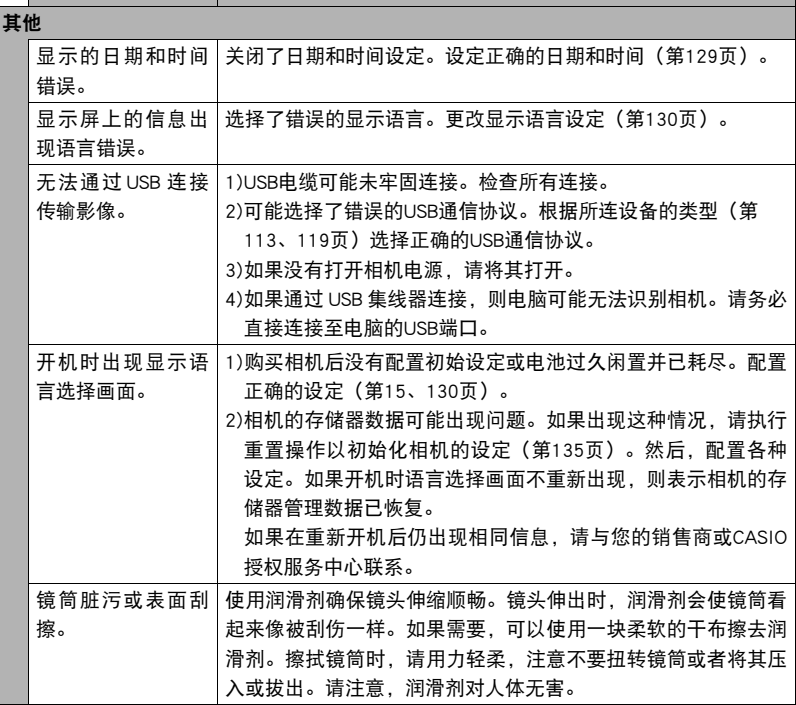

## ▌▌显示信息

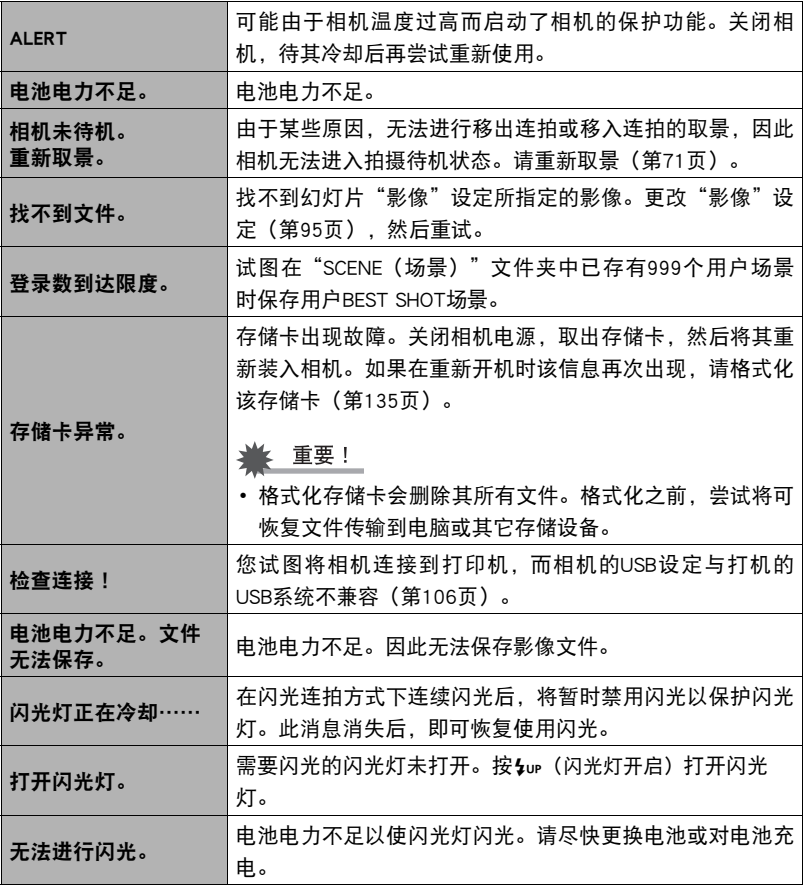

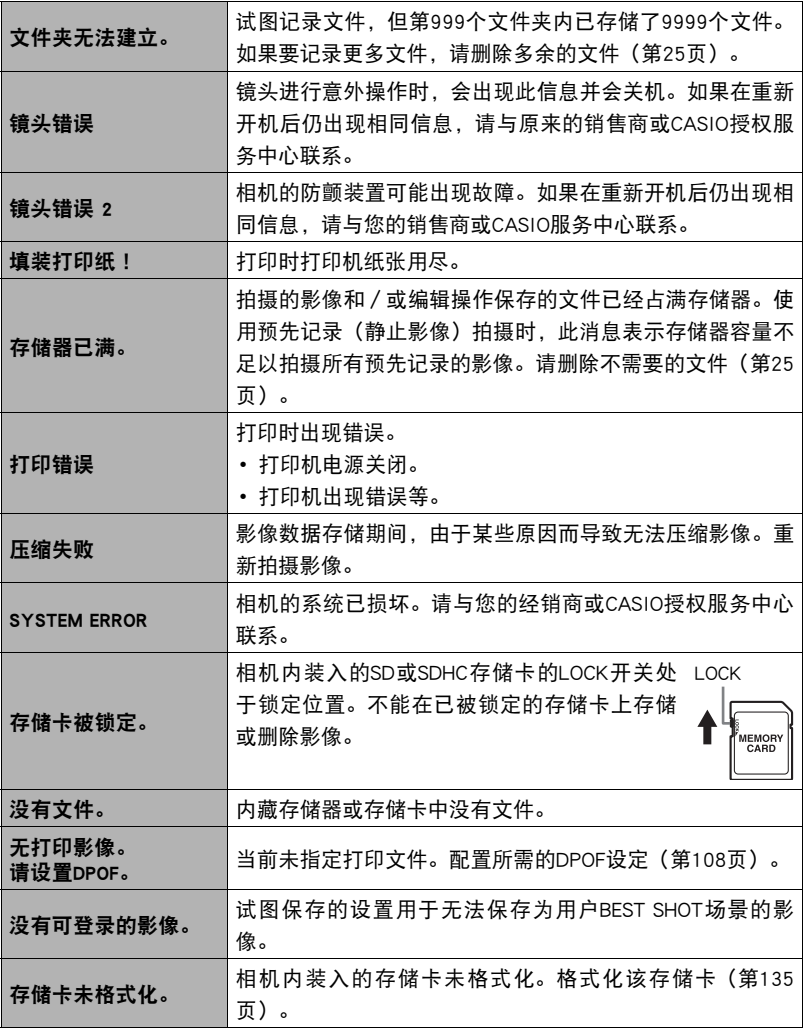

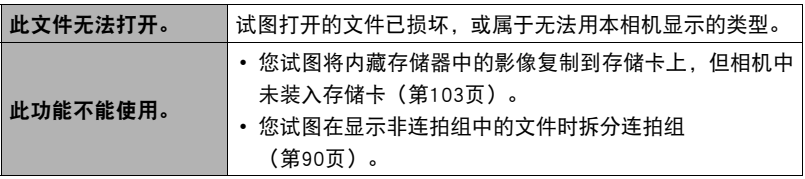

## 快照数量和动画拍摄时间

#### 快照

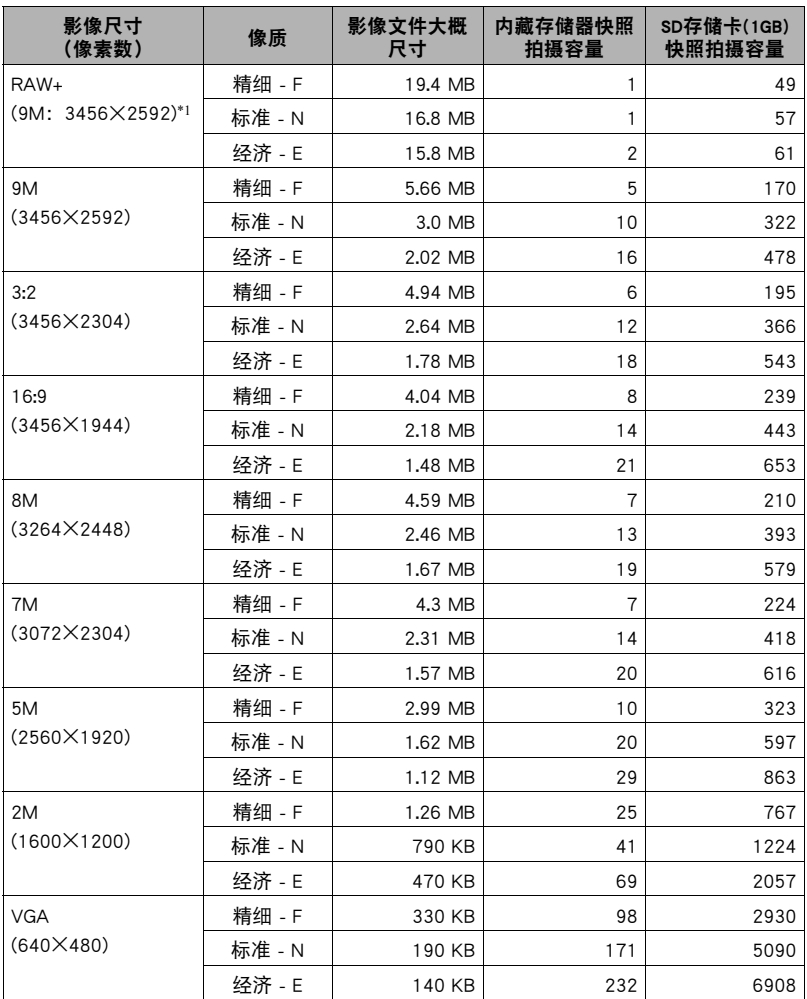

#### <span id="page-168-0"></span>动画

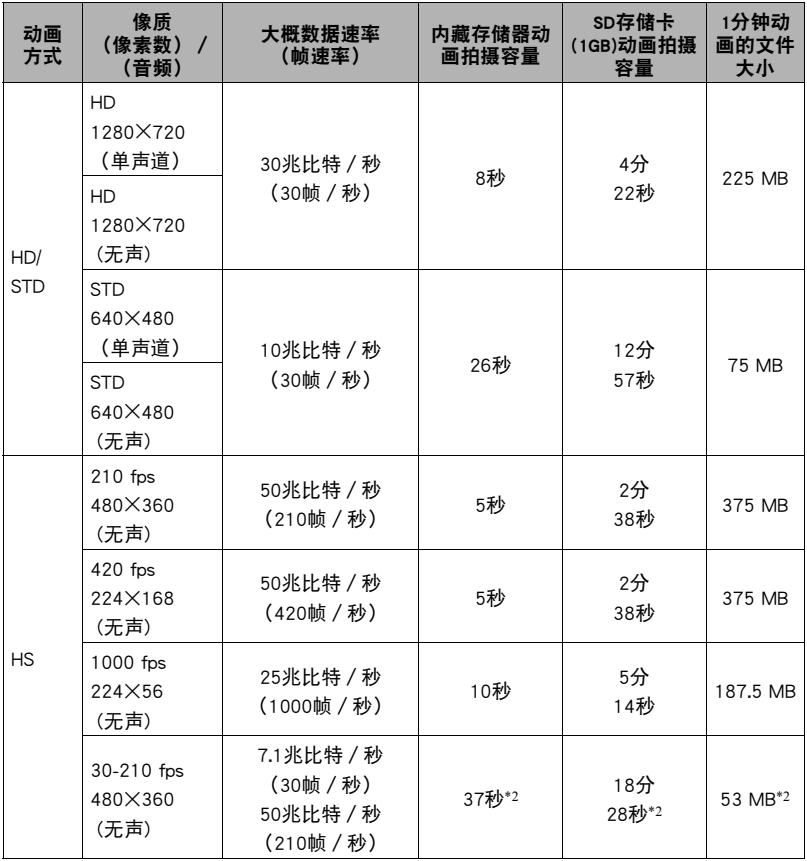

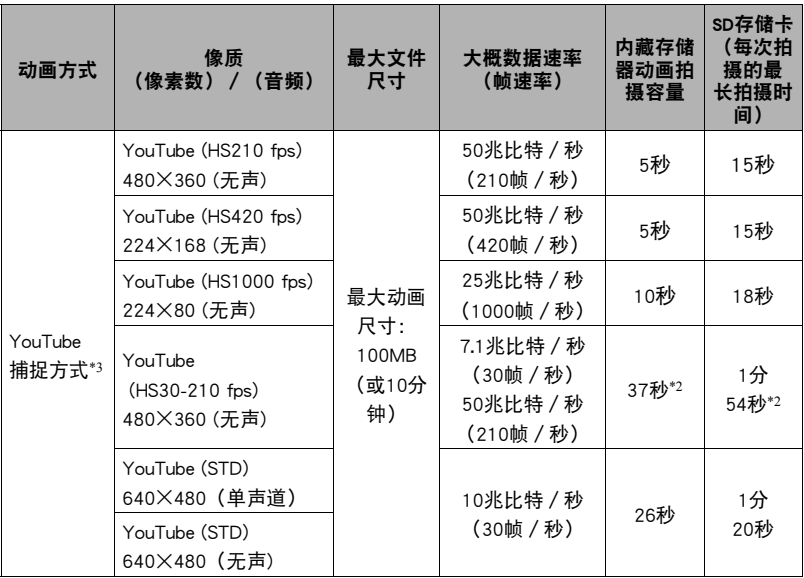

• 快照和动画拍摄容量为近似值,仅供参考。实际容量取决于影像内容。

- 文件大小和数据速率为近似值,仅供参考。实际值取决于所拍摄影像的类型。
- 上述数值基于使用PRO HIGH SPEED SD存储卡(Panasonic Corporation)。可以保存的影像 数量取决于所用存储卡的类型。
- 使用容量不同的存储卡时,请按照1GB的百分比计算影像数量。
- 播放高速动画所需的时间不同于拍摄所需的时间。例如,如果拍摄了10秒钟的210 fps高 速动画,则播放该动画需要70秒钟。
- 每段动画最长可达10分钟。拍摄10分钟后,动画拍摄自动停止。
- \*1 RAW+为RAW文件和9M(3456x2592)JPEG文件的文件大小总和。像质设定仅应用于 JPEG文件。
- \*2 以30 fps拍摄整幅动画时的可拍摄时间。若在拍摄时将帧速率从30 fps切换到210 fps, 拍摄时间减短。
- $*3$  动画方式选为"HD"时,无法使用"YouTube"拍摄。

## 规格 文件格式 **快照: RAW (DNG), JPEG(Exif Version 2.2); DCF 1.0标准;** DPOF兼容 \* DNG文件格式为RAW影像文件的一种,Adobe Systems推荐其为 标准影像文件格式。

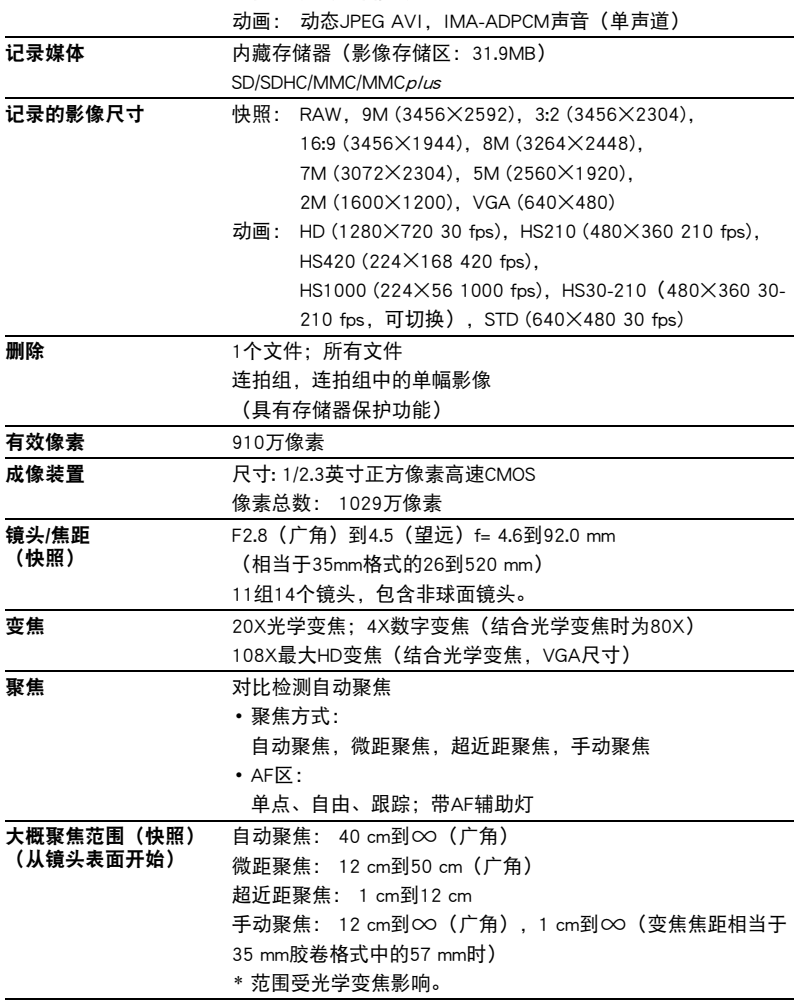

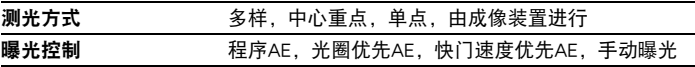

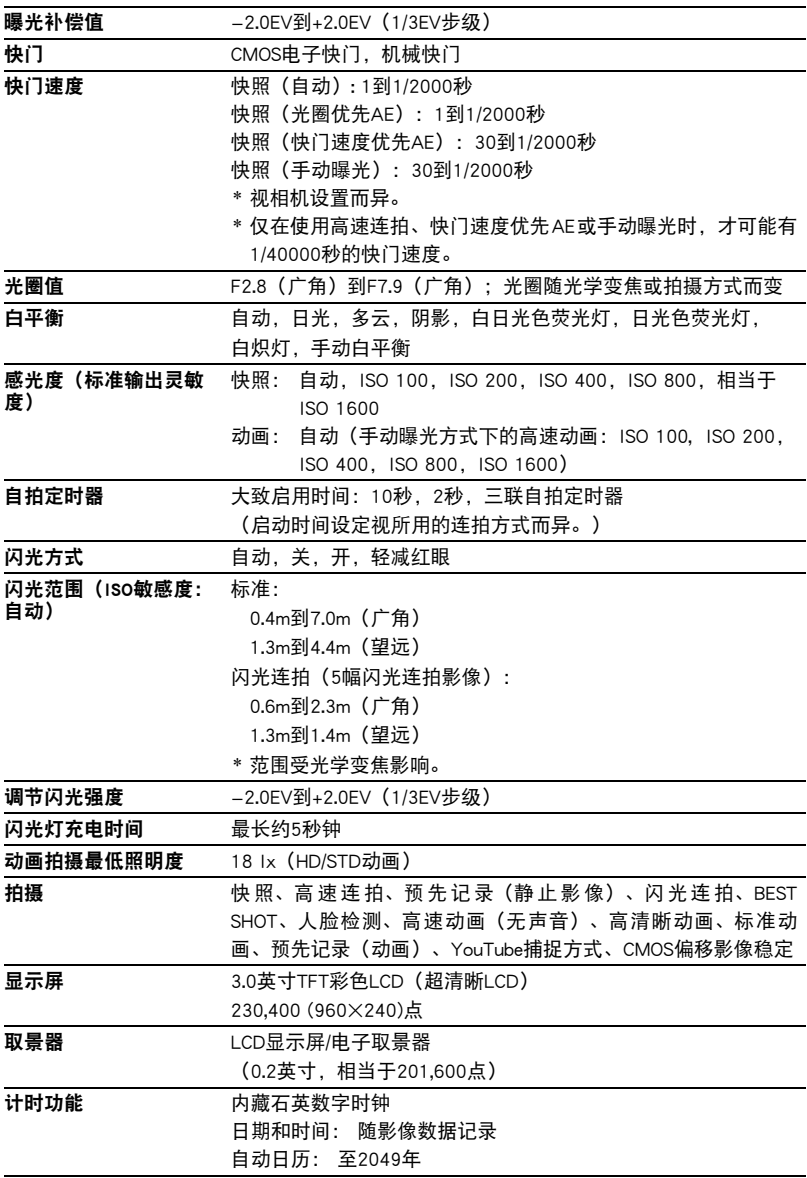

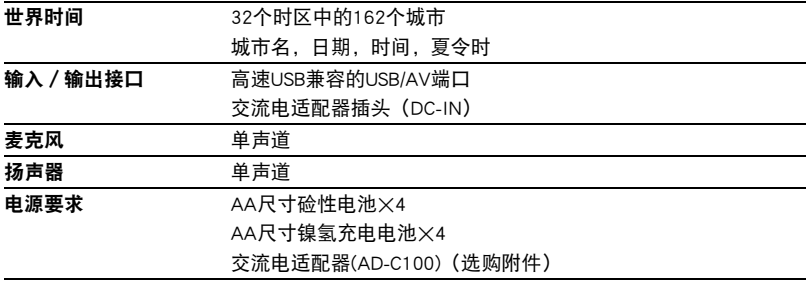

#### 大概电池使用时间

下面提供的所有数值代表常温(23℃)环境下相机关闭电源之前的大概时间。无法保证 可以达到这些数值。低温会缩短电池使用时间。

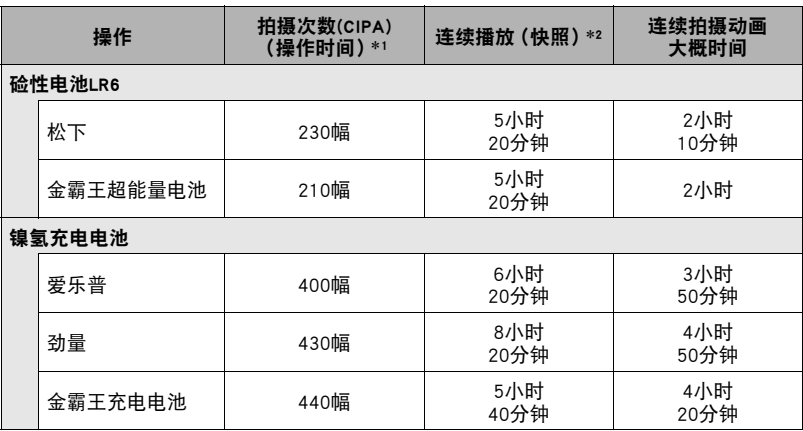

#### • 以上参考值基于以下电池种类:

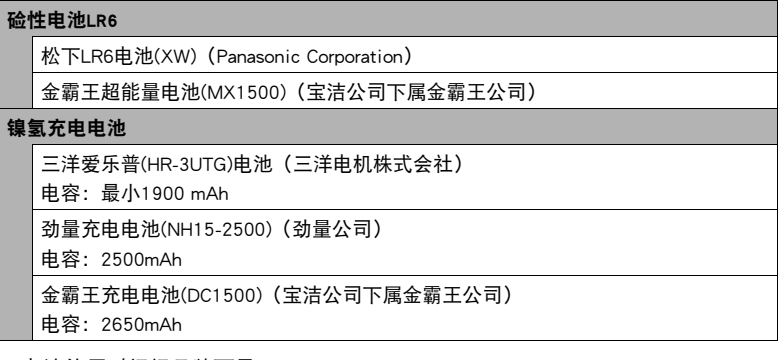

\* 电池使用时间视品牌而异。

• 记录媒体: 1GB SD存储卡 (PRO HIGH SPEED存储卡 (Panasonic Corporation))

• 测定条件

- \*1 大概拍摄次数(CIPA)(操作时间) 依据CIPA标准 常温(23℃), 显示屏开, 每30秒在最大广角和最大望远之间进行变焦操作, 在此期间用 闪光灯拍摄两幅影像,每拍摄10幅影像电源关闭后重新打开。
- \*2 大概播放时间 标准温度(23℃),约每10秒滚动一幅影像
- 以上数值基于使用全组新电池。
- 闪光灯、变焦、高速连拍和自动聚焦的使用频率,以及相机的开启时间会在很大程 度上影响拍摄时间和拍摄次数值。

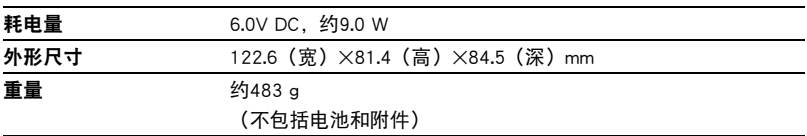

# **CASIO.**

#### **CASIO COMPUTER CO.,LTD.**

6-2, Hon-machi 1-chome Shibuya-ku, Tokyo 151-8543, Japan